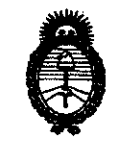

*:Ministerio áe Sa{uá Secretaría áe lJ'o{íticas, 'R.fgufación e Institutos* 

#### $6392$ **DISPASIFIAN Nº**

*A.N.M.A.T.* "2010 -Año del Bicentenario de la Revolución de Mayo"

BUENOS AIRES,1 **9 OCT 2010** 

VISTO el Expediente N° 1-47-8782-09-9 del Registro de esta Administración Nacional de Medicamentos, Alimentos y Tecnología Médica (ANMAT), y

CONSIOERANDO:

 $\mathcal{O}$ 

Que por las presentes actuaciones AADEE S.A., solicita se autorice la inscripción en el Registro Productores y Productos de Tecnología Médica (RPPTM) de esta Administración Nacional, de un nuevo producto médico.

Que las actividades de elaboración y comercialización de productos médicos se encuentran contempladas por la Ley 16463, el Decreto 9763/64, y MERCOSUR/GMC/RES. Nº 40/00, incorporada al ordenamiento jurídico nacional por Disposición ANMAT N° 2318/02 (TO 2004), y normas complementarias.

Que consta la evaluación técnica producida por el Departamento de Registro.

Que consta la evaluación técnica producida por la Dirección de Tecnología Médica, en la que informa que el producto estudiado reúne los requisitos técnicos que contempla la norma legal vigente, y que los establecimientos declarados demuestran aptitud para la elaboración y el control de calidad del producto cuya inscripción en el Registro se solicita.

Que los datos identificatorios característicos a ser transcriptos en los proyectos de la Disposición Autorizante y del Certificado correspondiente, han sido convalidados por las áreas técnicas precedentemente citadas.

Que se ha dado cumplimiento a los requisitos legales y formales que contempla la normativa vigente en la materia.

Que corresponde autorizer la inscripción en el RPPTM del producto médico objeto de la solicitud.

Que se actúa en virtud de las facultades conferidas por los Artículos 80, inciso 11) y 100, inciso i) del Decreto 1490/92 y por el Decreto 425/10. C---

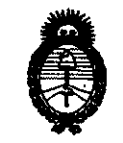

*!Ministerio áe SalutE Secretaría de IPo{íticas, 'Rigufación e Institutos*   $A.N.M.A.T.$ 

DISPOSICIÓN Nº  $6392$ 

"2010 -Año del Bicentenario de la Revolución de Mayo"

Por ello;

# EL INTERVENTOR DE LA ADMINISTRACIÓN NACIONAL DE MEDICAMENTOS, ALIMENTOS Y TECNOLOGÍA MÉDICA DISPONE:

ARTICULO 10- Autorízase la inscripción en el Registro Nacional de Productores y Productos de Tecnología Médica (RPPTM) de la Administración Nacional de Medicamentos, Alimentos y Tecnología Médica del producto médico de marca AADEE, nombre descriptivo Analizador ph, gases en sangre y electrolitos (sin reactivo), nombre técnico Analizadores de gases/pH en sangre, de acuerdo a lo solicitado, por AADEE S.A., con los Datos Identificatorios Característicos que figuran como Anexo I de la presente Disposición y que forma parte integrante de la misma.

ARTICULO 2° - Autorízanse los textos de los proyectos de rótulo/s y de instrucciones de uso que obran a fojas 249 a 253 y 8 a 92 respectivamente, figurando como Anexo II de la presente Disposición y que forma parte integrante de la misma.

ARTICULO 30 - Extiéndase, sobre la base de lo dispuesto en los Artículos precedentes, el Certificado de Inscripción en el RPPTM, figurando como Anexo III de la presente Disposición y que forma parte integrante de la misma

ARTICULO 40 - En los rótulos e instrucciones de uso autorizados deberá figurar la leyenda: Autorizado por la ANMAT, PM 976-41, con exclusión de toda otra leyenda no contemplada en la normativa vigente.

ARTICULO 5°- La vigencia del Certificado mencionado en el Artículo 30 será por cinco (5) años, a partir de la fecha impresa en el mismo.

ARTICULO 60 - Regístrese. Inscríbase en el Registro Nacional de Productores y Productos de Tecnología Médica al nuevo producto. Por Mesa de Entradas notifíquese al interesado, haciéndole entrega de copia autenticada de la presente<br>Disposición, conjuntamente con sus Anexos I, II y III contraentrega del original Disposición, conjuntamente con sus Anexos I, II y III contraentrega del original

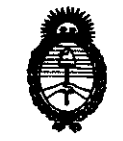

Ministerio de Salud Secretaría de Políticas, Regulación e Institutos  $A$  N.M.A.T.

DISPOSICIÓN Nº 6392

"2010 - Año del Bicentenario de la Revolución de Mayo"

Certificado de Inscripción y Autorización de Venta de Productos Médicos. Gírese al Departamento de Registro a los fines de confeccionar el legajo correspondiente. Cumplido, archívese."

Expediente Nº 1-8782-09-9 DISPOSICIÓN Nº

Dr. OTTO A. ORSINGEER **SUPINTERVENTOR** A.N.M.A.T.

6392

 $\bar{\alpha}$ 

 $\sim$ 

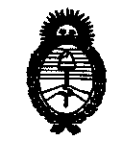

*'Ministerio áe Sa[ut! Secretaría de Políticas,*  ~Bulación *e Institutos* 

*)!,9'i.'M,)!,* 'I "2010 -Año del Bicentenario de la Revolución de Mayo"

#### ANEXO I

DATOS IDENTIFICATORIOS CARACTERÍSTICOS del PRODUCTO MÉDICO inscripto en el RPPTM mediante DISPOSICIÓN ANMAT Nº ...... **6..3...9....2**......

Nombre descriptivo: Analizador ph, gases en sangre y electrolitos (sin reactivos). Código de identificación y nombre técnico UMDNS: ECRI 15- 709 Analizadores de gases/pH en sangre.

Marca del producto médico: AADEE

Clase de Riesgo: I

Indicación/es autorizada/s: Es un analizador de gases e iones automático, destinado a medir muestras de sangre In Vitro capaz de realizar cálculos basados en los resultados de las mediciones y calibraciones automáticas.

Modelo(s): Rumi BG, Rumi BGE

Condición de expendio: Venta exclusiva a laboratorios de análisis clínicos Nombre del fabricante: AADEE S.A.

Lugar/es de elaboración: Av. Triunvirato 41355 piso- Buenos Aires- ARGENTINA

Expediente Nº 1-47-8782-09-9 DISPOSICIÓN NO

**Dr. OTTO A. ORSINGBEB** SUB-INTERVENTOR A.1'f.M.A.T.

**6392** 

 $\mathcal{E}_2^{(1)}$  $\hbar$  , ,

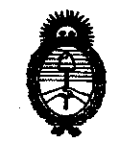

Ministerio de Salud Secretaría de Políticas, Regulación e Institutos  $A.M.M.A.T.$ 

 $\sim$ 

 $\sim$ 

"2010 - Año del Bicentenario de la Revolución de Mayo"

**ANEXO II** 

TEXTO DEL/LOS RÓTULO/S e INSTRUCCIONES DE USO AUTORIZADO/S del PRODUCTO MÉDICO inscripto en el RPPTM mediante DISPOSICIÓN ANMAT Nº

 $6.3.9.2$ 

 $div94$ 

Dr. OTTO A. ORSINGHER **SUB-INTERVENTOR** ANM.AT

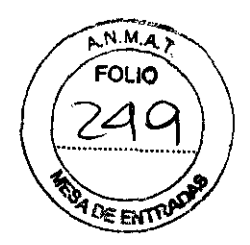

6392

Disposición 2318/2002 (texto ordenado según Disposición 1285/2004)

#### **ANEXO III B ROTULOS**

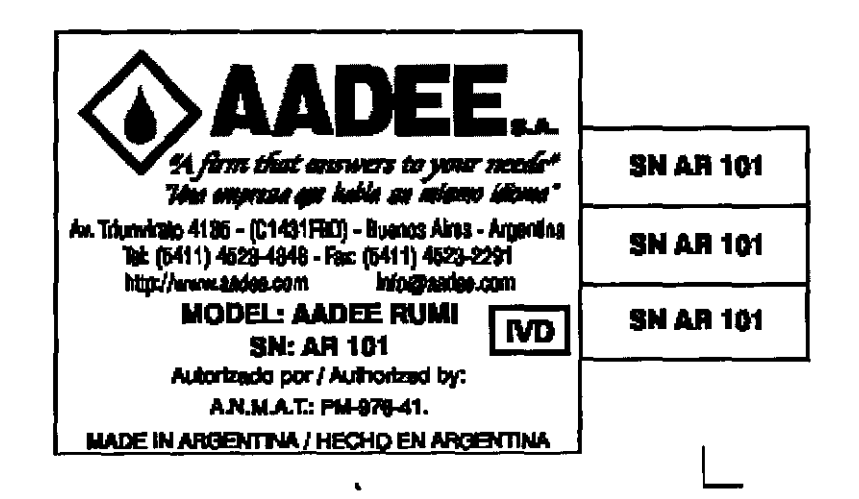

Jærd !  $\mathscr{A}$ 

Carlos J. Gigena Seeber Presidente

Έ

Disposición 2318/2002 (texto ordenado según Disposición 1285/2004)

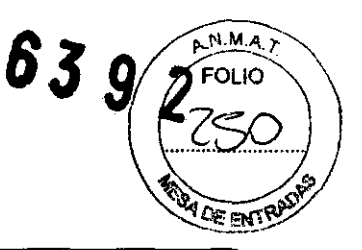

### **ANEXO III B ROTULOS**

#### 2.1. La razón social y dirección del fabricante:

AADEE S.A. - Avda. Triunvirato 4135 5º piso - (C1431 FBD) - Buenos Aires - Argentina.

2.2. La información estrictamente necesaria para que el usuario pueda identificar el producto médico y el contenido del envase:

#### **AADEE Rumi BG, AADEE Rumi BGE**

#### 2.3 Si corresponde la palabra "Estéril"

No corresponde

2.4. El código de lote precedido por la palabra "lote" o el número de serie según proceda

SN: Número de Serie y el correspondiente numero identificatorio de serie.

#### 2.5. Fecha de fabricación:

No corresponde

#### 2.6. Indicación de USO EN UN SOLO PACIENTE

No corresponde

2.7. Las condiciones específicas de almacenamiento, conservación y/o manipulación del producto:

Conservación =  $0 - +30$ °C

Símbolos:

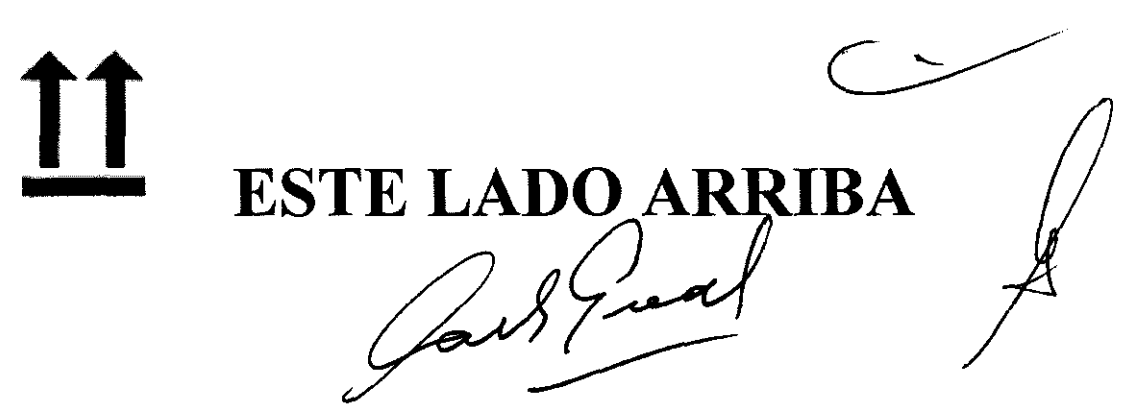

Carlos J. Gigena Seeber Presidente

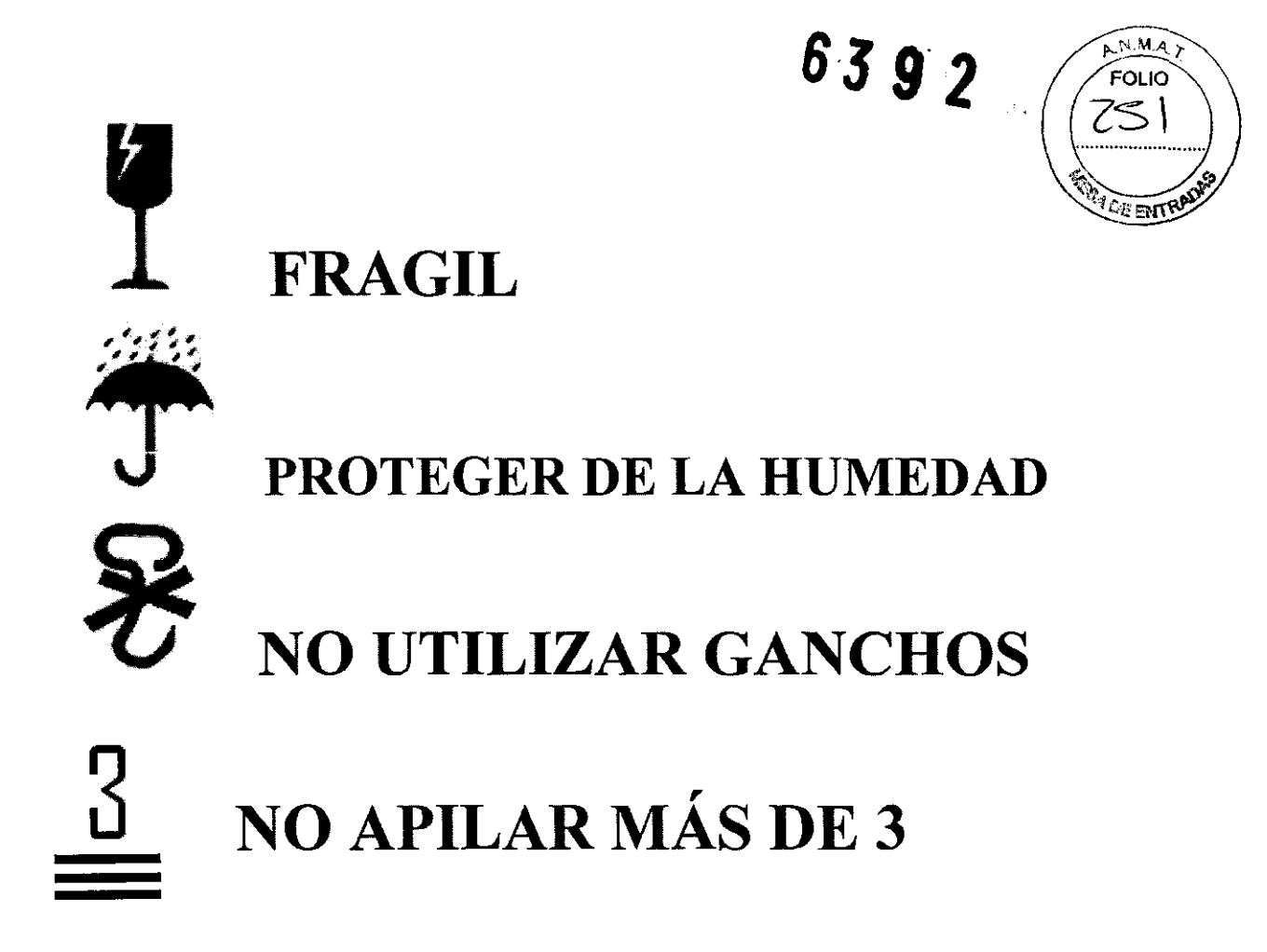

2.8. Las instrucciones especiales para operación y/o uso de productos médicos; Símbolos:

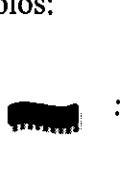

: Significa "corriente alterna"

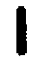

- : Significa "Conectado" (llave de encendido en contrafrente)
- O
- : Significa "Desconectado" (llave de encendido en contrafrente)

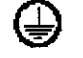

: Significa "Conexión de tierra". Para seguridad y señal.

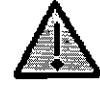

: Significa "Precaución". Alerta al usuario de la presencia de instrucciones de operación y mantenimiento importantes que acompañan a este Manual. Referirse al Manual para proceder.

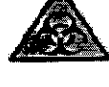

: Significa "Riesgo biológico".

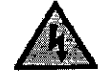

: Significa" Peligro de contacto elécJA

t2J~ *Carlos J. Gigt!14 Seebtt Presidente* 

3

#### 2.9. Advertencia y/o precaución: rótulos de seguridad eléctrica, indique ver instrucciones de uso (símbolos)

6392

AN.M.A. FOLIO

EHTRA

Contiene el rotulo aprobado junto con el resto de la simbología en pruebas de ensayo de seguridad eléctrica:

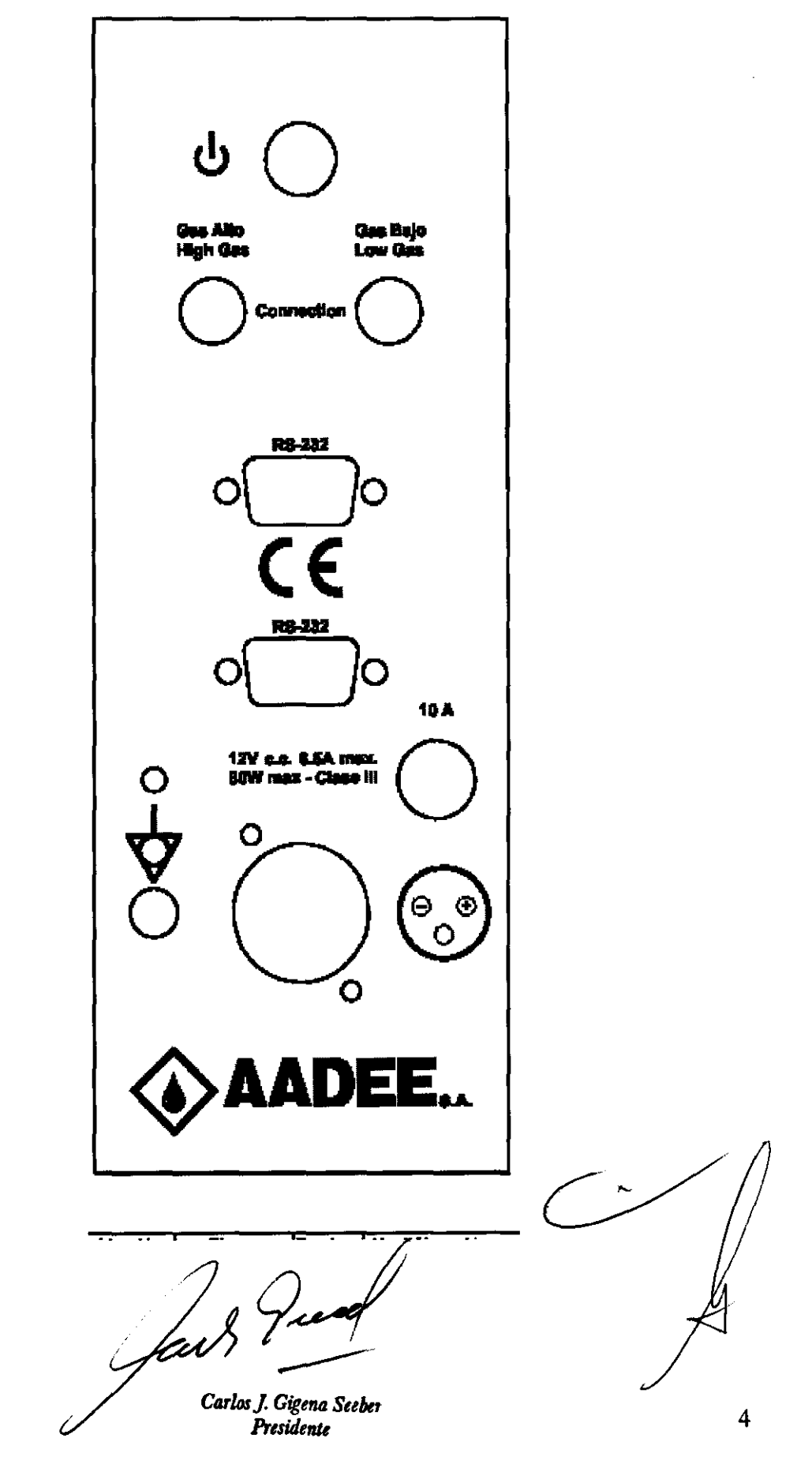

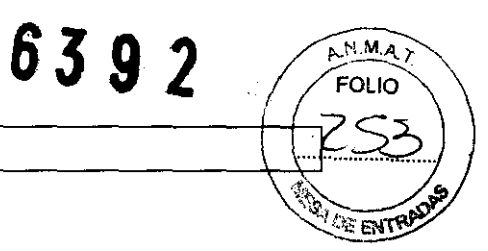

#### 2.10. Método de esterilización

No corresponde

#### 2.11. Nombre del responsable técnico:

Director Técnico Bioq. Mario Vernengo Lima

#### 2.12. Numero de Registro del Producto Medico

ANMAT Nº de Certificado: PM-976-41

au Pred

Carlos J. Gigena Seeber Presidente

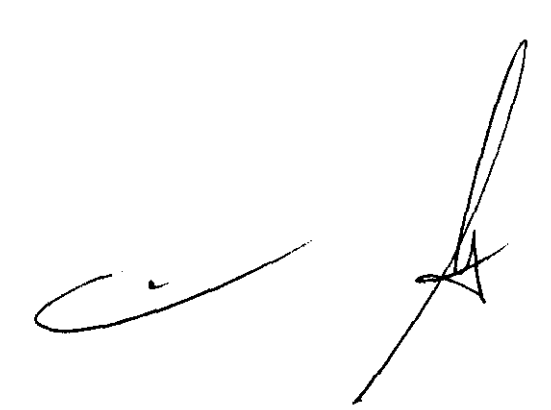

#### ANEXO III B \_ INSTRUCCIONES DE USO

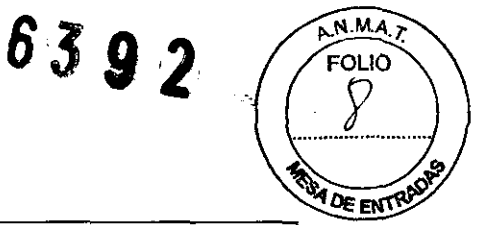

# 3.1. Las indicaciones contempladas en el ítem 2 de éste reglamento (Rótulo), salvo las que figuran en los ítem 2.4 y 2.5;

#### 1 2.1. La razón social y dirección del fabricante:

AADEE S.A. - Avda. Triunvirato 41355° piso - (C1431 FBD) - Ciudad Autónoma de Buenos Aires - Argentina

#### 2.2. La información estrictamente necesaria para que el usuario pueda identificar el producto médico y el contenido del envase:

AADEE modelo RUMI

#### 2.3.: "estéril"

No corresponde

12.6. Indicación de USO EN UN SOLO PACIENTE:

No corresponde

2.7. Las condiciones especificas de almacenamiento, conservación y/o manipulación del producto:

- Temperatura ambiente de trabajo: 15 a 30°C
- Temperatura de almacenamiento del equipo, su embalaje e insumos: O a 30°C
- Humedad relativa ambiente de trabajo: 20 a 85%
- Presión Atmosférica ambiente de trabajo: de 500 a 800 mmHg.

#### 1 2.8. Instrucciones especiales para la operación y/o uso de productos médicos

A continuación se adjunta copia del Capítulo 3 del Manual de Usuario, dado que en el mismo están indicadas todas las instrucciones pera la operación y uso del producto medico AADEE RUMI.

arlos J. Gigen Seeber Presidente

 $\sim$ o Lima Dr. Mario Varneggo V The Authnicorn Bach Biomumicory<br>At Nac.: 717B E S.A.<br>Técnico AADEE S.A. **Director** 5

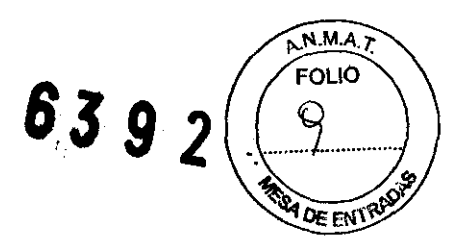

# Sección tres: Operación

## 3-01. Introducción

La operación del equipo es sencilla y debe ser cuidadosamente respetada, para asegurar su correcto funcionamiento y no afectar la exactitud de los datos.

A continuación se describe el funcionamiento, desde el encendido del equipo, detallando los pasos que se presentan:

#### 3-01-01. Inspección inicial

Siempre que se disponga a trabajar, y en particular, antes de encender el equipo o llevar a cabo una calibración, realice la

siguiente inspección:

1) ¿Los Humidificadores tienen agua destilada? (Si no es así, rellenarlos hasta el nivel indicado en el mismo)

2) ¿Están los gases conectados?, ¿Hay suficiente presión de gas? (Si es menor de 20 Kg./m<sup>2</sup>., encargar otro cilindro).

3) ¿El flujo de los gases en los Humidificadores (Burbujeadores) es de dos a tres burbujas por segundo?. Si no lo es, referirse al boletín técnico numero 11.

4) ¿Son correctos los valores ingresados de los patrones? (opción: "Parámetros" del Menú principal.)

5) ¿Hay bastante líquido de lavado? ..

6) ¿Es necesario vaciar el frasco de residuos?

7) ¿Hay suficiente cantidad de las soluciones buffer y estándar? (Solo buffers para los analizadotes BG.)

Para reemplazar la solución búfer o estándar; Ver Sección 4-02-04).

# 3-01-02. Encendiendo el equipo...

 $\overbrace{\phantom{a}}^{\phantom{a}}$ 

El pulsador de encendido se encuentra en el contrafrente, abajo y a la izquierda (viendo el equipo, desde el frente), para evitar accionamientos accidentales (Ver figura 2). Si se presiona una vez, el equipo so enciende, si se acciona otra vez, el equipo se apaga.

Al encender el equipo (Ver NOTA al final de esta sección), comienza la estabilización de la temperatura (que NO debe set interrumpida, salvo en caso de tareas del Servicio Técnico) tal como se indicalen las líneas

*Carly LGigent Heeber* 43 Dr. Mario Valime Carly Lime Presidente de la Contraction de la Contraction de la Contraction de la Contraction de la Contraction de la Contraction de la Contraction de la Contraction de la Contraction de la Contraction de la Contraction de la Contrac De Técnico

•

•

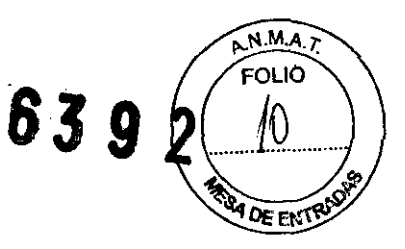

superiores en la primera pantalla, ó en otras pantallas, en la ventana de diálogo que es un recuadro destinado a mensajes al operador, siempre arriba y a la derecha.

Una vez terminada la estabilización de temperatura, aparecerá el mensaje: "Espere, por favor...". Mientras ésto suceda, el equipo estará verificando el estado del circuito de fluidos (¿Hay líquido de lavado?,  $\chi$ Circulan los fluidos?, etc... $)$ .

Una vez concluido este proceso (que demanda unos veinte segundos), se accederá al "Menú Principal" que se describe más adelante.

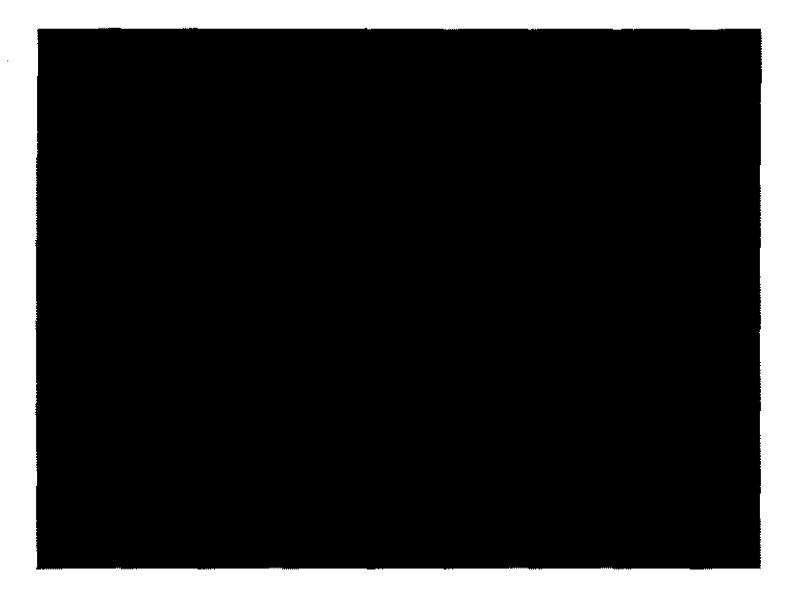

Figura 20: "Pantalla" del Menú principal.

Al comenzar, el equipo se obliga a realizar una Calibración de dos puntos, sin embargo no lo hace de inmediato sino al cabo de unos 20 segundos. Antes de hacerlo, en la línea superior de ventana de diálogo se leerá: "Debe calibrar 2 puntos".

Si por alguna importante razón, el operador desea realizar otra tarea antes de calibrar podrá hacerlo, pero deberá tener en cuenta que una calibración está "pendiente". Y será señalado junto a los resultados (en pantalla o impresos) de cualquier medición, que se lleve a cabo en estas condiciones.

Normalmente entonces, el equipo realizará (sin intervención alguna del operador), un lavado intensivo, y una "Calibración de dos puntos", tal como será descrito más adelante. Al finalizar la misma (luego de imprimir un "Reporte de Calibración", si estuviera seleccionado), volverá al "Menú Principal", donde el equipo quedará listo para trabajar.(Observe que el LED de Estado, en la parte frontal del gabinete, estará de color verde.)

NOTA: Si al encender el equipo aparece la leyenda: "Verifique parámetros y calibre", significa que se detectó una alteración en el contenido de la memoria y por lo tanto, se han restablecido los parámetros de fábrica, que pueden ser o no coincidentes con los del usuario (en general lo son). Además pierde vigencia la calibración. Si esta situación hubiera sucedido, deberá comunicarlo al Servicio Técnico. Sin embargo, podrá seguir trabajando si son introducidos los parámetros correctos (mediante la opción: "Parámetros" del Menú Principal) y es realizada una Calibración de dos puntos.

<sup>l</sup>arlos **y** Gigenwerth

Velnengo Lima Dr. Marie Bioquinico Mary Bioquimico<br>Mat. Nac. 717B<br>Técnico AADY M. Mary Bioquinico HADEE S.A.

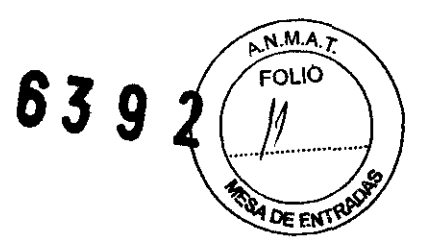

# **3-02. Touch Screen ó "Pantalla sensible al tacto"**

Como explicamos en la descripción, este dispositivo es a la vez un display y un teclado, siendo éste variable ("Teclado dinámico").

Como "display" nos proporcionará información ya sea en las líneas superiores de la pantalla (en el menú principal), ó la ventana de diálogo, donde exista. Esta es un recuadro destinado a mensajes al operador, arriba y a la derecha de la pantalla. Además, siempre se presentan las posibilidades de acción por parte del operador, como un conjunto de "botones" ó "teclas" que varían según la tarea.

Cada vez que se pulse un botón, se escuchará un "bip", lo que permite una segura interacción con el operador. Para "pulsar un botón" utilice los dedos, y evite usar objetos punzantes o muy rígidos.

Describimos aquí una pantalla cualquiera, la de ingreso de Identificación del paciente, como ejemplo representativo de las diferentes funciones ya que hemos conservado el concepto de cada tipo de "tecla" ó 'botón" en todas las pantallas:

| Aceptar       | $X = 40$<br>$Y = 75$                                                                 |
|---------------|--------------------------------------------------------------------------------------|
|               | aquí para salir                                                                      |
| 3<br>2        | $\vert 5 \vert$<br>  6  <br>8<br>4<br>9<br>0<br>, 7 7                                |
| E  <br>W<br>Q | R <b> </b><br>  Y   <br>$\cup$<br>P.<br>  T  <br>$\circ$                             |
| S.<br>D<br>A. | $\begin{array}{c} \circ \end{array}$<br>$\mathsf K$<br>$\mathbf{H}$<br> F <br>J<br>Ñ |
| x<br>Z<br>С   | В<br>Μ<br>N<br>٧                                                                     |

Ejemplo de "pantalla" del Touch

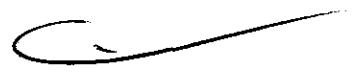

• Números de O a 9:

Permiten ingresar un valor numérico, ó en ciertos casos la selección de una tarea indicada en la ventana de diálogo (recuadro superior, derecho).

#### **•**  $\rightarrow$ : "Avanzar"

Permite, durante el ingreso de un parámetro, ingresar el siguiente caracter (letra ó número )sin cambiar el valor del parámetro o dígito corriente. Si el caracter era el último se dará por aceptado el parámetro.

#### $\bullet$   $\leftarrow$ : "Retroceder"

Durante las entradas de datos, permite pasar al caracter (letra ó número) anterior sin cambiar  $\oint$ l válor del parámetro ó caracter corriente. Si paracter era el primero, se dará por aceptado el parámetro.

Caylos J. Gigend Seeber 45 \01\, Mario History. Mario History. National Residents of the Second President Residents of the Second President Residents of the Second President Residents of the Second President Residents of t

result the s.A.<br>Mat. Nac., ADEE S.A. Tecnico Pro

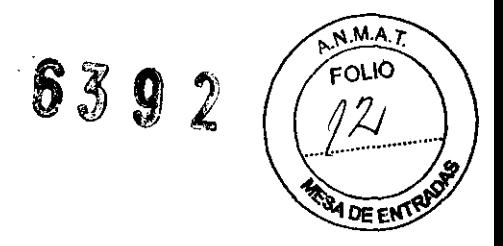

#### • SALIR:

Pennite abortar un proceso o saltear un paso. Siempre se puede volver al Menú principal pulsando reiteradamente este "botón". Una medición puede interrumpirse con esta "tecla" cuando observe la cuenta regresiva característica.

Si pulsa esta ''tecla'' durante la "Estabilización de la temperatura" previa a una medición, ésta se considerará interrumpida y ello constará en el reporte de los resultados. Si esto sucede durante una Calibración, ésta se considerará abortada .

#### • ACEPTAR:

Permite salir del menú actual aceptando los cambios realizados.

# **3-03. Menú principal**

Un *menú* es un conjunto de opciones de un programa que se muestra al operador, para indicarle: qué tareas puede hacer y cuál es el "botón" indicado para seleccionar cada tarea a lo que se agrega información y mensajes al operador en las 2 líneas superiores de la pantalla.

El aspecto de una instantánea de dichas líneas superiores en el Menú principal es:

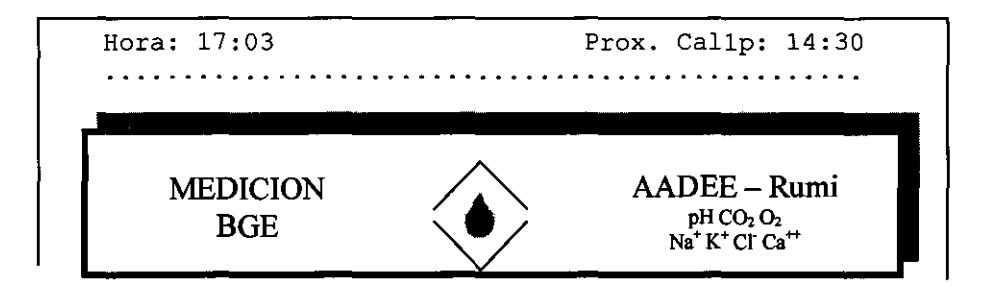

En otros casos (otros menúes) la infonnación se intercambia con el operados a través de una ventana de diálogo, ubicada en la pantalla, arriba y a la derecha.

Mientras el equipo se encuentre en el Menú Principal, en la línea superior se indicará a la izquierda la hora actual, y a la derecha se visualizará la hora y el tipo de la próxima Calibración.

Por ejemplo, al encender el equipo, sabemos que es necesaria una "Calibración de dos puntos", entonces la ventana de diálogo, mostrará arriba a la izquierda la hora actual, y a la derecha Prox. Cal2p: y la misma hora porque la calibración es inminente e inmediata.

Al finalizar la calibración de 2 puntos, la ventana de diálogo mostrará en cambio "Cal1p" y la hora de la próxima "Calibración de un punto".

*Mensajes al operador:* La segunda línea está especialmente destinada a ciertos mensajes al operador. Normalmente, es decir cuando no hay mensajes, muestra una línea de puntos.

Los mensajes son textos explícitos (no códigos), su significado es claro y se explica en detalle en la sección 5-03 ("Mensajes de alarma").

rios f Gigena Suebard  $.$ -----

 $\mathbf{C}$  $\mathbf{w}$ **ITB**<br>ADEE S.A

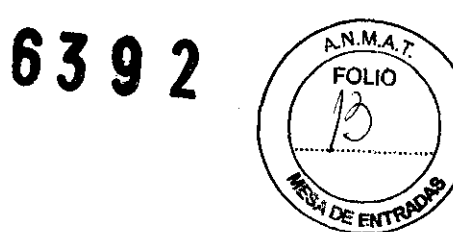

#### *Opciones del menú principal:*

Las Opciones que se presentan, y se describen más abajo, son:

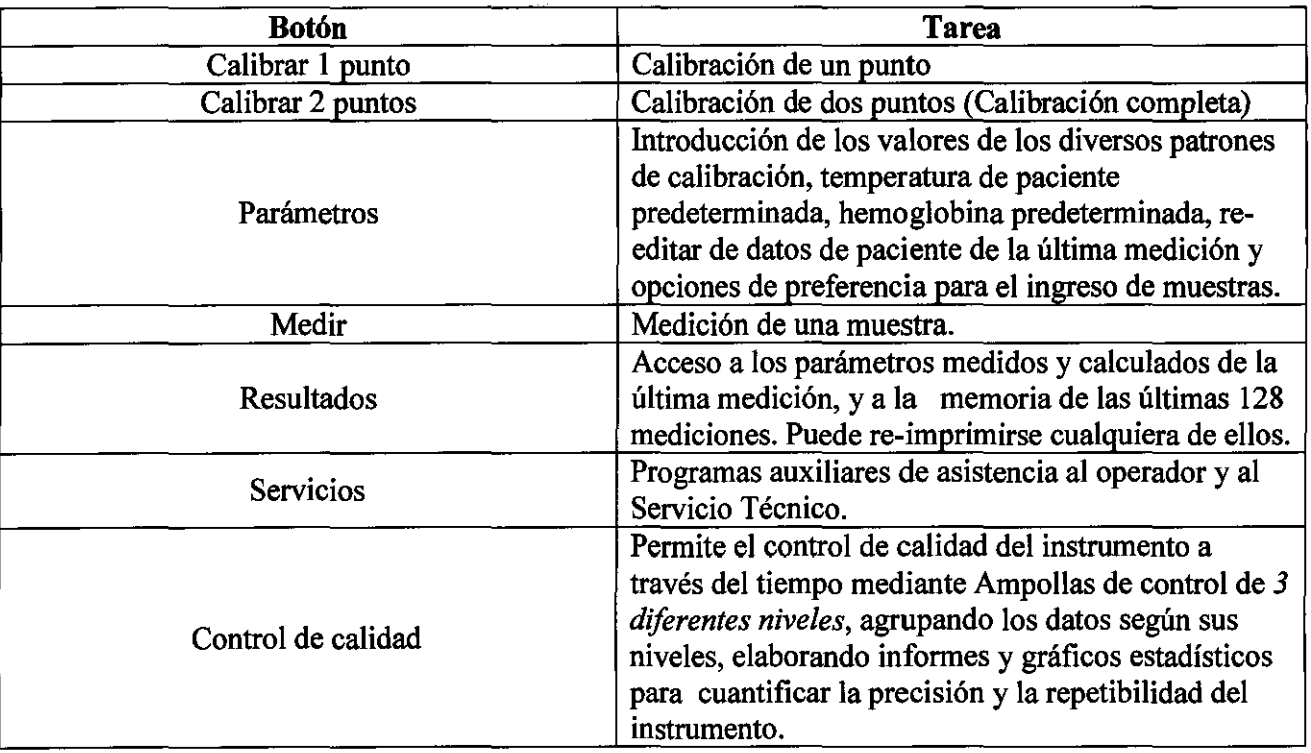

El instrumento permanecerá en el menú principal hasta que suceda alguno de los siguientes eventos:

a) El operador selecciona una opción, y por 10 tanto, se procede a cumplir la tarea solicitada.

b) Se alcanzó la hora de una calibración automática: en las Secciones 3-03-1 y 3-03-2, se explica qué sucede en este caso.

c) Se detectó que la cámara no está en la temperatura adecuada y procede a estabilizarla, mostrando en la líneas superiores:

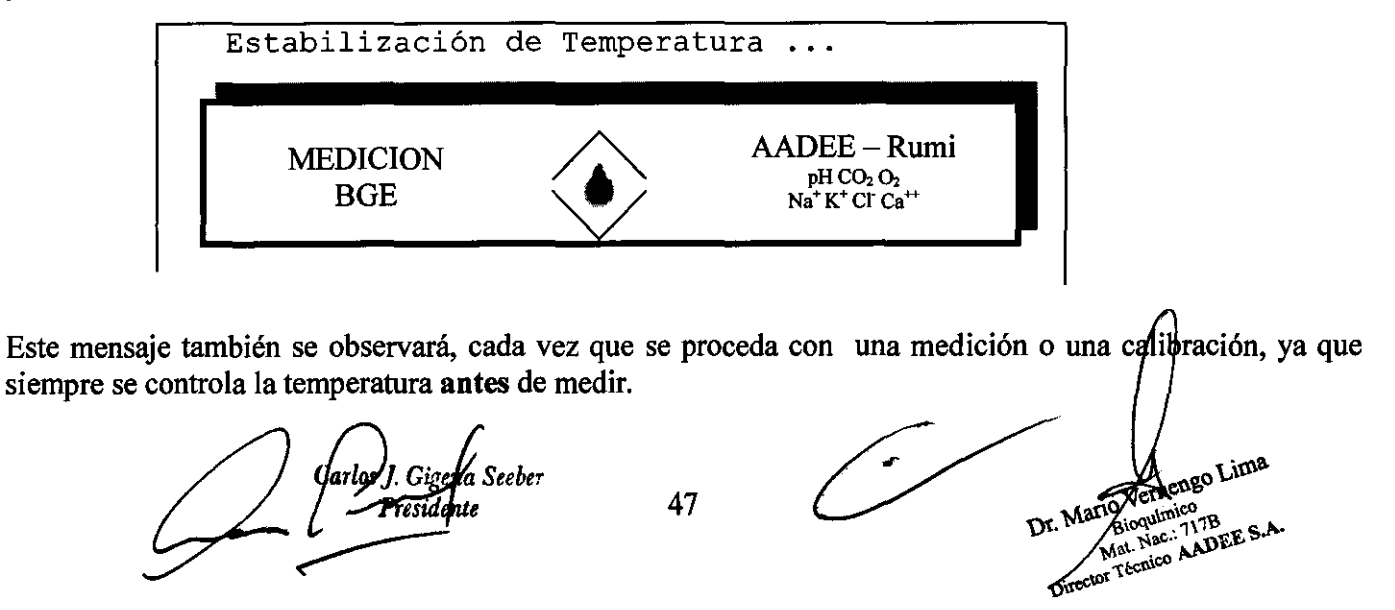

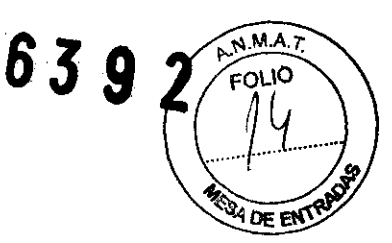

d) En alguna operación anterior, no se detectó la solución de lavado a tiempo, ya sea porque ésta se terminó, o porque se ha dejado abierta la puerta ingreso de muestra. Si se ha producido alguna de estas situaciones, lo informa con un pequeño "bip", y al cabo de unos 20 segundos, intentará verificar si ya fue repuesto el líquido, mientras en las líneas superiores muestran el mensaje: "Espere, por favor...".

Si ya no existe el problema, continúa en el Menú Principal; de lo contrario mostrará el siguiente mensaje:

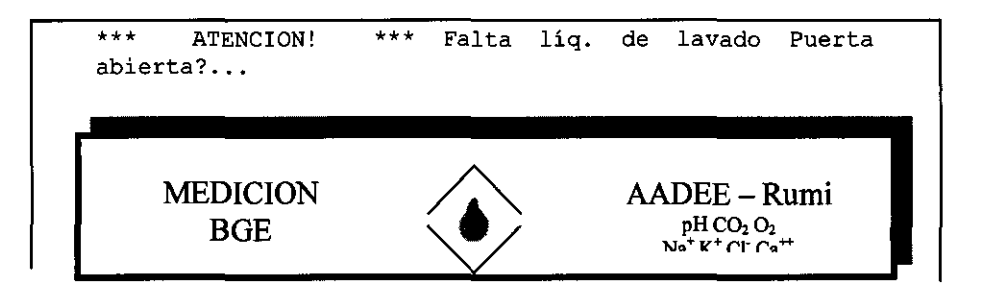

Cuando el operador encuentre este mensaje, simplemente debe reponer el líquido de lavado, pulsar una "tecla" (ó un botón cualquiera del Touch Screen) y esperar que el equipo se recupere solo.

e) Si en alguna operación anterior, no pudo desalojarse correctamente la cámara de medición (por ejemplo, porque algo obstruye el paso de los fluidos), en ese caso, el equipo tratará al problema del mismo modo que se mencionó en (d): a medida que avanza el menú, lo informará, y al final del mismo verificará si se corrigió el problema. En caso contrario mostrará el mensaje:

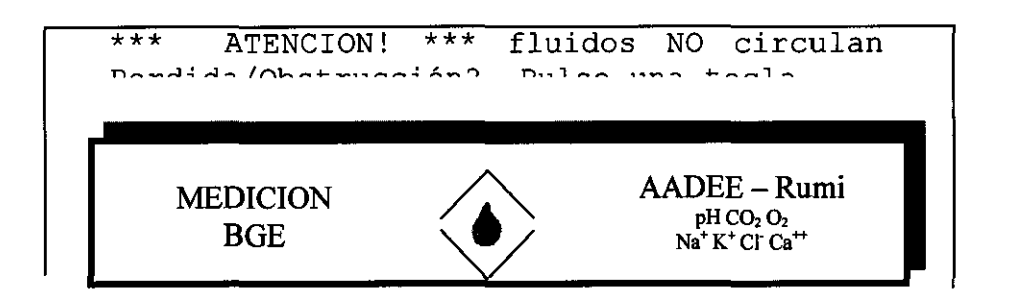

y quedará esperando que el operador corrija el problema y pulse un botón.

#### , 3-03-1. OPCION: Calibración de **un** punto

#### *Introducción:*

Dr. Mario Vers Biogramic R. Mary Biographics 1718

go Lima

Para comprender el concepto de la "Calibración de un punto", sugerimos leer la Sección 2-03-08 "Calibración automática".

El equipo puede ingresar a este programa, a pedido del operador mediante la opción: "Calibración de un punto" del Menú principal, o bien, porque el equipo determinó la necesidad de calibrar un punto.

Presidente

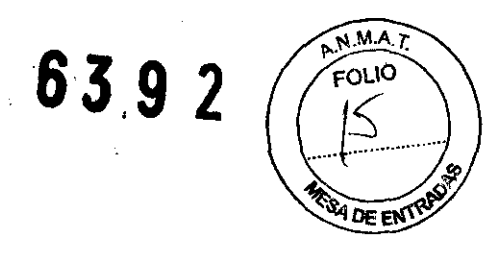

Antes de realizar una calibración, es muy importante cumplir los requisitos indicados en "Inspección inicial" (Sección 3-01-01).

#### *Procedimiento:*

Si ingresó al programa de Calibración de un punto, aparecerá la siguiente pantalla:

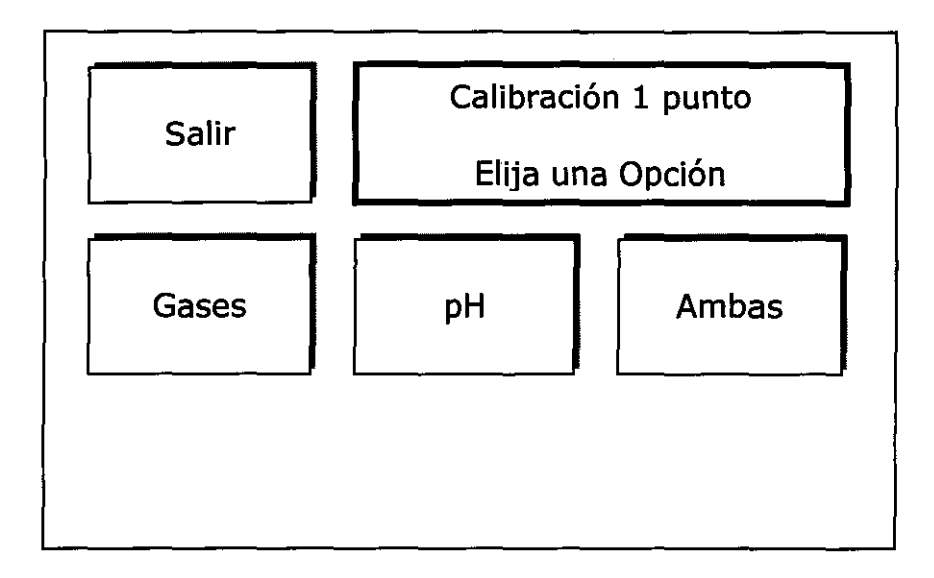

En la ventana de diálogo, la línea superior nos informa que hemos ingresado al programa de calibración de un punto. Además vemos en la pantalla que es posible calibrar por separado sólo gases (si pulsa el "botón" Gases), solo pH (si pulsa el "botón" pH) o bien *gases* y pH (si pulsa el "botón" Ambas).

Si se calibran ambas: gases y pH, cabe señalar que en el plan de Calibraciones que lleva internamente el equipo, tendrá en cuenta esta Calibración (en cuanto al horario de la próxima calibración). Esto no ocurre su se elige pH ó Gases solamente.

Si en este punto, pulsa el "botón" SALIR, se regresa al Menú Principal sin ninguna consecuencia

Una vez seleccionada la opción, el equipo realizará, si corresponde, una purga de las tuberías de entrada de gas que lleva 120 segundos; un ciclo de lavado, un ciclo de secado y luego, según la opción elegida, cargará los patrones correspondientes. Para calibrar gases utiliza el GAS BAJO y para el caso del pH, lo hace con el BUFFER ALTO. En todo momento, la ventana de diálogo del display, le informará sobre la etapa en la que está trabajando.

Si el equipo ingresó en forma automática, al programa de Calibración hará exactamente lo mismo, sólo que asume que deben calibrarse: gases y pH.

Además, es este caso, en general no realizará la purga de gases, ya que la misma se realiza en forma automática mientras se está en el menú principal cuando se aproxima una calibración programada Hasta el final del proceso, no se requiere ninguna intervención del operador.

#### *Reportes:*

Es recomendable, que seleccione en el menú "Salidas", la emisión automática de los reportes para tener bien informado al operador, sin necesidad de presenciar todas las calibraciones. En general es suficiente para estos fines el reporte "de usuario". En la Sección 3-03-9 (Impresión) se examina el contenido de los reportes y cómo seleccionarlos.<br>
Carlo J} Gigena seberete el terminal de la contenidade de examina el contenido de los reportes y cómo seleccionarlos.

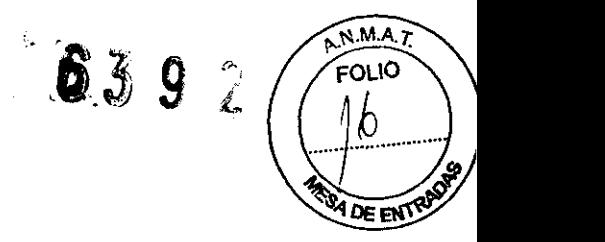

#### *Rechazos de Calibración de un punto:*

Cuando existe algún problema, el equipo le indicará con un mensaje explícito (Ver los detalles y soluciones en la Sección 5, "¿Problemas?", Sección 5-03, "Mensajes de alarma"). Una Calibración de un punto puede ser rechazada por:

a) Algún patrón fuera del rango correcto.

b) Imposibilidad de cargar un patrón de pH.

c) Falta de repetibilidad entre dos lecturas sucesivas de un patrón de pH.

d) Falta de una Calibración de dos puntos previa: el canal NO estaba calibrado, antes de comenzar, por lo tanto es necesario calibrar dos puntos, sino también, determinar por qué no calibró.

e) Deriva excesiva con respecto a la calibración anterior. Es decir, la corrección superó el límite de lo tolerable para una Calibración de un punto. Estos límites son: 8 mmHg. para  $O_2$ , 5 mmHg. para  $CO_2$  y 0.025 unidades para pH.

En todos los casos, el canal correspondiente es dado de baja (''NO calibrado") y será necesario: calibrar dos puntos, pero sólo el caso (e) el equipo lo hará en forma automática, dado que no constituye un problema funcional (a menos que sea frecuente). En caso de ser rechazada esta calibración automática de dos puntos, el canal correspondiente es dado de baja ("NO calibrado").

El hecho de que un canal no esté calibrado, no impide trabajar con los otros.

#### *Calibración interrumpida:*

Si el operador aborta la Calibración mediante el botón SALIR, o cuando detecta una condición de alarma (falla de membrana, falta de líquido de lavado, etc.), el equipo abandonará la calibración en proceso e ignorará sus resultados volviendo al estado anterior, al comienzo de la misma.

# 3-03-2. OPCIÓN: Calibración de dos puntos

#### *Introducción:*

Para comprender el concepto de la calibración de dos puntos, sugerimos leer la sección 2-03-08 "Calibración automática".

Mediante la opción: "Calibración de 2 puntos" del Menú principal, el operador puede ingresar a este programa, o bien, el equipo lo hará por sí mismo ai determinó la necesidad de calibrar dos puntos.

Antes de realizar una calibración, es muy importante cumplir los requisitos indicados en "Inspección inicial" (Sección 3-01-01).

IMPORTANTE: Los valores ingresados de los Gases Patrones, las soluciones Búfer y Estándar (estos ultimos sólo en el caso del analizador Rumi BGE), y la presión atmosférica, deben/ser los correctos al comenzar la calibración. Además, en caso de alterarlos, debe realizarse una Calibración/de/dos puntos. Estos valores se ingresan mediante la opción: "Parámetros" del Menú principal.

Carlos J. Heena Seber

Dr. Mario Ven Biogulfaico  $Mat.$ 

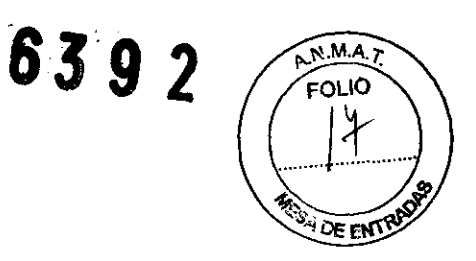

#### *Procedimiento:*

Cuando el operador ingresó al programa de Calibración de dos puntos, aparecerá la siguiente pantalla:

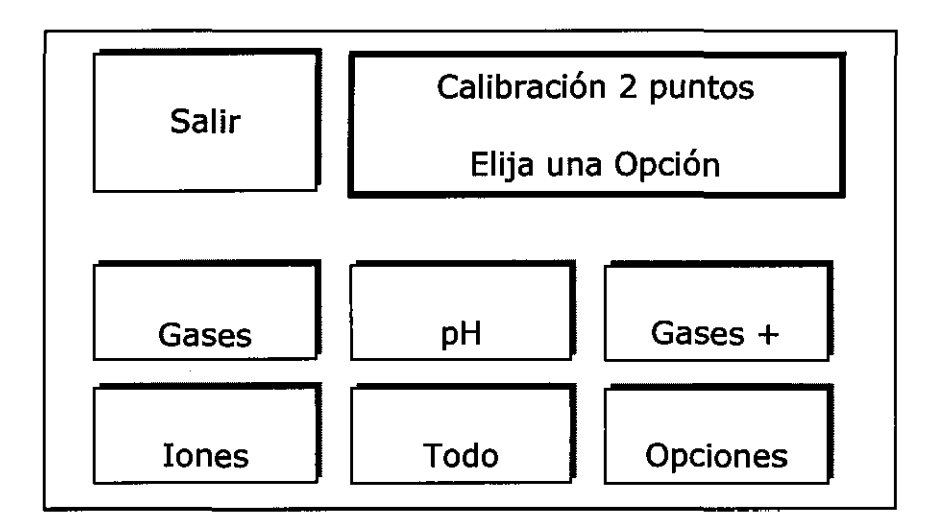

La línea superior de la ventana de diálogo nos informa que hemos ingresado al programa de la calibración de dos puntos. Además podemos ver en la pantalla que es posible calibrar por separado: sólo gases (pulsando el "botón" Gases), sólo pH (pulsando el "botón" pH), solo iones(pulsando el "botón" Iones), gases y pH (pulsando el "botón" gases + pH), y calibrar todo junto (pulsando el "botón" Todo).

Si se calibran: gases y pH, el equipo tendrá en cuenta esta Calibración (con respecto al horario de la próxima calibración). Lo mismo sucederá cuando se realice una calibración completa ("Todo").

Si en este punto, se pulsa el "botón" SALIR, regresará al Menú Principal sin ninguna consecuencia.

NOTA: En el analizador BG no se dispondrá de los botones "Iones" y "Todo"

Una vez seleccionada alguna de las opciones, el instrumento procederá con las calibraciones en el siguiente orden: primero Gases, luego pH y luego Iones, salteando la que no corresponda.

Si se incluye una calibración de gases, y si corresponde (por el tiempo que las válvulas de gas estuvieron desactivadas) el equipo realizará una purga de las tuberías de gases. Si va a calibrar Gases y/o pH comenzará por un ciclo de lavado y un ciclo de secado de la sección pH y Gases y luego cargará los patrones correspondientes, según las opciónes elegidas. En todo momento, la ventana de diálogo del display informará sobre la etapa en la que esta trabajando.

Si el equipo ingresó en forma automática al programa de calibración hará exactamente lo mismo, asumiendo que deben calibrarse: gases y pH. La principal diferencia es que cuando se aproxima la hora de una calibración automática, la purga de gases se realiza previa y automáticamente mientras el equipo está en el menú principal, sin que sea necesario que esperar a su finalización.<br>Hasta el final del proceso, no requiere ningu menú principal, sin que sea necesario que esperar a su finalización.

Hasta el final del proceso, no requiere ninguna intervención del operador.<br>Reportes:

Se recomienda, seleccionar en el Menú "Salidas" del Menú principal, la emisión automátic $d$  de los reportes de calibración, para tener bien informado al operador sin necesidad de presenciar las dalábraciones. En

Carlos J. Cigerta Seeber 51 . Dr. Mario Vancedo Lima

May Nac.: <sup>71</sup> B<br>AdDEE S.A. Director "" corner

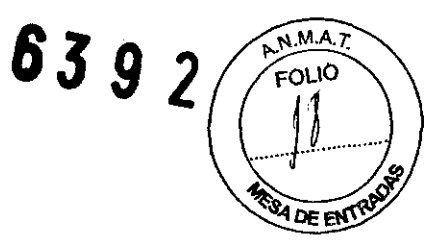

general, es suficiente para estos fines, el reporte "de usuario". En la Sección 3-03-9 (Impresión) se examina el contenido de los reportes y cómo seleccionarlos.

#### *Rechazos de Calibración de dos puntos:*

Si existe algún problema, el equipo le indicará con un mensaje explícito (Ver detalles y soluciones en la sección 5, "¿Problemas?", Sección "Mensajes de alarma"). Una Calibración de dos puntos puede ser rechazada por:

a) Algún patrón fuera del rango de medición del sistema.

b) Imposibilidad de cargar un patrón de pH ó estándar.

c) Falta de repetibilidad (precisión) entre lecturas sucesivas de un patrón de pH ó estándar.

d) Inversión de los patrones (patrones intercambiados).

e) Diferencia ("ganancia") no admitida de valores obtenidos entre los patrones.

En caso de ser rechazada una Calibración, el canal correspondiente es dado de baja (''NO calibrado"). El hecho de que un canal no esté calibrado, no impide trabajar con los otros.

#### *Calibración interrumpida:*

Si el operador aborta la calibración mediante el botón SALIR, o si detecta una condición de alarma (falla de membrana, falta de líquido de lavado, etc.), el equipo abandonará la calibración en proceso e ignorará sus resultados volviendo al estado anterior, al comienzo de la misma.

Finalmente también se tiene un botón para acceder al submenú "Opciones", en el cual se puede determinar: una hora preferencial para realizar una calibración total de 2 puntos, (en el analizador BG se efectuara una calibración de gases y pR).

NOTA: El menú opciones no esta disponible en la versión actual.

# 3-03-3. OPCIÓN: "Parámetros"

Mediante esta opción, el operador puede introducir los valores de los gases patrones, las soluciones buffer y estándar, el valor de la hemoglobina y la temperatura de paciente. El mismo, sin embargo, también puede cambiarse en el momento de realizar una medición. Es imprescindible que estos parámetros tengan el valor correcto, de hecho el equipo no admite valores de los parámetros fuera de ciertos rangos.

Dada la importancia de estos parámetros, el servicio técnico puede habilitar el uso de una clave de tres cifras, para ingresar al programa de edición de dichos parámetros.

#### *Procedimiento:*

Como se ve en la figura, al pulsar la tecla "Parámetros" en el Menú principal, se ingresa en primer lugar, a la siguiente pantalla de seguridad, del recuadro superior, derecho, cuya finalidad es prevenir accesos accidentales. Pulsando SI ó NO , el operador podrá acceder al programa "ingreso de parámetros", o bien volver al Menú Principal.

*Carlos J. Gigena Seeber* los J. Gigena Seeber<br>Fresidente

Dr. Mario Vernengo Biognimico Biografinico<br>Matriac.: 717B<br>Matrinico AADE Biographic 717B<br>Matchiae.: 717B<br>Director Técnico AADEE S.A.

# 6392

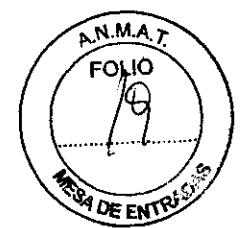

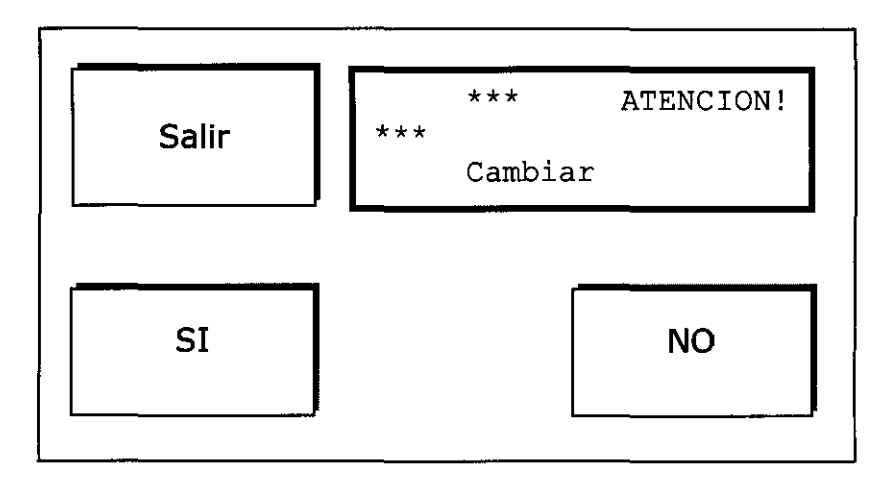

Si eligió ingresar y está habilitada una clave de ingreso (Ver Sección 2-03-0IA), se presentará la siguiente pantalla:

 $\frac{1}{\sqrt{2}}$ 

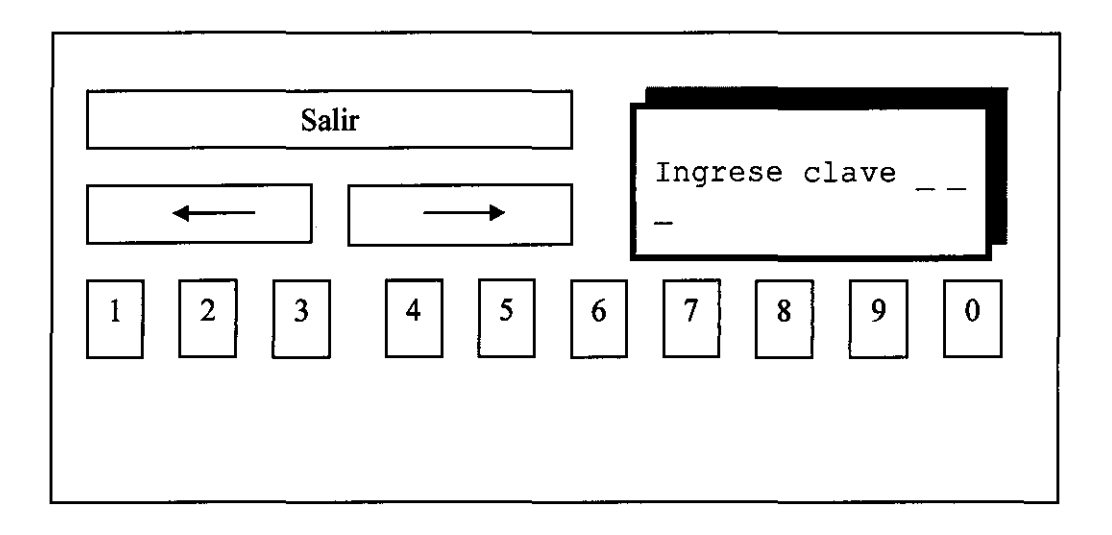

Una vez ingresada la clave, se accede al programa de ingreso de parámetros, que muestra las opciones de los múltiples parámetros a editar:

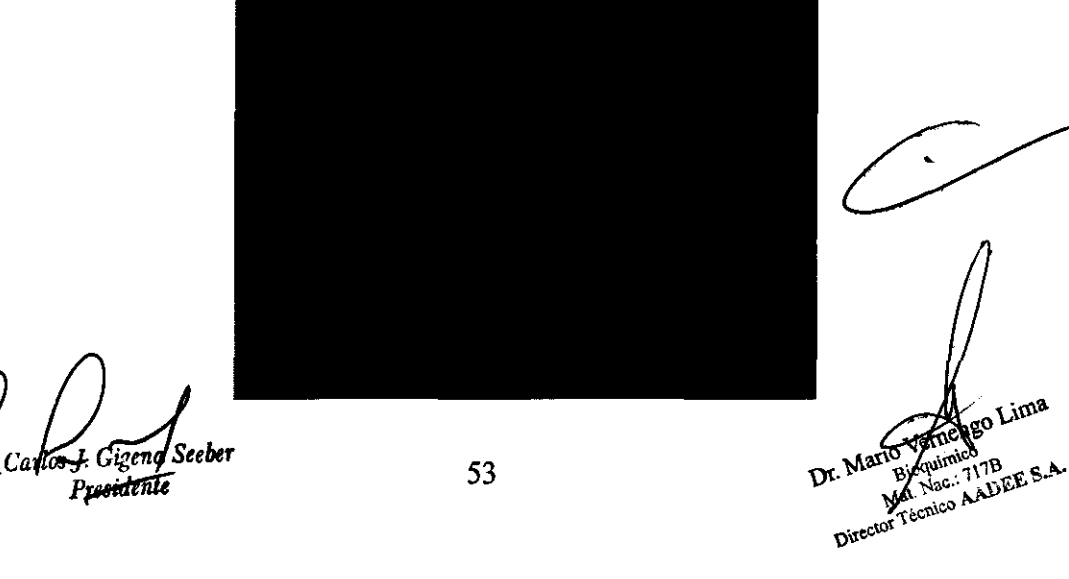

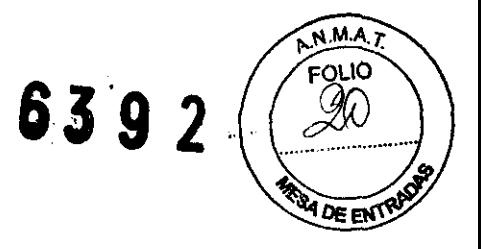

La pantalla nos indica, que estamos en condiciones de cambiar el valor correspondiente a cualquiera de ellos, pulsando la tecla correspondiente. Se accede al siguiente menú. Ejemplo: GB C02:

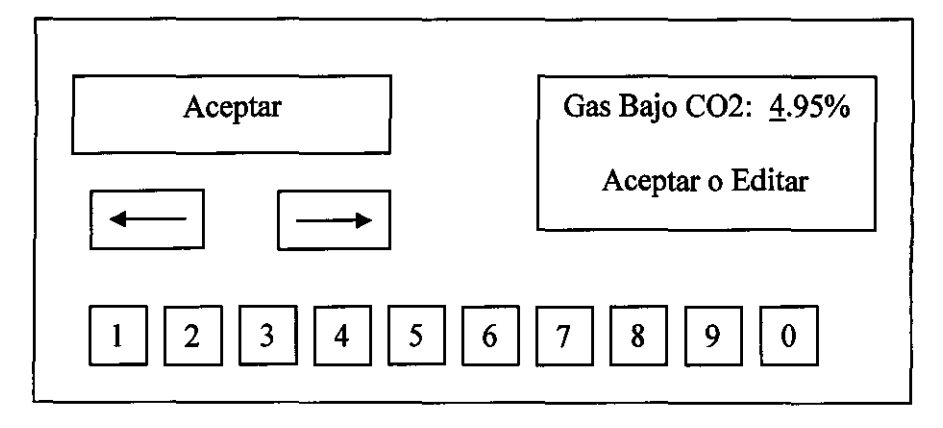

El teclado numérico permite ingresar el valor del parámetro. Luego de su ingreso se presiona la tecla "Aceptar" y se vuelve al menú anterior quedando ingresado el cambio. Con las flechas se posiciona el cursor titilante en el dígito que se desea cambiar del parámetro.

Si el valor no se encuentra en el rango especificado se leerá una leyenda: "Valor fuera de rango", se deberá, por lo tanto reingresar otro valor.

Supongamos que el operador desea introducir el valor 5.14 %,

en el gas bajo CO2, para ello debe comenzar por introducir el

dígito más significativo, es decir 5. El operador verá la siguiente pantalla, en el recuadro superior, derecho:

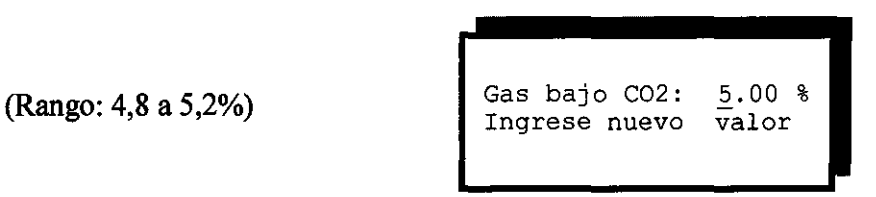

El cursor ahora se encuentra en el segundo dígito, y la línea inferior le indica que está en el "modo de edición", es decir que está editando un valor. A continuación pulse 1,4, y habrá completado la operación. El operador debe ingresar TODAS las cifras respetando la posición del punto decimal.

Si ha ingresado el número completo, o bien ha avanzado con las flechas más allá de su extensión, o ha pulsado el botón ACEPTAR, da por finalizada la edición y vuelve a la pantalla anterior, es decir estará como al principio, pero con el valor correcto ingresado.

Las siguientes son las pantallas de edición de los otros parámetros:

(Rango: 19 a 22%) (%de O2 en el tubo de gas bajo) Carlos J. Gigend Seeber<br>Presidente Gas bajo 02: 20.00 % Aceptar o Editar 54

no Limi Dr. Mario Veniera Bigguinneo Bigguinico<br>Max. Nac., 717B Bioguimo VTB<br>Az Nac., 717B<br>Tecnico AADEE S.Av

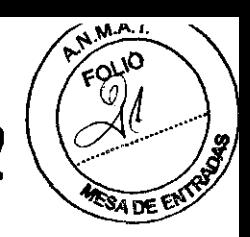

(Rango: 9,8 a 10,2%) (% de CO2 en el tubo de gas alto)

(Rango: O a 0,5%) (% de  $O_2$  en el tubo de gas alto)

(Rango: 7,343 a 7,423) (pH de Buffer "alto"" de calibración.)

(Rango: 6,801 a 6,881) (pH de Buffer "bajo" de calibración.)

(presión Atmosférica local: no se ingresa, es un valor medido)

Nota: sólo al deshabilitar el barómetro se permite su ingreso y en ese caso el rango es de 500 a 80OmmHg.

*Valores prederminados de Temperatura v Hemoglobina:* 

Otros parámetros a ingresar son:

(Rango de 0 a 25g%)<br>
(hemoglobina media de la pobla de Reeptar o Editar (hemoglobina media de la pobla

Este será el valor que el equipo propone antes de cada medición para la de la Hemoglobina del paciente.

c-Q~ -. i .~. *seeher* 55

Vendago Lima Tio Vernes Bord<br>Mat. Nac., 717B<br>Klat. Nac., 717B Dr. Mario R. Mario Anumico 1718<br>Klat. Nac. 1718 AADEE S.A.<br>Director Técnico AADEE S.A.

Gas alto C02: 10.00 % Aceptar o Editar

**6392** 

Gas alto 02: 0.00 % Aceptar o Editar

Buff.alto pH: 7.383 **Aceptar o Editar** 

Buff.bajo pH: 6.841 Aceptar o Editar

Pres. Atm.: 762.3 mmHg (Valor Medido)

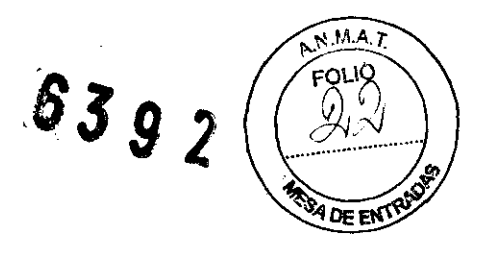

(Rango de 20 a 40°C) (Temperatura de paciente) Temp. pac.:  $37.0$  °C Aceptar o Editar

Este será el valor que el equipo propone antes de cada medición para la de la Temperatura del paciente.

A cada parámetro le corresponde, como se indica, un rango admisible. Si se excede éste, el valor ingresado no será aceptado y se obtendrá un mensaje ''valor fuera de rango". (ver sección 2-08. Patrones de calibración).

Edición de datos de paciente: El botón "Ult.Med." permite editar los datos de paciente de la última medición que se realizó: ID, Hemoglobina y Temperatura. Si se cambian estos datos, se puede ingresar a "Resultados", desde el menú principal y re-imprimir el ticket. Sin embargo, al ingresar a la memoria de las últimas 128 mediciones se rescatarán los datos tal como eran al finalizar la medición, y así quedarán registrados.

Al volver al menú "Parámetros", el sistema nos informa si actualmente los números de paciente propuestos son incrementados en forma automática o no ("SI" ó "NO"). En este punto se podrá cambiar la selección con los botones "SI" ó "NO", como nos indica la pantalla o pulsar el botón SALIR, para volver al Menú principal.

Los números de paciente se ingresan o modifican antes de introducir la muestra. Si ha seleccionado "números NO correlativos", el ID de paciente propuesto será siempre un espacio en blanco, con la finalidad de que reconozca que no ha sido ingresado.

Si ha seleccionado "números correlativos", el ID de paciente propuesto será siempre la anterior, incrementado, con la finalidad de acelerar el ingreso de datos. Notar que, siempre se podrá ingresar el número inicial, o alterarlo.

#### Selecci6n *de* tipo de ingreso *de* muestra preferido:

Si se pulsa el botón "Pref." , se ingresa a la siguiente pantalla:

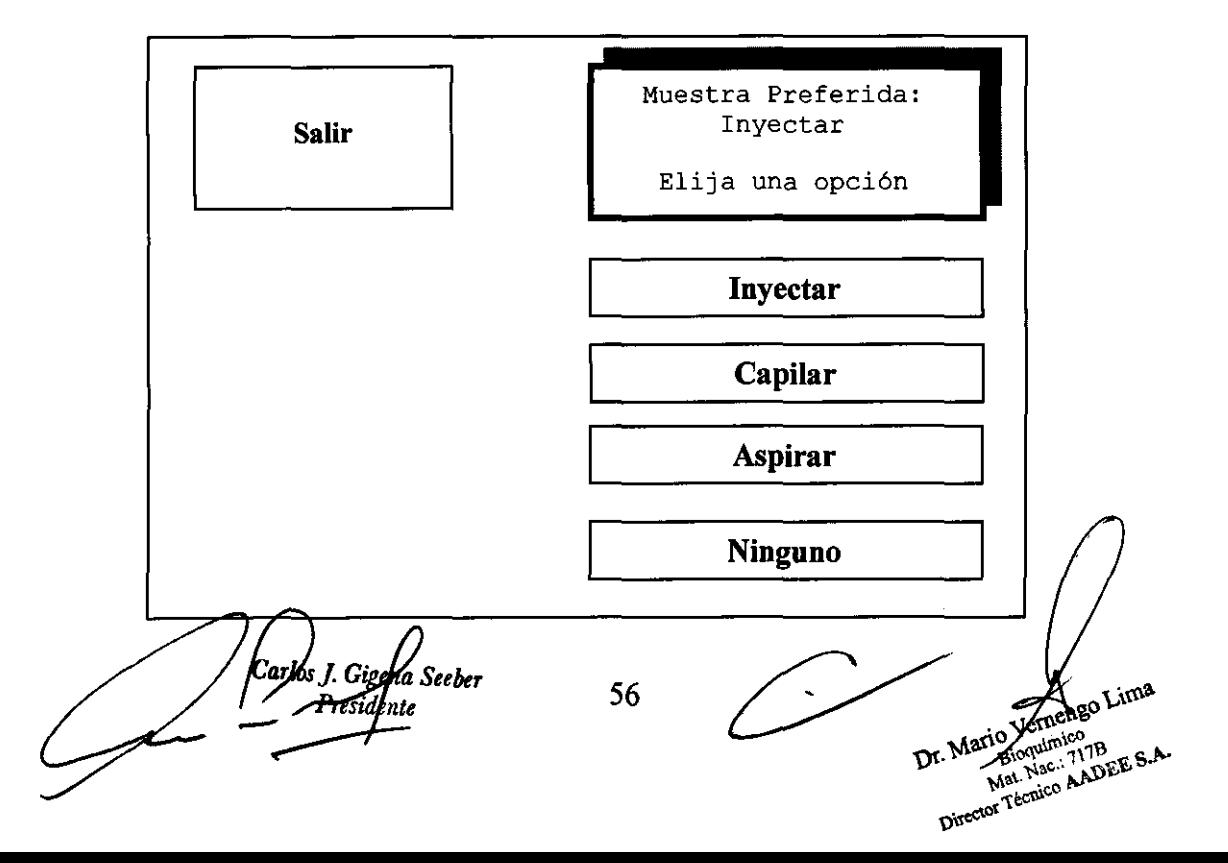

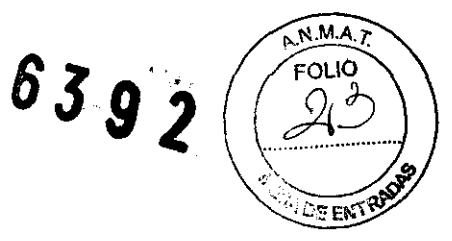

Seleccionando con los botones indicados se puede elegir un tipo de ingreso de muestra preferido.

Si se selecciona "Ninguno", al ingresar al menú de Medición de muestra, el equipo esperará indefinidamente a que el operador elija cómo va a ingresar la muestra.

Cualquiera de las otras opciones harán aparecer una marca Roja y rectangular parpadeando sobre el botón que indica el tipo preferido, y si antes de 3 segundos el operador no elige otro, el instrumento procederá asumiendo que el tipo de muestra es el seleccionado sin que sea necesario pulsar el botón.

# **3-03-4. OPCIÓN: Medición BG ó BGE**

Mediante esta opción, el operador puede medir simultáneamente iones, pH, pCO<sub>2</sub> y pO<sub>2</sub> en una muestra cuyo volumen permita llenar por completo ambas cámaras de medición (60 + 75 microlitros); y calcular C03H-, pHstd., Bstd.,  $CtCO<sub>2</sub>$ , Ebp., Ebs., Ebfec., Sat $O<sub>2</sub>$  y CtO<sub>2</sub>.

Al presionar este botón o abrir la puerta se accede al siguiente submenú:

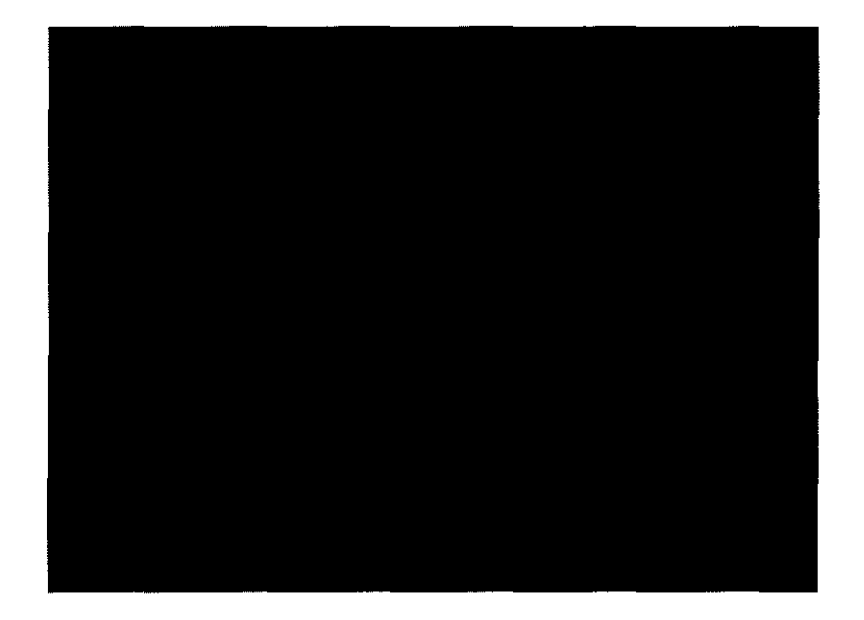

En este se marcaran las opciones seleccionadas, y una vez realizada la selección (ya sea manual o la configurada por defecto) el equipo pedirá el ingreso de la muestra a medir. Si el usuario no llevase la puerta en la posición correcta para el tipo de ingreso de la muestra seleccionado con antelación se mostrara un mensaje "Abrir completamente" o "Abrir a 90°" según corresponda. Una vez en la posición correcta el equipo advertirá "ingrese capilar", "inyecte la muestra", o "presente muestra para aspirar".

En el caso de eligir "pH y Gases" y "Capilar" se podrá seleccionar luego entre "micrométodo" o "Muestra total".

Si eligió "pH y Gases" y "Jeringa" se podrá seleccionar "Gas espirado".

Luego, se ejecuta la carga correspondiente y se pedirá al operador que cierre la puerta.

NOTA: En el analizador BG solo se dispone del botón correspondiente para medición de "pH  $+$  Gases".

Carlos D Gigena S

mengo Lima **Autorico** E. Mario Venimico<br>Mat. Nap. 177BEE S.A O Venimico<br>Bioquímico 117B<br>Mat. Nac. AADI

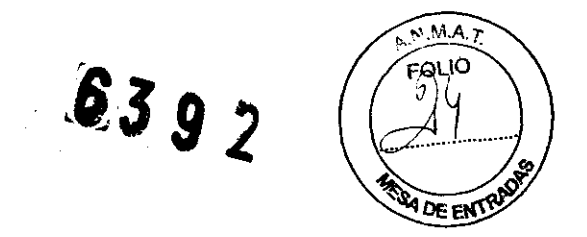

#### *Procedimiento "Inyectar":*

Al pulsar la opción "Medicion" en el Menú principal e ingresar la opción "Jeringa", o al abrir la puerta a 90·, se ingresa directamente a la siguiente pantalla:

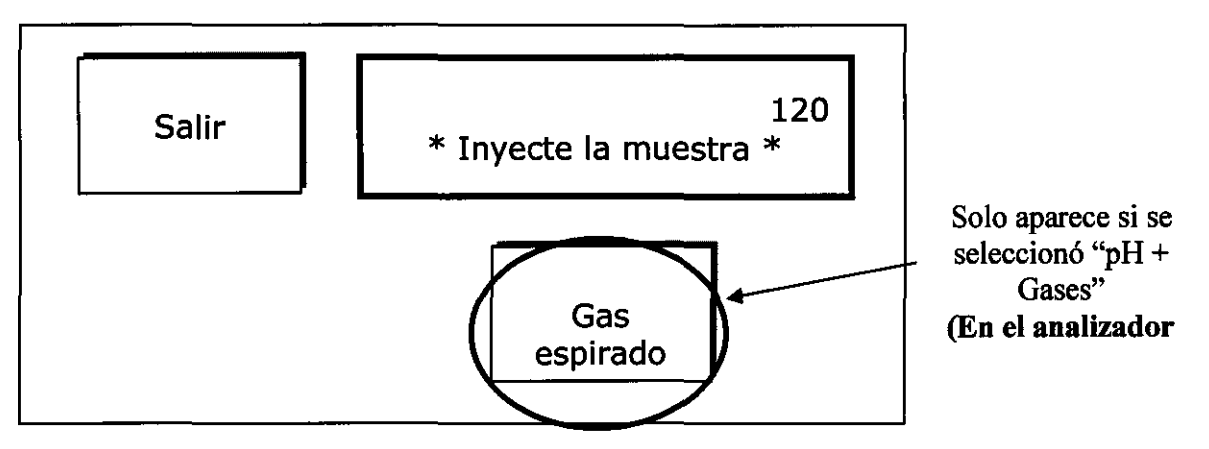

Arriba y a la derecha se observa una cuenta regresiva, si el equipo no detecta una muestra dentro de los 120 segundos, dará por abandonada la medición, y luego de un lavado, volverá al Menú Principal. Lo mismo ocurre, si pulsa el botón SALIR.

Esto no alterará, el último resultado almacenado en la memoria.

Suponiendo que se desea continuar, en este punto el operador deberá abrir la puerta de la cámara, jalando del extremo de la misma (Ver Sección 2-01 y figura 10).

Si la muestra está disponible en una jeringa, ya puede inyectarla en la puerta hasta escuchar la señal sonora(Ver figura 21).

Cuando esto suceda, el LED de estado cambiará de color a rojo, indicando que se detectó la cámara llena, y puede retirarse la jeringa.

NOTA: La introducción de la muestra debe hacerse cuidadosamente, con el fin de no permitir que se formen burbujas, ni someter al sistema a grandes presiones.

Si presiona en exceso puede dañar el circuito de fluidos.

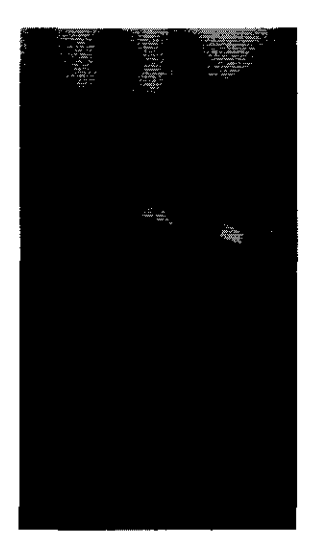

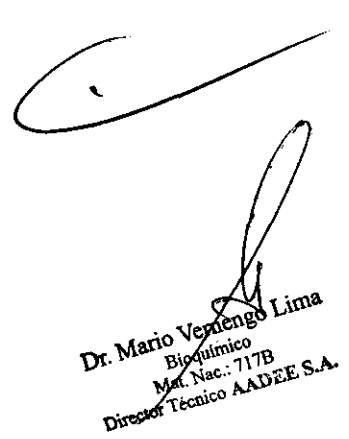

Figura 21

Carl of *J. GigenalSeeber*<br>
Presidente 58

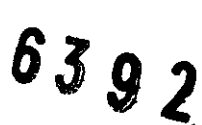

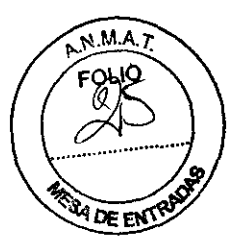

Una vez, ingresada la muestra, el sistema la alojará en la cámara y le solicitará que cierre la puerta de ingreso de muestra...

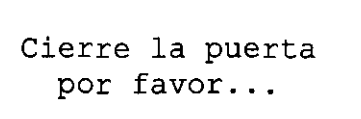

#### *Procedimiento "Capilar":*

Si el operador optó en la primera pantalla por pulsar el botón "Capilar", y ya abrió la puerta de ingreso de muestra a 90°, la ventana de diálogo indicará:

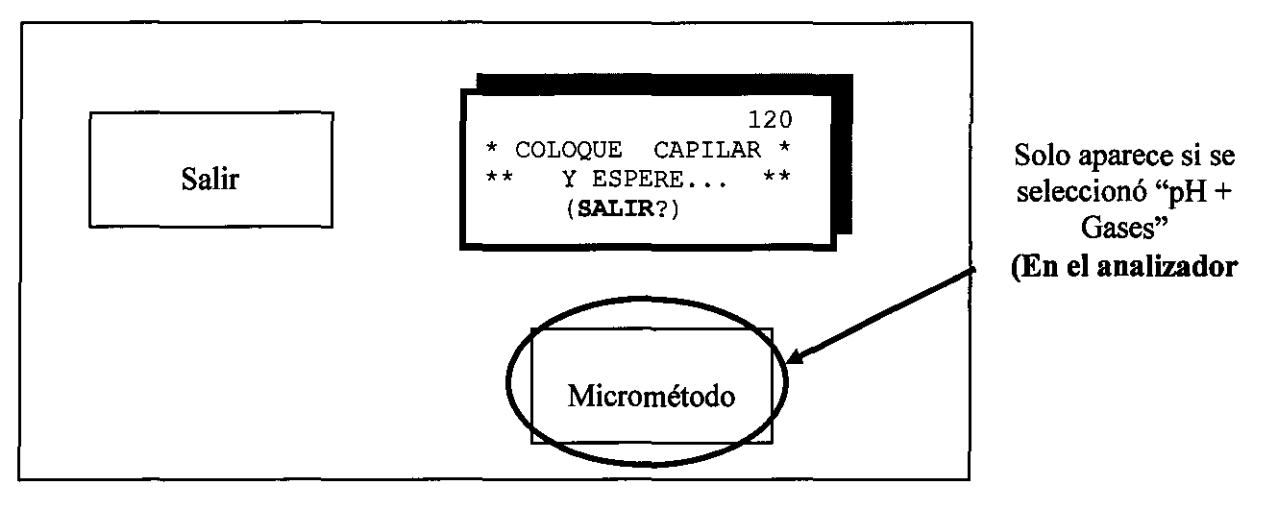

Observará que la bomba peristáltica se acciona preparándose para aspirar el contenido de un capilar (Ver Sección 2-10-02 "Sistema de manejo de muestra"). El sentido de la cuenta regresiva es el mismo mencionado que para la jeringa.

El operador debe insertar el capilar de vidrio con la muestra en el capilar de acero de la entrada de la cámara, ejerciendo una leve presión contra la goma que rodea a dicho capilar de acero, para evitar que ingrese aire por ese extremo del capilar de vidrio con la muestra (Ver figura 22a). Entonces, la muestra será transportada hasta tomar la cantidad necesaria (escuchará una sefial sonora).

Figura 22

s<br>Presidente<br>Presidente

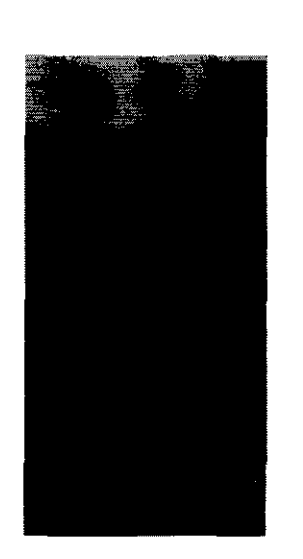

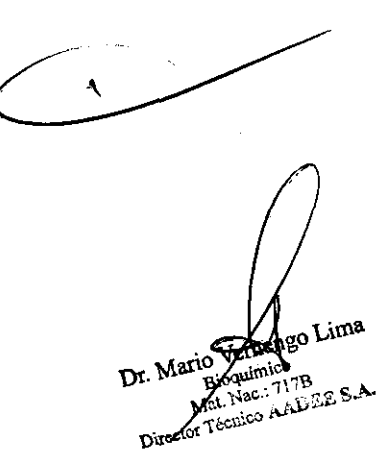

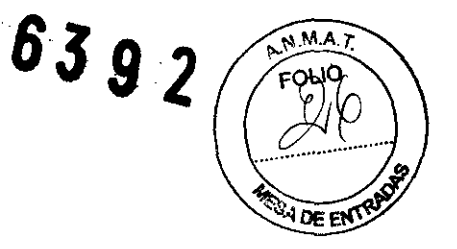

Una vez que se detecta que el contenido del capilar llenó la cámara de medición, al igual que en el caso de uso de jeringa, el equipo solicitará que cierre la puerta de la cámara:

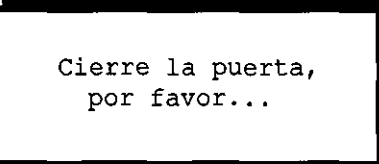

#### *Procedimiento "Aspirar* ":

Si el operador optó en la primera pantalla por pulsar el botón "Aspirar", y se abrió completamente la puerta observando que asoma un capilar de acero, la ventana de diálogo indicará:

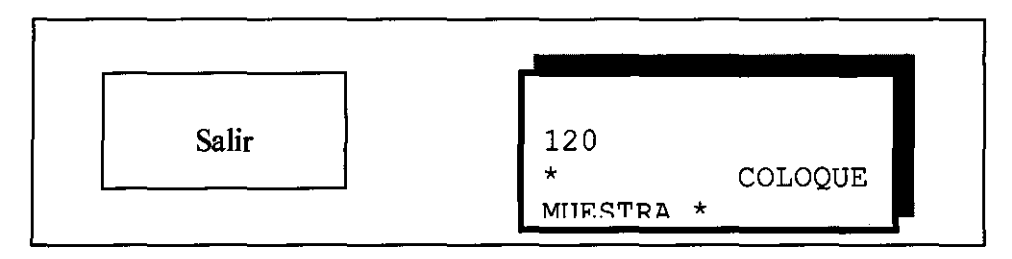

Observará que la bomba peristáltica se acciona preparándose para aspirar el contenido de una jeringa ó un tubo (éste, por supuesto, sólo en el caso de analizar exclusivamente iones). El sentido de la cuenta regresiva es el mismo mencionado que para inyectar.

El operador debe posicionar la jeringa ó el tubo de modo a sumergir el capilar de acero con la muestra en el capilar de acero de la entrada de la cámara (Ver figura 22b) Y la muestra será transportada hasta detectar la cantidad necesaria para llenar las cámaras.

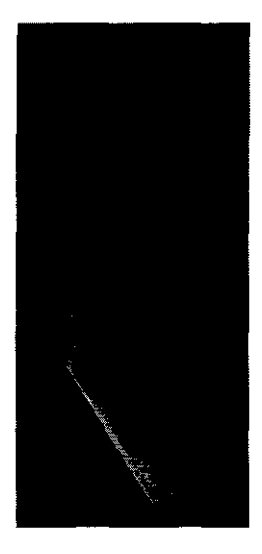

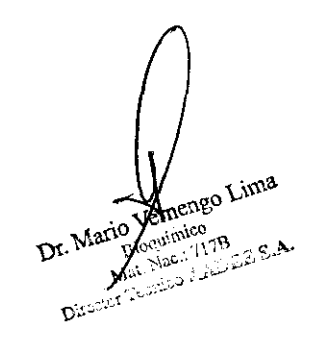

Figura 23

Caylos J. Gigma Seeber<br>Fresidente

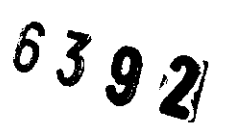

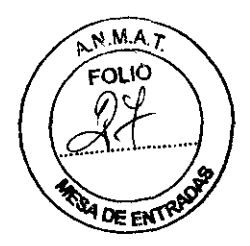

Una vez que se detectada la cantidad necesaria, se transporta la muestra hasta llenar las cámaras de medición, y al igual que en los casos anteriores, el equipo solicitará que cierre la puerta de la cámara:

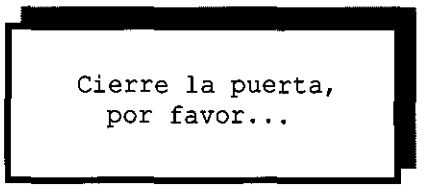

*Datos del paciente:* Después de introducir la muestra, accediendo al botón "Datos de Paciente" es posible modificar: la identificación (Nombre) del paciente y/ó el valor corriente de Hemoglobina y/ó la temperatura de paciente. Por lo tanto se verá, la siguiente pantalla mostrando los valores predeterminados, de acuerdo a las selecciones hechas en el menú "Parámetros":

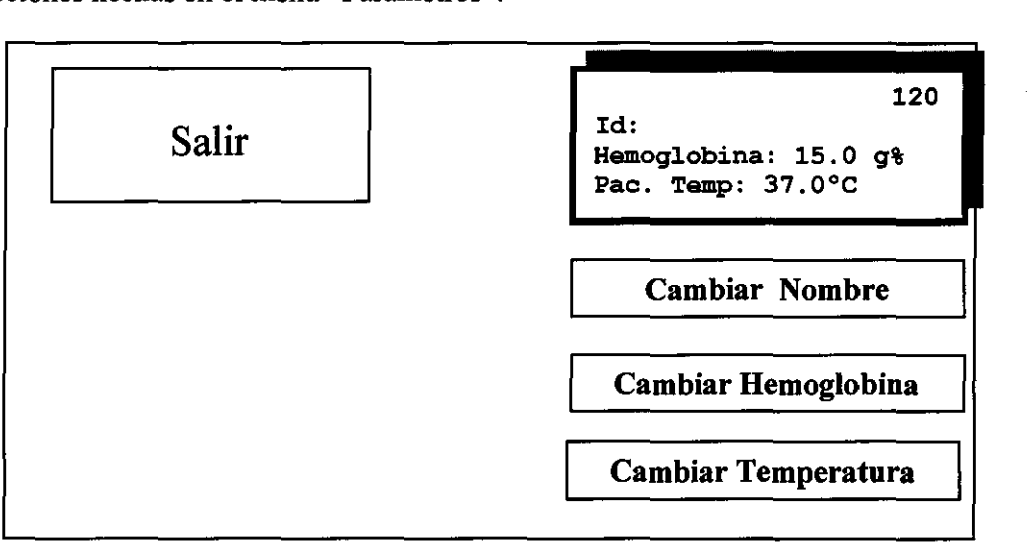

Si optamos ingresar datos del paciente, al oprimir: "Cambiar Nombre", accederá a la siguiente pantalla:

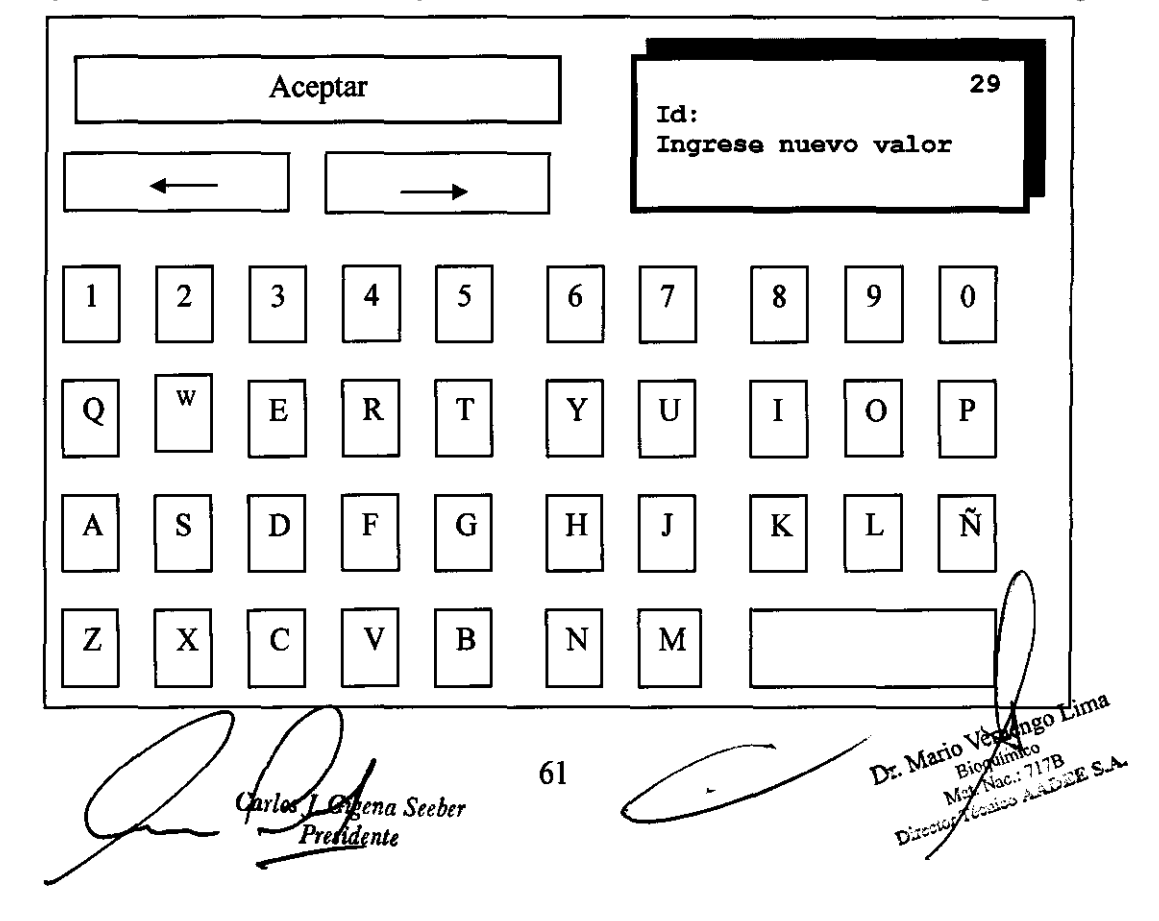

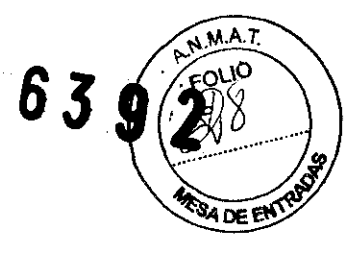

Recuerde que puede configurarse el equipo para que genere automáticamente una identificación del paciente con números correlativos (Ver 3-03-3 "Parámetros").

Una vez "aceptado" el nombre o identificación del paciente, volveremos a la pantalla previa. Si allí optamos por cambiar el valor de la Hemoglobina, al oprimir el botón "Cambiar Hemoglobina", accederá a la siguiente pantalla:

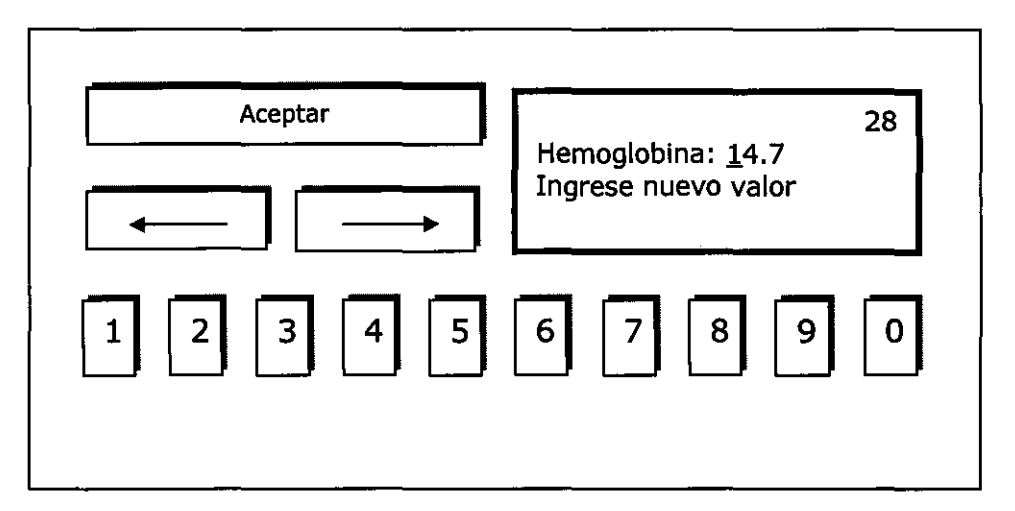

Ingrese el nuevo valor de Hemoglobina, y presione el botón Aceptar.

Una vez aceptada la opción volvemos a la pantalla previa. Si optamos por el botón "Cambiar Temperatura", se accederá a la siguiente pantalla.

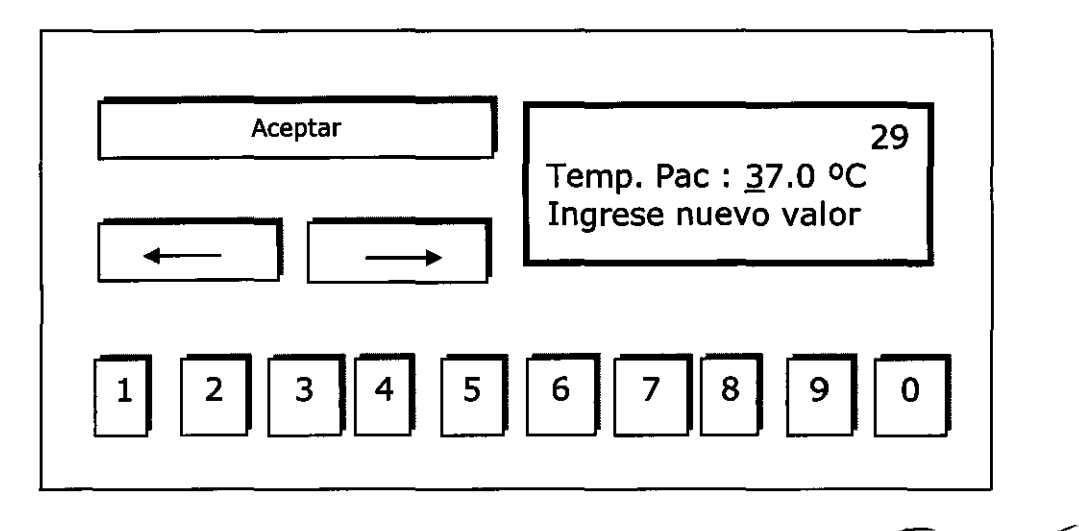

Luego de ingresar la temperatura deseada presione el botón Aceptar.

Esta opción solo debe ser usada en casos en que la temperatura del paciente sea diferente a 37,0°C.

Si se cometió un error al ingresar los datos del paciente, éstos pueden editarse en el menú Parámetros (ver significado de botón "UIt.Med." en la sección 3-03-3)

Notar que en la próxima medición, se volverán a proponer los valores de Hemoglobina y temperatura de acuerdo a lo seleccionado en el menú "Parámetros".

Nota: En los tres casos una cuenta regresiva nos informa el tiempo restante para editar  $\beta$  introducir estos

valores.

avks J. Gigena Seeber **Sigente** but **of the contract of the COV**  $\frac{1}{2}$  **D**: Mario Venenigo Little is  $\frac{1}{2}$  at  $\frac{1}{2}$  $t_{\rm{max}}$  ...

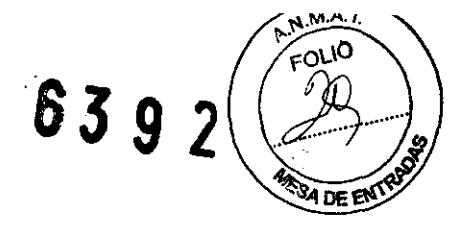

*Comienza la medición:* Una vez, aceptados los mismos, o finalizada la cuenta regresiva, la ventana de diálogo nos indicará que la unidad de control verifica que la temperatura entre en rango...

Cuando la temperatura entra en rango comienza la medición, y la ventana de diálogo nos indica cómo la medición progresa mediante otra cuenta regresiva que nos ayuda a saber el tiempo restante para el fin de la medición, mientras nos muestra que lecturas esta realizando:

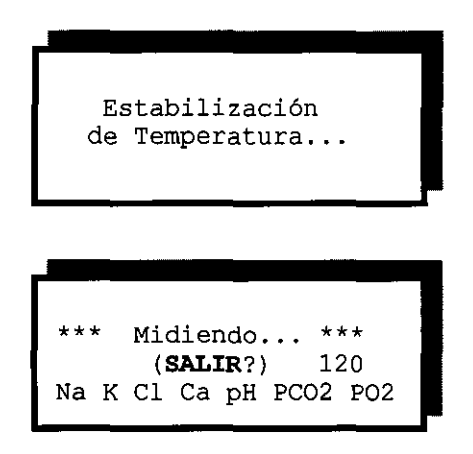

Todo el tiempo, el LED de Estado estará Rojo, indicando "equipo ocupado". La segunda línea le informa que puede abortar la medición, mediante el botón SALIR. Si ha optado por ello, el sistema le recordará al operador que abortó esa medición, siempre que acceda a ver los resultados, o cuando éstos se impriman.

La unidad de control, determina cuando finaliza la medición para cada canal, y lo indica en cada caso ocultando el parámetro cuya medición ya finalizó en la parte inferior de la ventana de dialogo. Esta información es accesoria para el operador.

Una vez que finalizó la medición, el equipo, mostrará los resultados en pantalla tal como se muestra en el reporte de la siguiente figura.

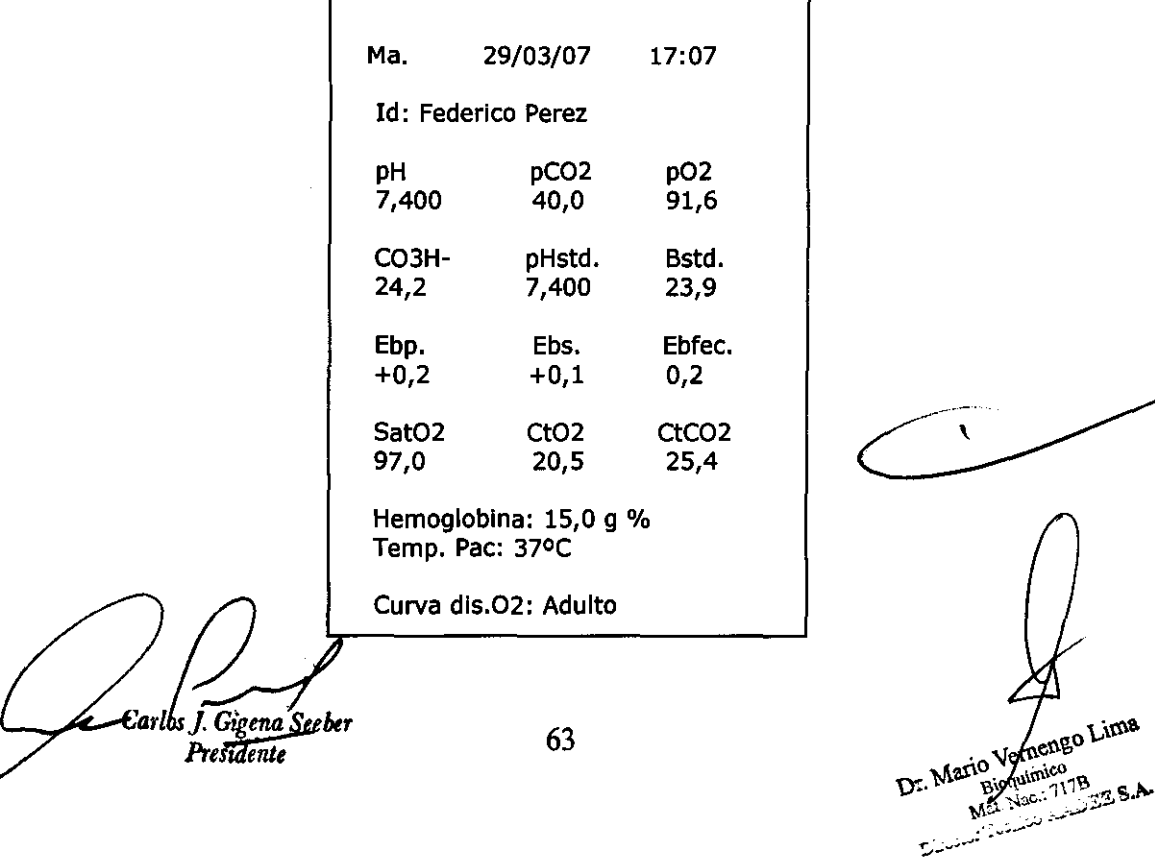

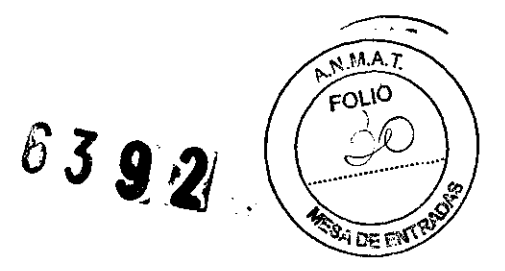

Mientras tanto, la unidad de control realiza un ciclo de lavado, e imprime y/o transmite por el puerto RS-232 (según modo seleccionado, ver menú "Salidas"), los parámetros medidos y los calculados. Una vez finalizado el ciclo de lavado iniciará un ciclo de secado, y luego el sistema volverá por sí solo al Menú Principal, donde el LED de estado volverá a su color Verde, siempre y cuando no se haya detectado alguna condición de alarma.

NOTA: La descripción y las unidades de los parámetros medidos están especificadas en la sección 2-03- 07, "Cálculo de parámetros".

# **3-03-5. OPCIÓN: Micrométodo (Muestra partida)**

Mediante esta opción, el operador puede medir una muestra de pequeño volumen, al no llenarse la cámara de medición totalmente, sino en dos etapas sucesivas: primero pCO<sub>2</sub>/pO<sub>2</sub>, luego pH; y calcular CO3H-., Bstd., pHstd.,  $CtCO<sub>2</sub>$ , Ebp., Ebs., Ebfec., Sat $O<sub>2</sub>$ . y Ct $O<sub>2</sub>$ .

#### *Procedimiento:*

Al pulsar la opción: "Medición" en el Menú principal, ó abriendo la puerta de ingreso de muestra, y seleccionar en el siguiente submenú las opciones "pH y Gases" y "Capilar" se ingresa al menú de medición pudiendo seleccionar la opción "micrométodo" con el cual se accede a la siguiente pantalla:

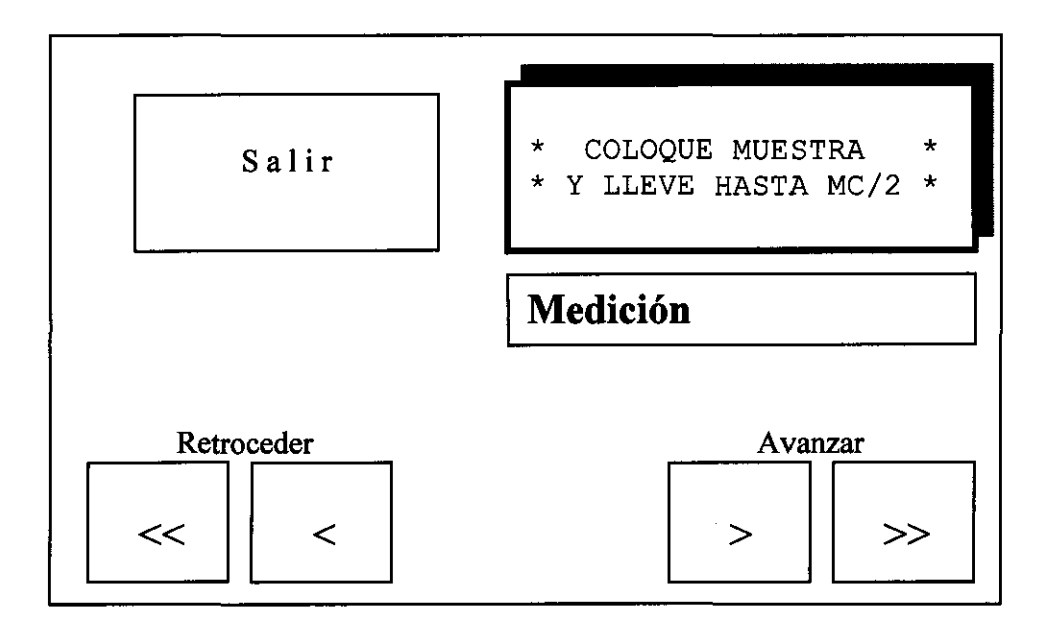

En este punto, el operador debe abrir la puerta de Cámara, jalando la misma (Ver sección 2-01 Y figura 10). Luego, debe apoyar el capilar de vidrio con la muestra en el capilar de acero de la entrada de la cámara, ejerciendo una suave presión sobre el apoyo de goma, para evitar que el aire penetre por ese extremo del capilar (ver figura 22a); se puede desplazar la muestra manualmente, pulsando el botón para avanzar ó retroceder (notar que hay dos velocidades en cada caso) hasta llenar la primera mitad de la dámara, indicada con "MC/2", con la finalidad de llenar las cavidades correspondientes a los electrodos de $pQ_2$  y pO<sub>2</sub>.

Una vez que la muestra está en su lugar, pulsando el botón "Medición" se iniciará la misma.<br>
(1) Carlos **A** Gigena Seber<br>
Presidente<br>
Dr. Mario Verpengo Lima<br>
Dr. Mario Verpengo Lima<br>
Mario Verpengo Lima<br>
Mario Verpengo Lima الشكلة مصنف في المستوفية الم**سابق المستوفية التي يستوفي**ة المستوفية التي يستوفيها بسبب المستوفية المستوفية المس<br>المستوفية المستوفية المستوفية المستوفية المستوفية المستوفية المستوفية المستوفية المستوفية المستوفية المستوفية ~,..;-\_ ......

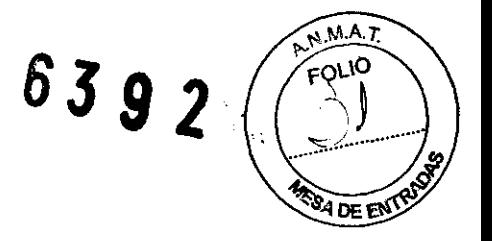

La cuenta regresiva que se observa arriba y a la derecha, al llegar a cero, hará que el equipo dé por alojada la muestra, aunque no se haya pulsado el botón Medición.

La unidad de control esperará a que la temperatura entre en rango...

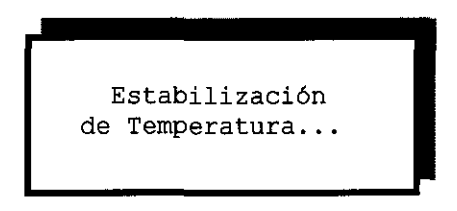

Cuando la temperatura entra en rango comienza la medición de los gases:

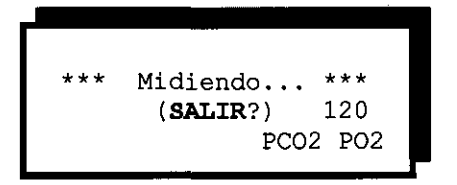

La segunda línea nos informa que podemos abortar la medición mediante el botón SALIR. Si hace esto, simplemente saltea la medición de gases; el sistema le recordará al operador que abortó la medición, siempre que acceda a ver los resultados, o cuando aquellos se impriman.

Comienza una cuenta regresiva en segundos, que indica el tiempo máximo restante para finalizar esta primera etapa de la medición.

La unidad de control determina cuando finaliza la medición para cada canal, y lo indica en cada caso con una letra ("O" para  $O_2$ , "C" y para  $CO_2$ ) que aparece en la esquina inferior, izquierda. Esta información es accesoria para el operador.

Cuando termina la medición de gases...:

120 \* LLEVE HASTA SUP \*

El operador debe hacer avanzar la muestra manualmente, pulsando el botón Avanzar hasta llenar la segunda mitad de la Cámara cuyo final se indica con "SUP", con el objeto

de llenar las cavidades correspondientes los electrodos de pH y de Referencia. La cuenta regresiva tiene el mismo sentido que en la medición de los gases.

Una vez que la muestra está en su lugar, pulsando el botón Medición, indica que cierre la puerta y se pueden ingresarse los datos del paciente exactamente igual que en Muestra(ver el apartado *Ingreso de datos del paciente* dentro de 3-03-04).

Una vez aceptados los datos del paciente, o vencida su cuenta regresiva, se iniciará la medición de pH, previa espera de la estabilización de la temperatura.

Una vez que finalizó la medición, el equipo, mostrará los resultados en pantalla:

rlos) Gigenaßeeber<br>Presidente

Dr. Mario Vernendo Lima

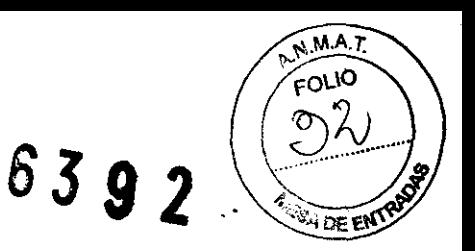

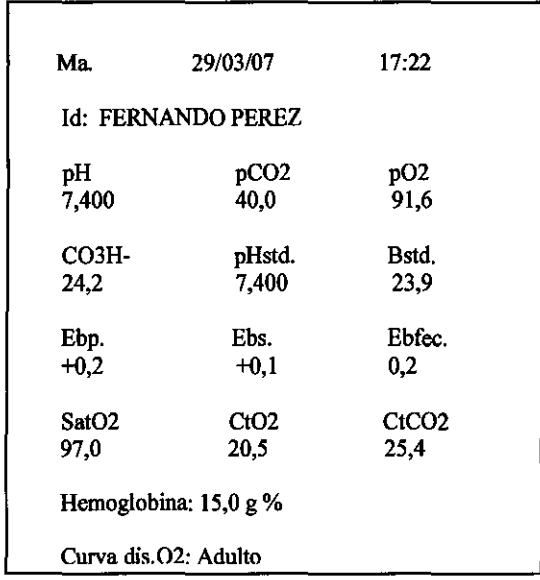

Si desea consultar luego los valores de la medición, desde el Menú principal, pulsando: "Resultados", observará la pantalla equivalente pero con las opciones de imprimir y acceder a la memoria.

Mientras tanto, la unidad de control realiza un ciclo de lavado, e imprime y/o transmite por el puerto RS-232 (según modo seleccionado, ver menú "Salidas"), los parámetros medidos y los calculados. Una vez finalizado el ciclo de lavado iniciará un ciclo de secado, y luego el sistema volverá por sí solo al Menú Principal, donde el **LED** de estado volverá a su color Verde, siempre y cuando no se haya detectado alguna condición de alarma.

NOTA: La descripción y las unidades de los parámetros medidos están especificadas en la Sección 2-03-07, "Cálculo de parámetros".

#### 3-03-6\_ OPCIÓN: Gases espirados

Mediante esta opción, el operador puede medir PCO<sub>2</sub> y PO<sub>2</sub> en una muestra de gases. No se calculan parámetros.

#### *Procedimiento:*

Al pulsar la opción: "Medición" en el Menú principal, y seleccionar en el siguiente submenú las opciones "pH y Gases" y "Jeringa" se ingresa al menú de medición pudiendo seleccionar la opción "gases expirados" con el cual se accede a la siguiente pantalla:

y<br>**guios 7.** Gigona Seeber<br>**Presidente** 

 $\sim$  1 Vernengo Lima Dr. Mario Bioquinico Moquimico<br>Ast. Nac.: 717B Mat. Nac.: 717B<br>Tecnico AADEE S.A

# **6392**

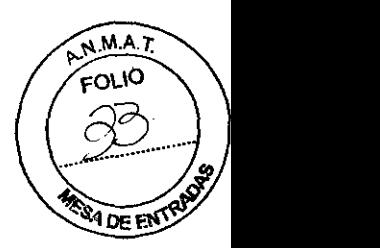

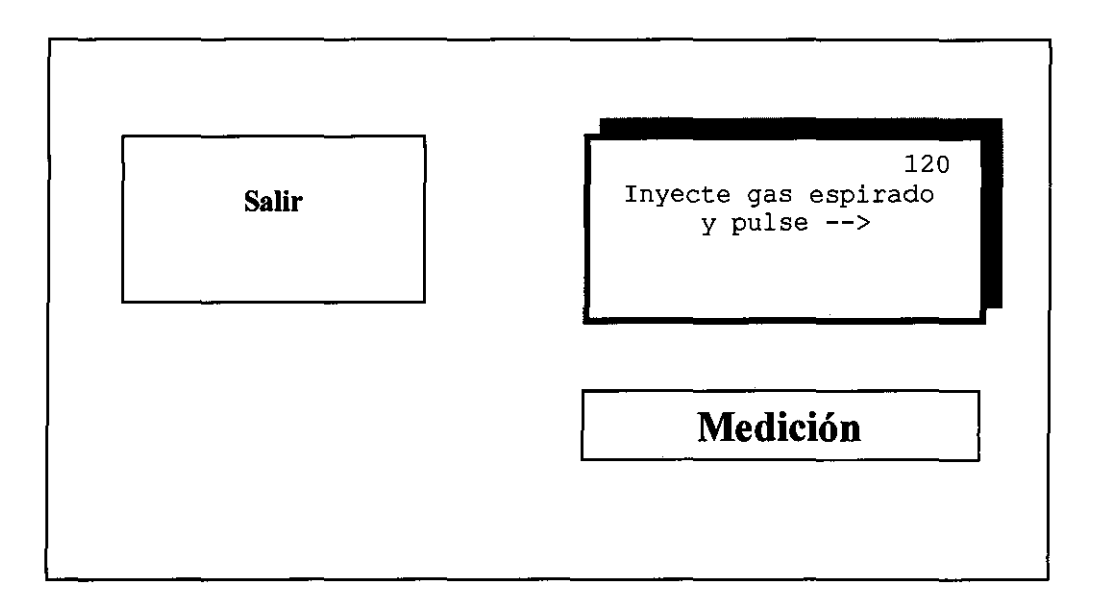

La cuenta regresiva (borde' superior, derecho de la ventana de diálogo) significa que al llegar a cero, comenzará la medición.

El operador debe abrir la puerta de ingreso de muestra, jalando la misma (Ver Sección 2-01 Y figura 10), Y hacer circular el gas a través de la Cámara de medición (Para una explicación de cómo hacerlo; Ver Sección 3-04-03, "Análisis de gases espirados")

Luego de pulsar la flecha o al finalizar la cuenta regresiva, la unidad de control esperará a que la temperatura entre en rango y comienza la medición:

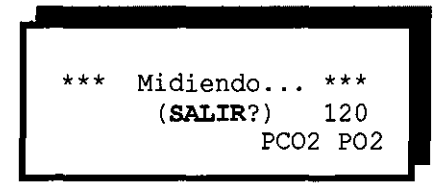

La segunda línea, nos informa que podemos abortar la medición,

mediante el botón SALIR. Si optó por ello, el sistema recordará al operador, que abortó la medición, al acceder a los resultados.

En I ventana de diálogo comienza una cuenta regresiva en segundos, que indica el máximo tiempo restante para finalizar.

La unidad de control determina cuando finaliza la medición

para cada canal y, si es por estabilidad, lo indica en cada caso con una letra ("O" para  $O_2$ , "C" para  $CO_2$ ) que aparece en la esquina inferior, izquierda.

Esta información es accesoria para el operador.

Una vez finalizada la medición, el equipo le pedirá que cierre la puerta de la cámara y luego imprimirá los valores medidos, la fecha y la hora de la medición...

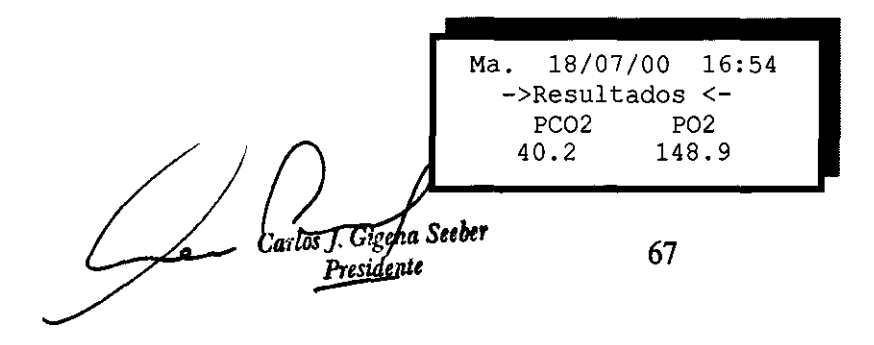

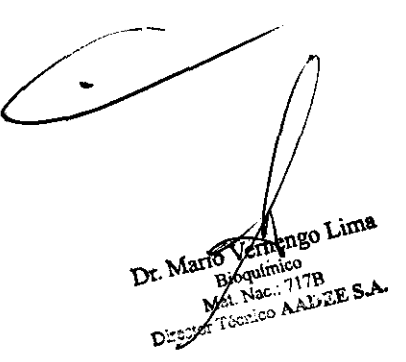
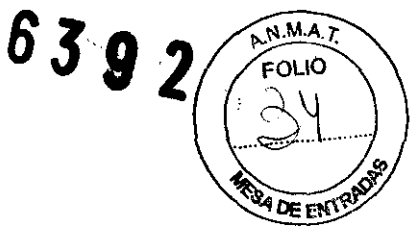

... mientras la unidad de control realiza un ciclo de lavado. Al finalizar el mismo(si ha seleccionado este modo), imprime y/o transmite los resultados. El sistema volverá por si sólo al Menú Principal.

NOTA: La descripción y las unidades de los parámetros medidos, están especificadas en la sección 2-03-07, "Cálculo de parámetros".

# 3-03-7. OPCIÓN: Resultados

Mediante esta opción, el operador puede observar los resultados de la última medición realizada y de las guardadas en memoria.

#### *Generalidades:*

Cuando en un canal determinado, un valor dio fuera del rango del sistema de medición (no confundir con los rangos de los patrones) en vez del valor correspondiente, veremos signos de interrogación (?). Lo mismo sucede con aquellos parámetros calculados que utilicen ese valor.

Cuando un canal determinado NO está calibrado, en vez del valor correspondiente veremos letras X. Lo mismo sucede con aquellos parámetros calculados que utilizan este valor.

Si la última medición fue interrumpida, ó si estaba pendiente una calibración al momento de medir, el equipo lo informará en los tickets impresos, pero no al consultar los datos en pantalla con este programa.

El formato de la información es diferente si se midieron gases espirados: ver más adelante.

Después de una medición de una "Muestra" (total o partida): Al SALIR de una medición, o al pulsar la opción: "Resultados" en el Menú principal, se ingresa a la siguiente pantalla:

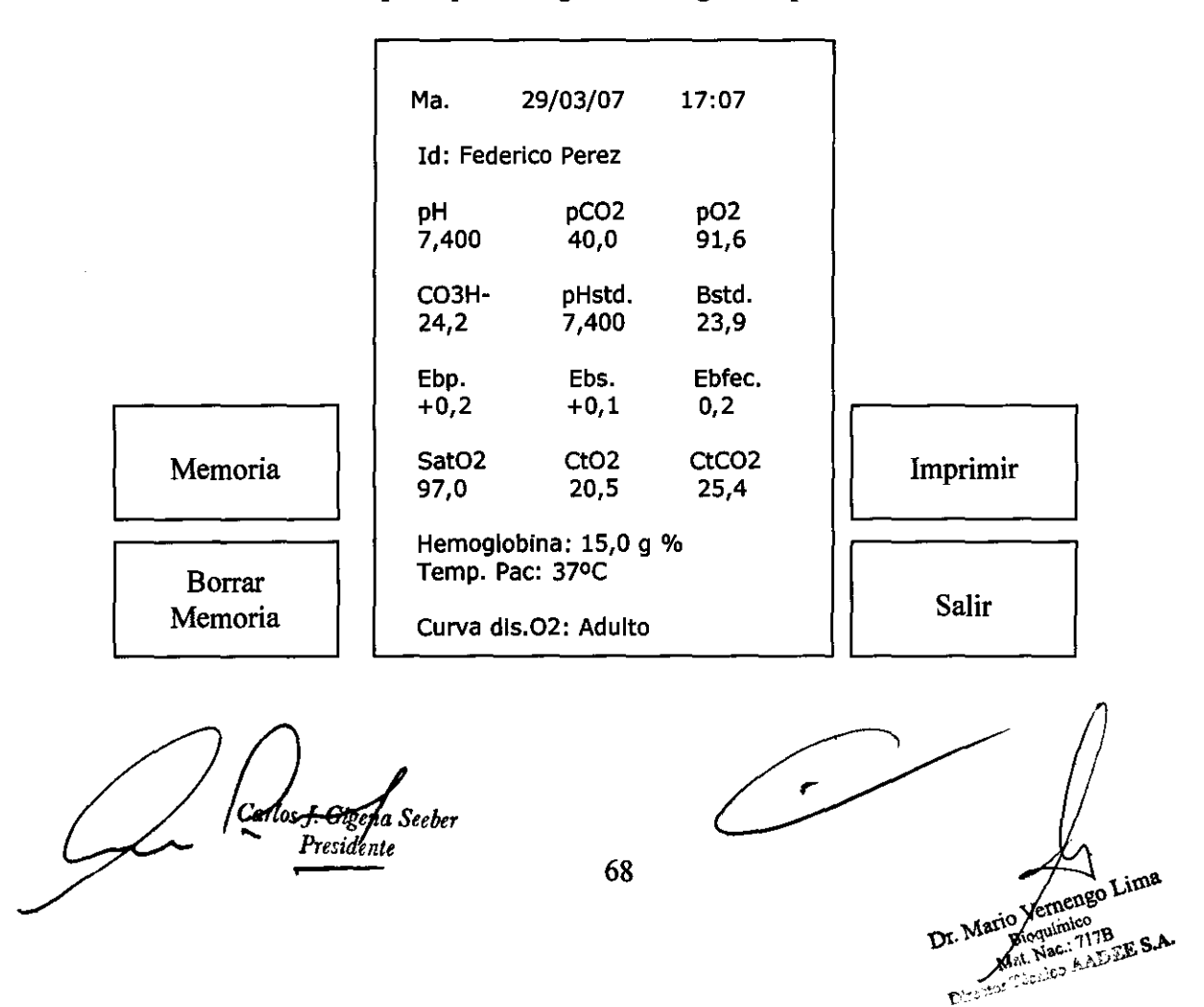

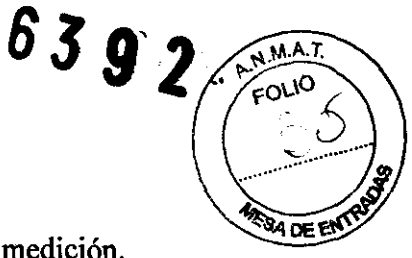

Donde la fecha y la hora indicadas corresponden al instante en que fue realizada la medición. A partir del botón "Memoria" se accede a la siguiente pantalla:

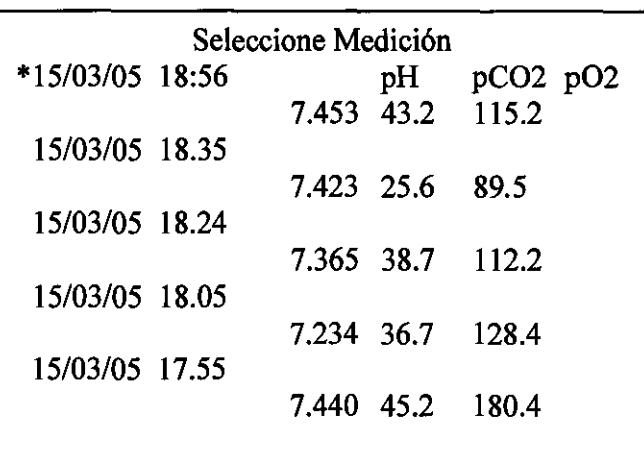

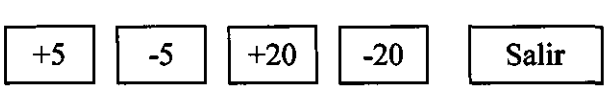

En esta pantalla el equipo permite seleccionar entre las últimas 128 mediciones y si se desea se puede imprimir el resultado de cualquiera de éstas. El asterisco (\*) que se observa a la izquierda de la fecha de cada medición indica que ésa medición está "seleccionada" y con la tecla "Salir" se accede a la pantalla anterior con la descripción de la muestra seleccionada y con la opción de imprimir.

Por medio de las teclas +5, -5, +20 y -20 se puede viajar por la memoria con el fin de seleccionar la muestra deseada, sólo con presionar sobre la muestra de interés, aparecerá el asterisco indicador de selección y al salir al menú anterior se verá en pantalla los resultados medidos y calculados de la muestra seleccionada. Notar que también se recuperan atributos de la muestra como los mensajes de alerta de "Medición abortada por el operador", ó "Calibración pendiente".

En cualquier momento, el usuario puede abandonar el menú "resultados" con la tecla salir y el equipo estará listo para medir, sin importar la muestra que haya sido seleccionada en última oportunidad, el equipo continuará midiendo y guardando las muestras en memoria en orden cronológico, y si se midieron más de 128 muestras, se elimina automáticamente la más antigua.

El aspecto de la pantalla para el caso de una medición de gases espirados es diferente:

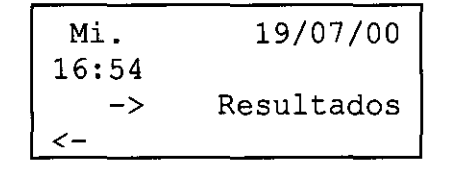

Dr. Mario Valimie

Lima

Donde la fecha y la hora indicadas corresponden al instante de la medición. Pulsando el botón **SALIR**, retorna al Menú principal, caso contrario, luego de unos 8 segundos, el programa retorna sólo al Menú Principal.

Cartos J. Giolna Seeber<br>Presidente

69

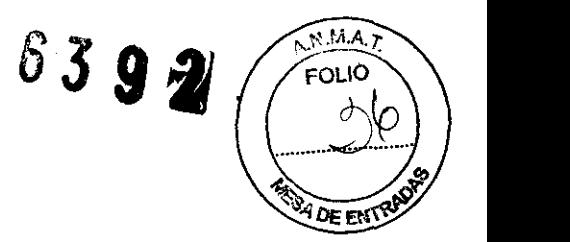

NOTA: La descripción y las unidades de los parámetros medidos y los calculados están especificadas en la sección 2-03-07, "Cálculo de parámetros".

# **3-03-8. OPCIÓN: Servicios**

Herramientas para el operador y el Servicio Técnico

A partir del menú principal, seleccionando la opción: "Servicios", se accederá a la siguiente pantalla:

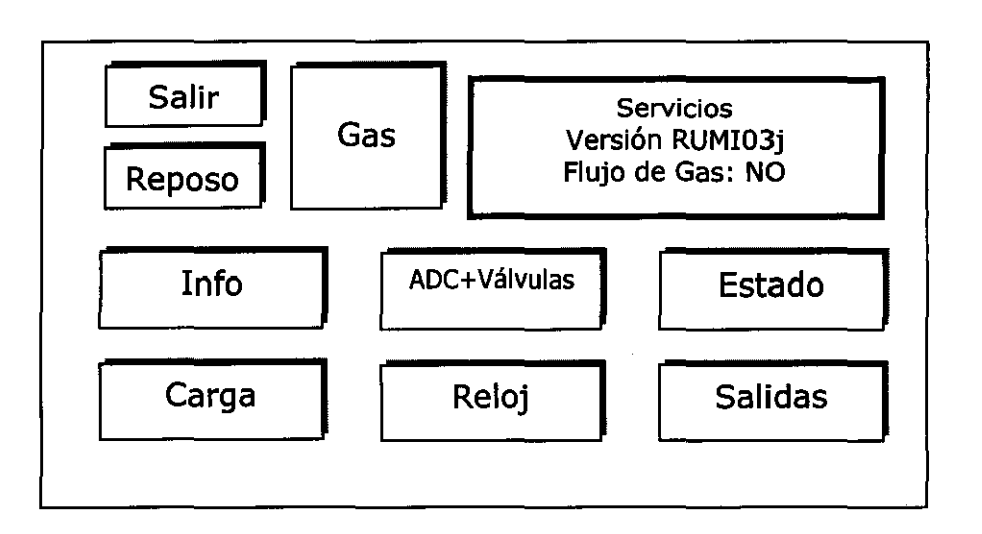

Este submenú está destinado primariamente a brindar asistencia al personal de mantenimiento y servicio técnico, pero pensamos que cuanto más interiorizados estén los operadores acerca del funcionamiento y manejo del equipo, se obtendrá una mayor destreza y los mejores resultados sobre el instrumento de medición.

Vemos en la ventana de diálogo la *Versión* del programa del equipo, en este caso se indica RUMI03j. También puede observarse allí el estado del *"Flujo de Gas",* es decir de las válvulas de entrada de gas (ver 3-03-8-7, opción Gas).

Mediante el menú Servicios es posible acceder a un conjunto de programas o "utilitarios" para poder mantener, diagnosticar problemas y reparar el equipo con facilidad.

Aquellos permiten consultar: el estado de la entrada de los gases patrones, los detectores de membrana perforada, las lecturas de los canales (en milivolts), la puesta en Fecha y hora del reloj, la carga de los diferentes patrones, el control individual de las Válvulas, la operación a voluntad, del lavado y secado de la cámara, etc.

Para volver al Menú principal debe pulsarse SALIR.

**IMPORTANTE:** Las herramientas de servicio técnico / diagnóstico que son presentadas aquí, deben ser usadas, bajo supervisión del

personal capacitado y con el máximo cuidado, para evitar dejar el equipo en condiciones incorrectas. A continuación son descriptas, las prestaciones de cada opción.

*f)...;.."1fl Gigena Seebe,*  Presidente 70

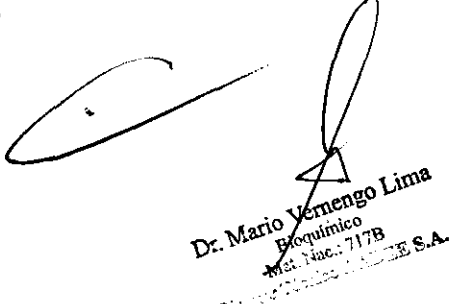

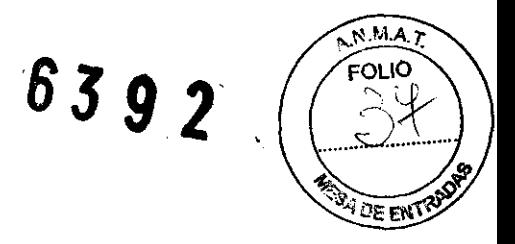

# **3-03-08-1. Info**

Si a partir del menú "Servicios" se selecciona la opción **"Iufo",** se accede a una pantalla en la cual se observan los parámetros principales con sus valores programados en el equipo, a saber:

- La versión instalada del programa.
- El Número de serie de ése instrumento.
- La fecha/hora en que se obtiene el listado.
- La cantidad de muestras analizadas hasta ese momento.
- Los valores programados en un conjunto de posiciones de memoria (útiles para el servicio técnico).
- Los valores ingresados de los patrones de gases.

En la misma pantalla se proveen botones para avanzar y retroceder a través del listado, e imprimirlo.

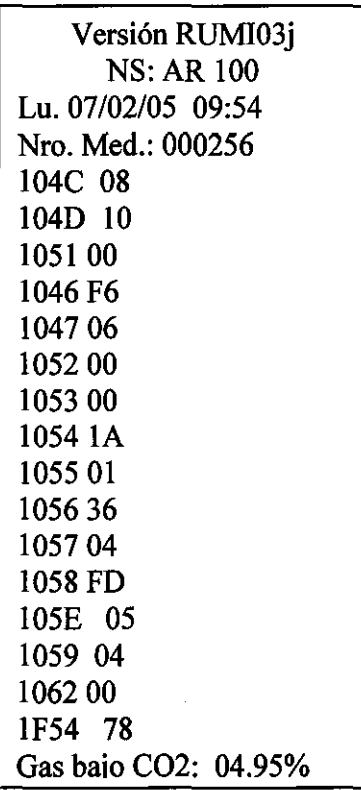

## **3-03-8-2. ADC+Válvulas**

Si a partir del Menú de Servicios ha seleccionado la Opción "ADC+Válvulas", aparecerá una pantalla donde se dispone de uno o más botones para controlar cada dispositivo del circuito de fluidos (Ver Figura 12), en su mayoría válvulas, cuyo significado presentaremos aquí.

En la ventana de diálogo podremos observar también las lecturas en Milivolts de los distintos canales de medición del ADC (Donde la sigla ADC significa "conversor analógico-digital"), de allí el nombre de la opción "ADC+Válvulas".

71

dos J. Gigana Seeber<br>Presidente

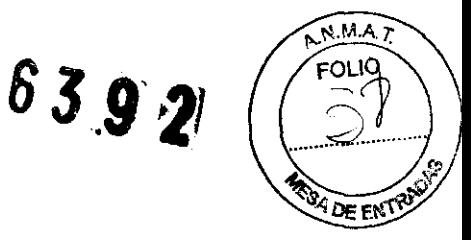

Los botones tienen mnemónicos claros, que aluden a la función que cumple cada dispositivo, tal como están representados en el diagrama de fluidos de la **figura 12,** donde se dibujaron en su estado "no activado". Dichos botones, a su vez, nos muestran su estado actual, de este modo:

'O': significa desactivado

'1': significa activado

Aclaramos el sentido de aquellos botones cuyo significado no es obvio:

El botón "VEL:" pulsándolo se cambia cíclicamente la velocidad seleccionada para la Bomba peristáltica, siendo las velocidades posibles: 0,1,2,...9, donde 9 es la mmáxima velocidad y 0 la mínima.

A su vez, el botón "DIR" determina el sentido de giro de la misma.

Por otro lado el botón "DET" permite seleccionar el punto de inspección del detector de muestras, y los valores que muestra cíclicamente son:

'0'= Detector de muestras no conectado (lectura "sin carga").

 $'$ l' $=$  Detector de muestras conectado a la cámara de gases.

'2'= Detector de muestras conectado a la cámara de iones.

' $3'$  = Detector de muestras conectado al  $1^{\circ}$  detector de entrada de muestra.

 $4'$ = Detector de muestras conectado al 2 $\degree$  detector de entrada de muestra.

NOTA: Para mas información sobre los detectores referirse al manual de servicio técnico.

El botón "BAT" permite forzar la alimentación desde la batería interna, tal como si la Fuente de alimentación estuviera fuera de servicio. Sólo útil para verificar el funcionamiento de la batería. Nota: los botones "M" y "LM" no se usan y están destinados a expansión futura.

Presentamos aquí una típica pantalla:

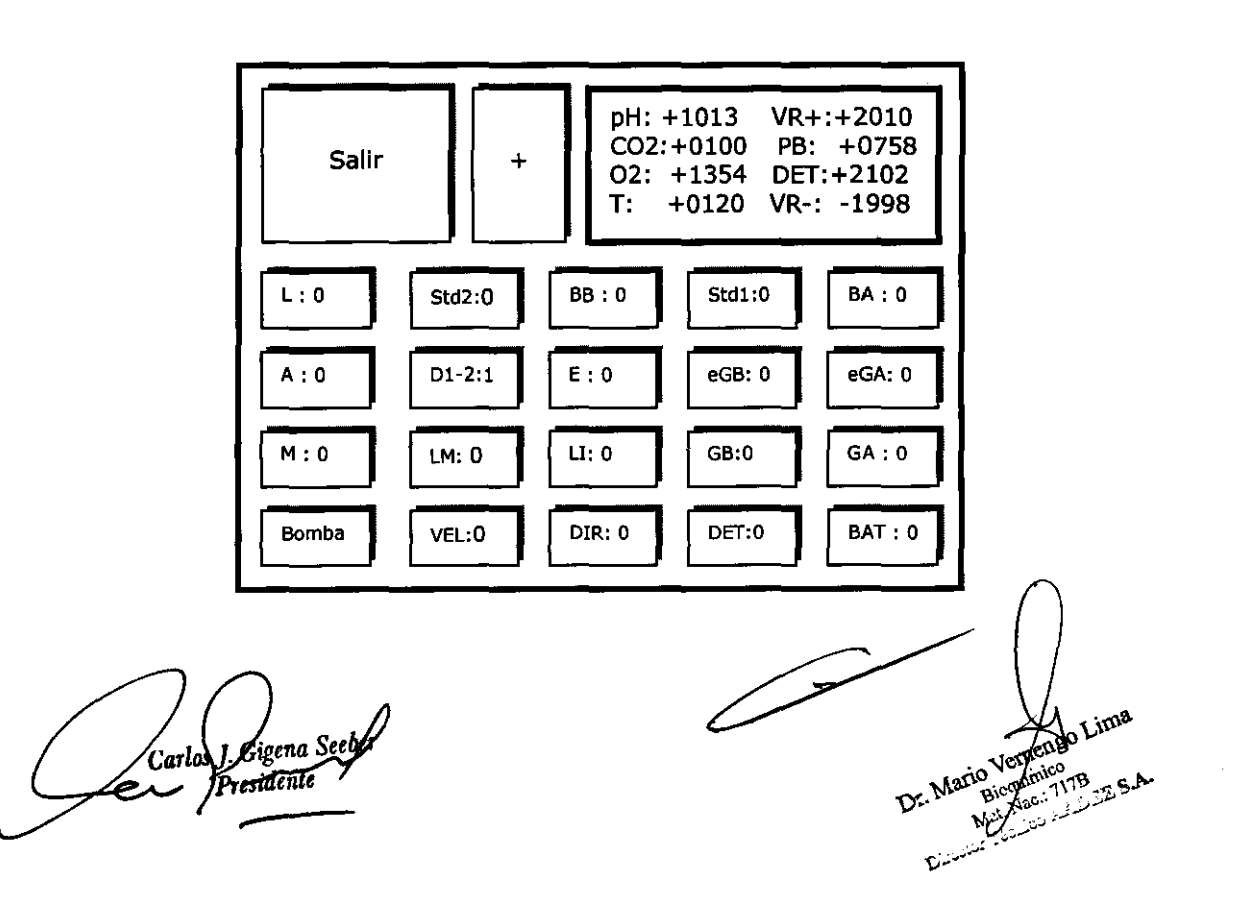

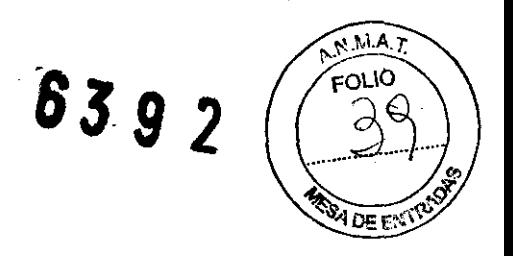

Los canales que se observan son los del subconjunto "pH y gases", y sus lecturas, que no tienen porqué coincidir con este ejemplo, son en milivolts:

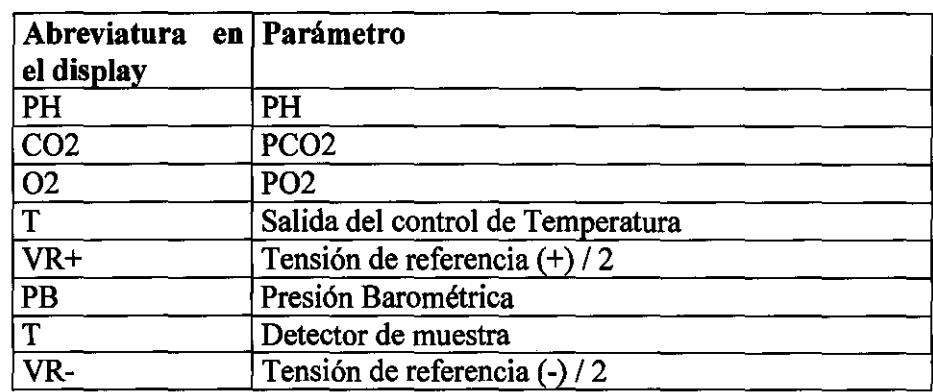

Presionando el botón "+" podemos visualizar el estado del subconjunto de canales "de iones":

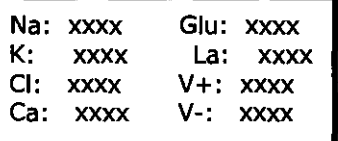

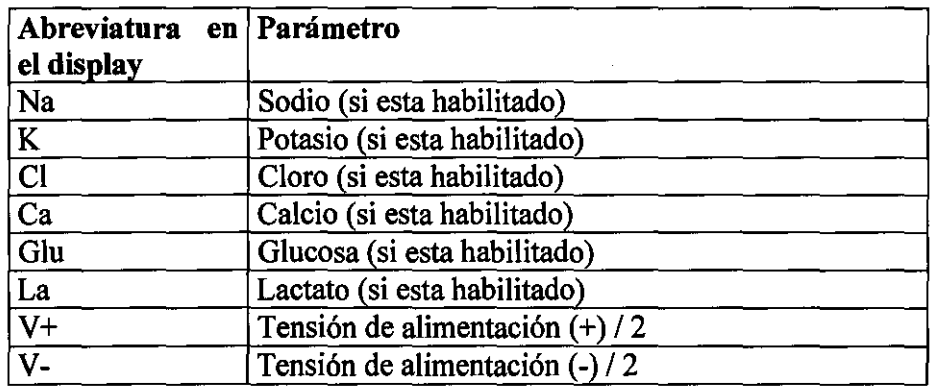

Ulteriores acciones del botón "+" alternarán lecturas de la sección ''pH y Gases" y la sección "Iones"

NOTA: El analizador BG no posee el submenú correspondiente a los canales de iones.

Para volver al menú anterior ("Servicios"), debe pulsarse el botón SALIR.

IMPORTANTE: para conservar la vida útil de las válvulas, no deben permanecer actuadas más de 15 minutos consecutivos.

ATENCION: si se retira uno o más electrodos, NO se debe intentar hacer circular reactivos por el instrumento, ya que esto producirá derrames que si no son limpiados a tiempo o pasan/inadvertidos, producirán problemas de medición.

Carlos J. Gigna Seeber

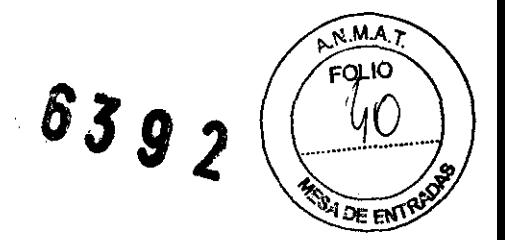

# 3-03-8-3. Estado

Si a partir del Menú de Servicios ha seleccionado la opción Estado, aparecerá una pantalla como la siguiente en la ventana de diálogo:

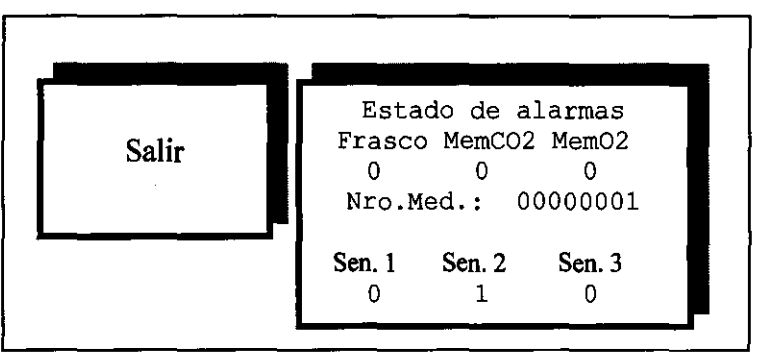

La tercera línea nos muestra el contador de mediciones realizadas.

Los tres ceros de la segunda línea, nos indican el estado del detector de nivel del frasco de residuos, y de las membranas de los electrodos de pCO<sub>2</sub> y pO<sub>2</sub> ("0"=no hay alarma, "1"=alarma). Por ejemplo, en el caso del frasco, "1" indicaría que se llenó y es necesario vaciarlo; en el caso de las membranas "1" significa: membrana perforada e indica que debe ser reemplazada.

Las últimas líneas indican el estado de los sensores de la puerta.

Sen. 1: No usada (expansión futura)

Sen. 2: Un '1' indica que la puerta esta abierta, mientras que un 'O' indica que la misma esta cerrada. Sen. 3: Un 'O' indica que la puerta esta abierta completamente (135°)

Para volver al menú anterior ("Servicios") debe pulsarse la tecla SALIR.

# 3-03-8-4. Carga

La palabra "carga" hace referencia a la operación de carga ó llenado de la cámara de medición, en todas sus posibilidades (muestra, soluciones buffer, gases patrones, líquido de lavado, etc.).

Si a partir del Menú de Servicios se ha seleccionado la opción Carga, aparecerá la siguiente pantalla:

Carlos J. Gigena S Presidente

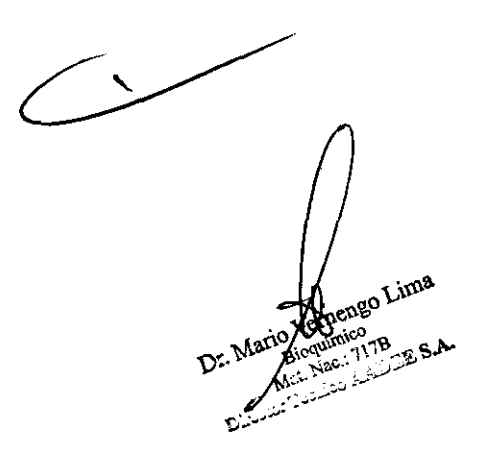

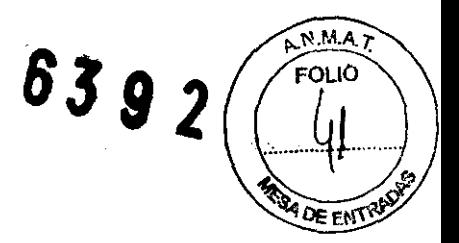

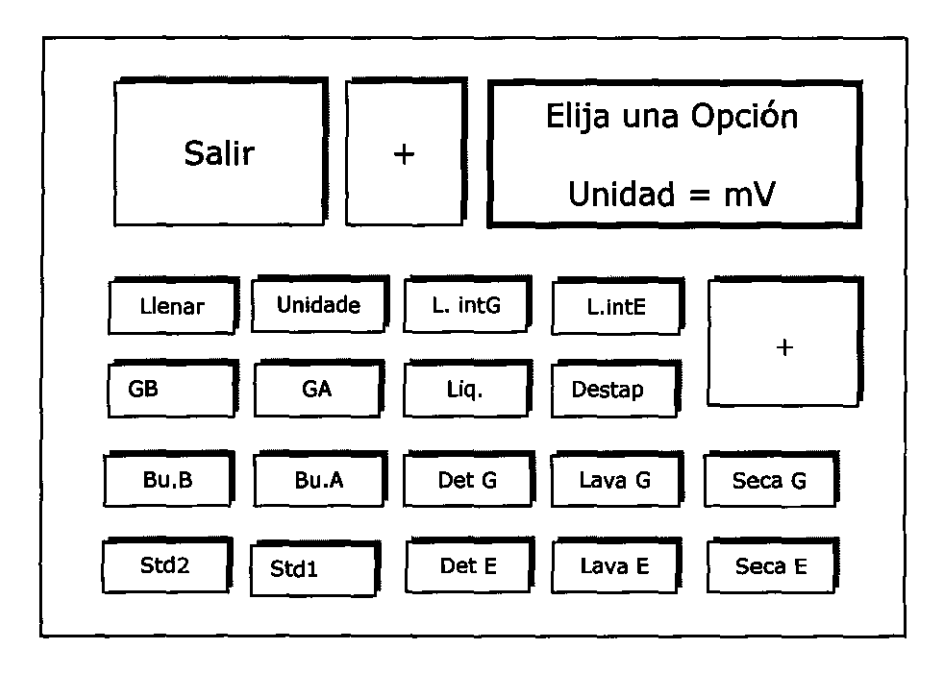

Para volver al Menú anterior ("Servicios") debe pulsarse la tecla "SALIR".

Este menú permite realizar por separado tareas que son normalmente encadenadas por un programa (medición, calibración, etc...). y ver las mediciones resultantes ya sea en milivolts, como lecturas del ADC (conversor Analógico-Digital) ó en unidades finales ("calibradas") según se seleccione con el botón "Unidad".

Si la unidad seleccionada es "m V", en cualquier momento se puede pulsar la tecla "+" para alternar entre la visualización de las lecturas de los canales de la sección iones y la sección "pH y Gases" en la ventana de diálogo (recuadro arriba, a la derecha).

A continuación son descriptas las prestaciones del submenú "Carga":

NOTA: En el caso del analizador BG no se tendrá acceso a los botones de la hilera inferior de botones: "Std 2", "Std 1", "Det E", "Lava E", "Seca E", y "+", debido a que estos no tienen sentido en ese modelo.

ATENCION: si se retira uno o más electrodos, NO se debe intentar hacer circular reactivos por el instrumento, ya que esto producirá derrames que si no son limpiados a tiempo o pasan inadvertidos, producirán problemas de medición.

#### 3-03-8-4-0. Llenar: Carga de muestra

Este menú habilita el ingreso de muestra como en el menú principal. El procedimiento es el mismo descripto en la sección 3-03-4, pudiendo seleccionar cargar la cámara solo de iones, solo de gases o ambas, y además elegir si se va a inyectar, aspirar la muestra de una Jeringa ó aspirar la muestra desde un capilar.

NOTA: En el analizador BG no se permite el llenado de la cámara de iones.

## 3-03-8-4-1. Unidad:

Si a partir del submenú "Carga" se pulsa la tecla "Unidad", el equipo

l<del>es J. Gigena Seeber</del><br>Pr<u>eside<del>nte</del></u>

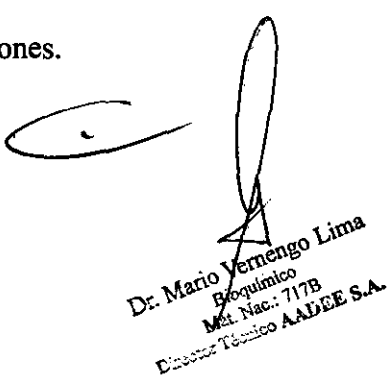

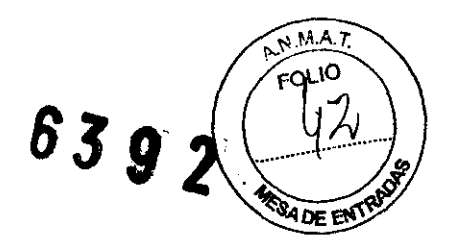

permite cambiar las unidades de medición entre "m V" ó "Cal", simplemente presionando una y otra vez la tecla "Unidad".

Es decir, de este modo se elige ver lecturas del ADC en milivolts ó en unidades finales, "calibradas".

#### 3-03-8-4-2. L.IntG: Lavado intensivo de la cámara de gases

El equipo llena la cámara de pH y gases y las tuberías correspondientes con solución de lavado intensivo, para desproteinizar esa cámara en forma automática. Luego se realiza un ciclo de lavado, y se debe calibrar 2 puntos.

#### 3-03-8-4-3. L.lntE: Lavado intensivo de la cámara de iones

El equipo llena la cámara de iones y las tuberías correspondientes con solución de lavado intensivo, para desproteinizar esa cámara en forma automática. Luego se realiza un ciclo de lavado con Stdl, y se debe calibrar 2 puntos.

NOTA: En el analizador BG no se perite el lavado de la cámara de iones.

## 3-03-8-4-4. GB: Cargar Gas bajo

Si el gas no está circulando por el humidificador que se encuentra en el frente del equipo, a la izquierda, el programa abrirá automáticamente la válvula de entrada correspondiente pero no la cerrará al terminar. Si la cámara no está seca, al pulsar GB, realizará un ciclo de secado, al cabo del cual, abrirá el paso para que circule el Gas bajo por la cámara, en ese momento, verá en el recuadro superior, derecho del display, la

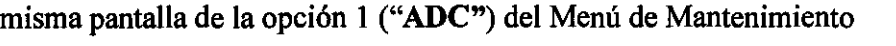

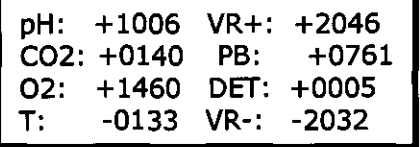

... programa equivalente al que ya describimos en la sección 3-03-8-2, y que nos permite, como vimos, obtener las lecturas en milivolts de los distintos canales del ADC, sólo que en este caso, sabemos que está circulando el gas bajo.

El operador puede así, observar la respuesta al gas bajo de los canales de  $CO<sub>2</sub>$  y/o de  $O<sub>2</sub>$ .

NOTA: Dado que ha cargado un gas, el secado inicial que se realiza es algo más severo que el normal.

## 3-03-8-4-5. GA: Cargar gas alto

Es igual que la opción GB, sólo que esta vez, circulará el gas alto por la cámara.

3-03-8-4-6. Liq.: Cargar líquido de lavado en la cámara de gases.

<sup>art</sup>os J. Gigen<u>a Seeber</u><br><del>- Presidente</del>

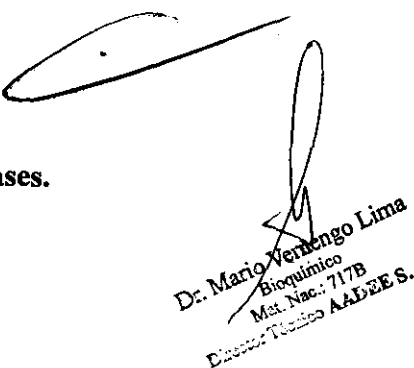

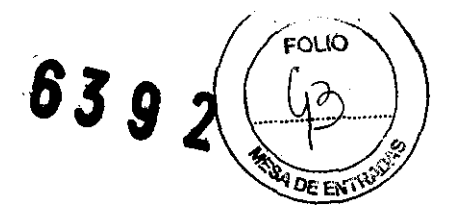

Si a partir del submenú "Carga", se pulsa el botón Liq, el equipo cargará la cámara con líquido de lavado (mientras 10 hace, en la ventana de diálogo se leerá: "Espere, por favor ... ").

Cabe señalar, que mediante el detector de muestra por medio de esta operación se verificará que se haya cargado líquido. Si no 10 detecta en dos intentos, se escuchará un "bip" más largo que el de la detección normal y se verá el correspondiente mensaje de alarma.

#### 3-03-8-4-7. Destap: Destapar

Si a partir del submenú "Carga" se pulsa la tecla "Destap", el equipo realiza una acumulación de presión, con el fin de que al liberarla sea posible destapar las tuberías que pudieran estar obstruyendo la correcta circulación de líquidos.

#### 3-03-8-4-8. Bu.B: Cargar solución Buffer bajo

Al pulsar la tecla "Bu.B", se iniciará la secuencia de carga de la solución Buffer Bajo. Mientras ésto sucede, se observará el siguiente mensaje en la ventana de diálogo:

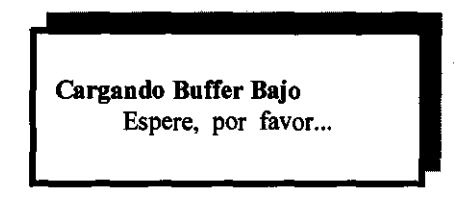

Una vez que finalizó la secuencia y si se ha detectado la solución buffer en la cámara de pH y gases, se visualizará la salida elegida como se describió antes, de modo que el operador podrá observar la respuesta del canal de pH en milivolts, ó medir en unidades calibradas.

#### 3-03-8-4-9. Bu.A: Cargar solución Buffer alto

Al igual que la opción BB, sólo que esta vez cargará la solución buffer alto en la cámara de medición de pH y gases.

#### 3-03-8-4-10. Det G: Detector de muestra, sección gases

Si a partir del submenú "Carga" se pulsa la tecla "Det G", el equipo realizará un procedimiento de evaluación para ajustar automáticamente la sensibilidad del detector de muestra aplicado a la cámara de pH y gases y a la puerta de ingreso de muestras.

#### 3-03-8-4-11. Lava G: Lavar la microcámara de gases

Si a partir del submenú "Carga", se pulsa el botón Lava, el equipo iniciará un ciclo de lavado de la cámara de medición de pH y gases.

Carlos J. Gigena Seeber

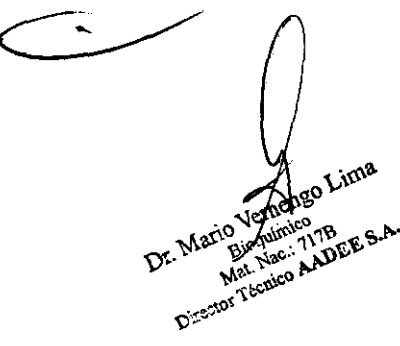

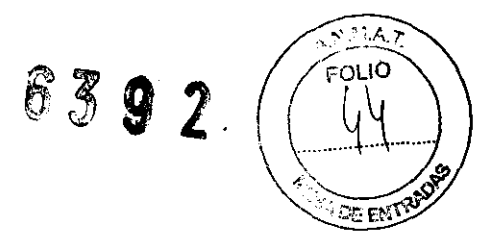

Cabe señalar, que utilizando el detector de muestra, es por medio de esta operación que se verifica normalmente si existe líquido de lavado. Si no lo detecta en dos intentos, escuchará un "bip" más largo que el de la detección normal y se verá el correspondiente mensaje de alarma.

#### 3-03-8-4-12. Seca G: Secar la microcámara de gases

Si a partir del submenú "Carga", pulsa el botón "SecaG", el equipo iniciará un ciclo de secado de la cámara de pH y gases.

Cabe señalar, que utilizando el detector de muestra, es por medio de esta operación que se verificará que sea posible vaciar la cámara.

Si detecta presencia de muestra ó de líquido de lavado ó residuos, ó la cámara no está limpia y seca, se escuchará un "bip" más largo que el de la detección normal y se verá el correspondiente mensaje de alarma.

Por lo tanto, el operador debe tener en cuenta que para secar la cámara, ésta debe estar limpia, de lo contrario puede dar una falsa alarma de "Fluidos no circulan-Vacío/obstrucción?", debido a conductividad residual dentro de la cámara.

En la operación normal, siempre ocurre un lavado antes de un secado.

## 3-03-8-4-13. Std. 2: Cargar solución Estándar 2 (No disponible en el analizador BG)

Al pulsar la tecla "Std 2", iniciará una secuencia de carga de la solución estándar 2 en la cámara de iones. Mientras esto sucede, se observará el siguiente mensaje en la ventana de diálogo:

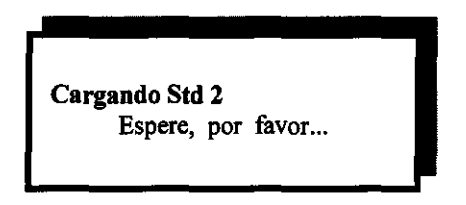

Una vez que finalizó la secuencia y se ha detectado que la solución estándar llenó la cámara de iones, se visualizará la salida elegida como se describió antes, de modo que el operador podrá observar la respuesta del canal de pH en milivolts, ó medir en unidades calibradas.

En caso de no detectarse la solución estándar, luego de tres intentos, realizará una carga forzada (más cantidad de estándar), y si aún así no es detectada, se escuchará un "bip" más extenso que el que se escucha al detectar la muestra y observará en el display, por unos segundos, un mensaje de alarma (''No detecto Std 2"). Luego se accederá de todos modos a visualizar las lecturas.

## 3-03-8-4-14. Std 1: Cargar solución estándar **1** (No disponible en el analizador BG)

Al igual que la opción Std 2, sólo que esta vez cargará la solución estándar l en la cámara de medición.

## 3-03-8-4-17. DET E (No disponible en el analizador BG)

Si a partir del submenú "Carga" se pulsa la tecla "Det E", el equipo realizará un procedimiento de evaluación para ajustar automáticamente la sensibilidad del detector de muestras aplicado a la cámara de iones.

Vartus J. Gigeha Seeber<br>Presidente Besidente ... Mario White B.A. Mal.<br>Director Técnico

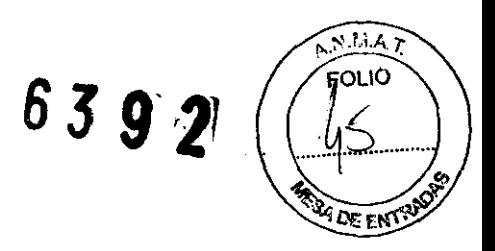

# 3-03-8-4-18. Lava E (No disponible en el analizador BG)

El equipo iniciará un ciclo de lavado de la cámara de iones con solución estándar l.

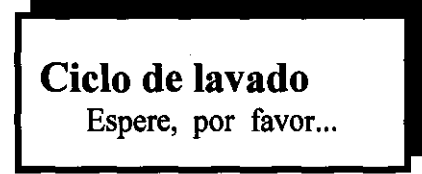

# 3-03-8-4-19. Seca E (No disponible en el analizador BG)

El equipo iniciará un ciclo de secado de la cámara de iones.

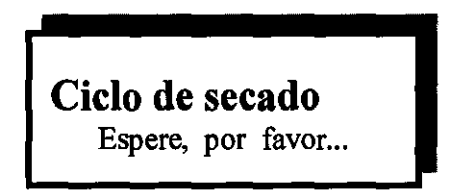

Hasta aquí hemos descripto todas las funciones del menú "Carga", del menú "Servicios" y continuamos describiendo otras funciones del menú "Servicios".

# 3-03-8-5. Reloj

Otras de las opciones que presenta el Menú "Servicios", permite ajustar la hora y fecha del reloj calendario interno.

A partir del Menú de Servicios, si ha seleccionado la Opción "Reloj", aparecerá la siguiente pantalla:

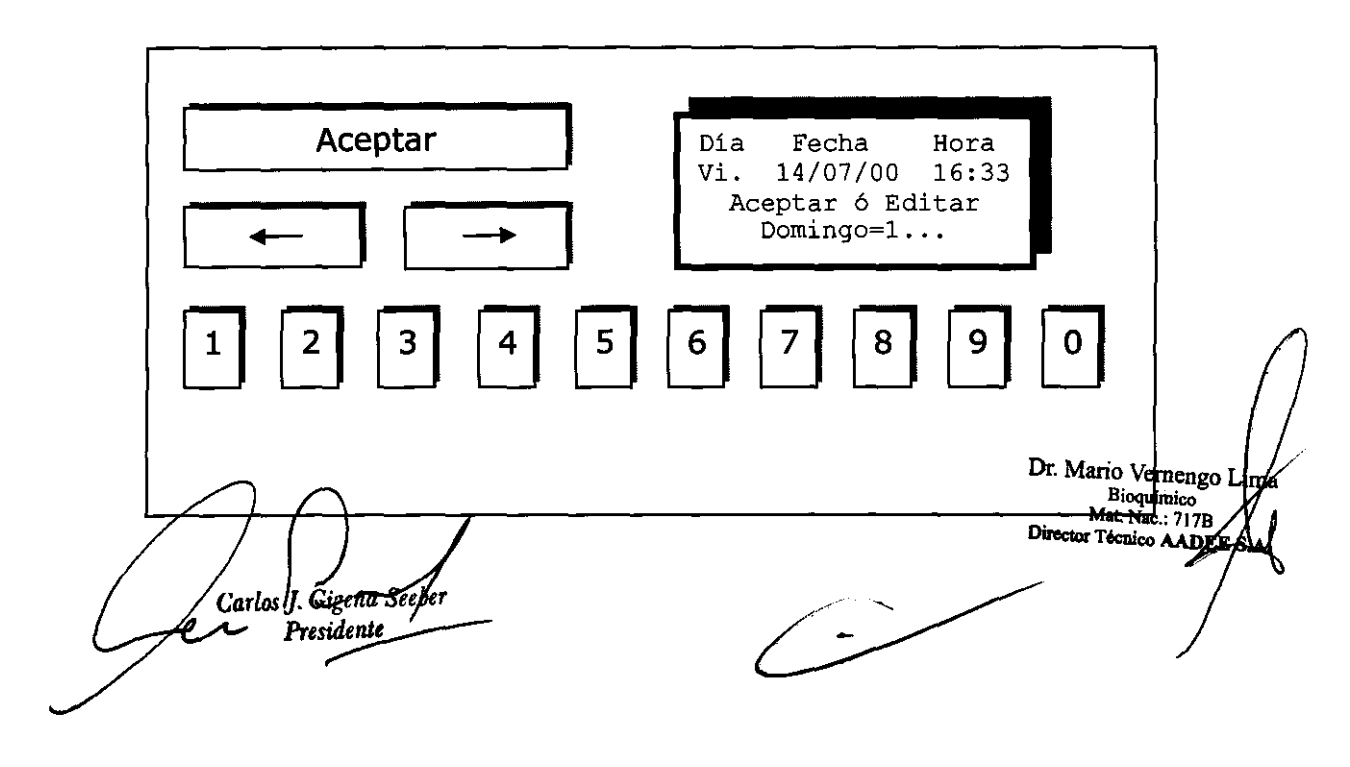

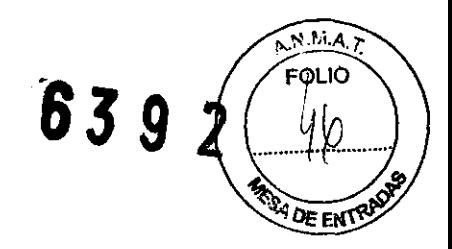

Las flechas nos permiten seleccionar el campo a ingresar: día de la semana, día del mes, mes, etc.

• El campo seleccionado tiene el cursor parpadeando en el lugar: al ingresar, lo encontramos parpadeando en el campo: "día de la semana". La línea inferior nos dice (sólo en este campo) que programemos que día es mediante un número, y nos aclara que 1 es domingo y así sucesivamente hasta el "sábado", que se ingresa **con un** "7".

Si con la flecha  $\rightarrow$  seleccionamos, por ejemplo, el campo siguiente (día del mes) veremos que el cartel inferior desaparece (ya no es necesario) y el cursor parpadea sobre el día del mes.

Para ingresar un nuevo día, se digitan las dos cifras con el

teclado numérico, con cada dígito ingresado el cursor avanzará un

lugar. Mediante este procedimiento, puede cambiarse cualquiera de los campos.

Una vez que se ingresó (o se consultó) la fecha y la hora se debe pulsar el botón ACEPTAR y se observará la siguiente información en el recuadro superior, derecho del display:

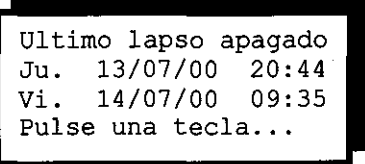

Esta información es la misma, que aparece impresa en el reporte de apagado (Ver Opción: "Salidas" - Impresión- del Menú "Servicios"). El equipo nos está informando, que estuvo fuera de servicio ("apagado") entre los dos instantes citados, con la fecha y la hora.

Si se toca una ''tecla'' cualquiera, se retoma al Menú de "Servicios".

## 3-03-08-06. Reposo

Si a partir del Menú de Servicios se pulsa el botón "Reposo", el equipo apagará todas las válvulas y llenará la cámara de gases y pH con líquido de lavado, y la de iones con estándar 1 (por supuesto, esto último sólo en el Rumi BGE), para la conservación de las membranas.

IMPORTANTE: el equipo sólo puede permanecer por periodos prolongados en este estado de "reposo" o bien operando normalmente en el menú principal.

#### 3-03-8-7. Control de flujo de Gases

Al ingresar al Menú "Servicios" del Menú principal (diagnósticos de servicio técnico), observará en el recuadro superior, derecho, la pantalla que reproducimos aquí:

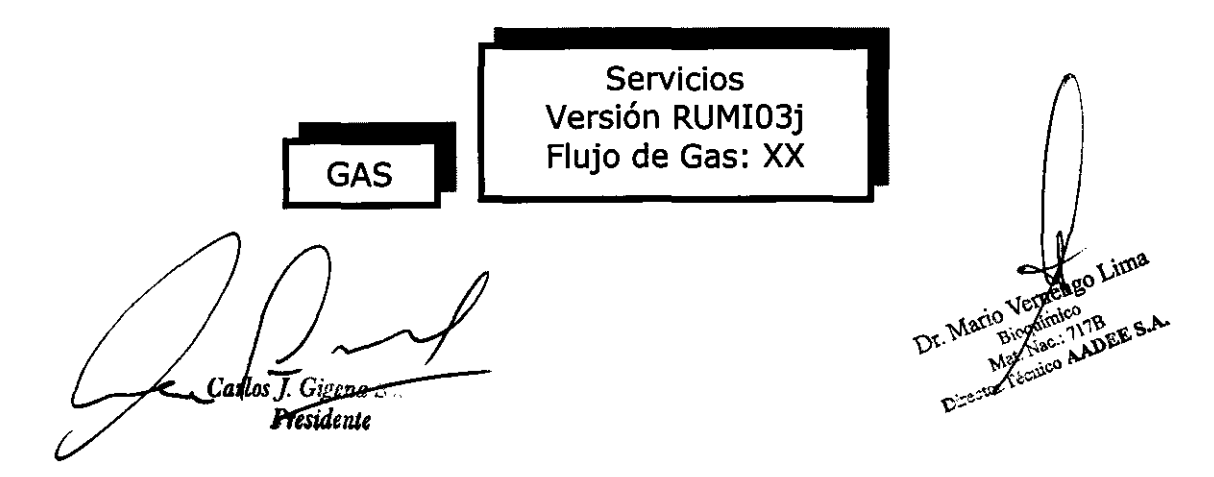

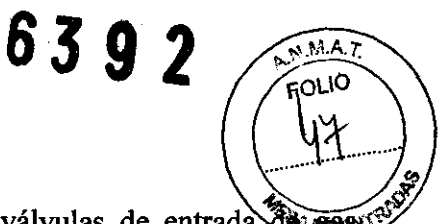

En la cuarta línea, el botón GAS, nos permite conmutar el estado de las válvulas de entrada de anasis accediendo a la siguiente pantalla. Al pulsar secuencialmente el botón "Gases" se obtienen las siguientes opciones, donde XX puede ser:

GB (Gas Bajo solamente), GA (Gas Alto solamente), AB (Gases Alto y Bajo) y finalmente NO, que significa que no hay flujo de gas.

De acuerdo a esta indicación sabremos qué válvulas de entrada de gas están abiertas y por lo tanto qué gases patrones pueden ingresar a los humidificadores (ver diagrama de fluidos en figura 12).

El signo de admiración en Flujo de Gas, por ejemplo: AB!, indica que no sólo los gases circulan, sino que ya pasó el tiempo de purga programado, lo que significa que si es solicitada manualmente, una calibración de gases, no habrá que esperar la purga de las tuberías (Ver Sección 2-10-3). Sin embargo, al instalar el equipo por primera vez o al cambiar los gases patrones, se recomienda mantener a ambos gases fluyendo durante 10 minutos aún habiendo aparecido el signo de admiración, recién luego de pasado éste tiempo, calibrar.

El operador necesita saber y cambiar el estado de la entrada de gases, por ejemplo, para ajustar el flujo de gas en los humidificadores.

Por supuesto, siempre tiene a la vista los humidificadores como control visual: si hay burbujas, los gases circulan.

# 3-03-8-8. Salidas (Opciones de Impresión)

Esta opción del menú principal permite al usuario:

- Ordenar manualmente la impresión (y/o transmisión por puerto serie) de un reporte de medición o de calibración.
- Habilitar/deshabilitar las distintas salidas de los reportes (puerto serie, puerto de impresora de ticket).
- Programar el equipo para que dicha impresión/transmisión se lleve a cabo en forma automática ó no, es decir, si se imprime ó transmite automáticamente una vez finalizada la correspondiente medición o calibración.
- En el caso de los reportes de Calibración, puede además elegir si desea el formato "completo" o el **de "usuario".**

## *Procedimiento:*

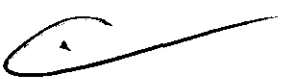

Si a partir del Menú principal, ha seleccionado la Opción Salidas, se observará el siguiente sub-menú:

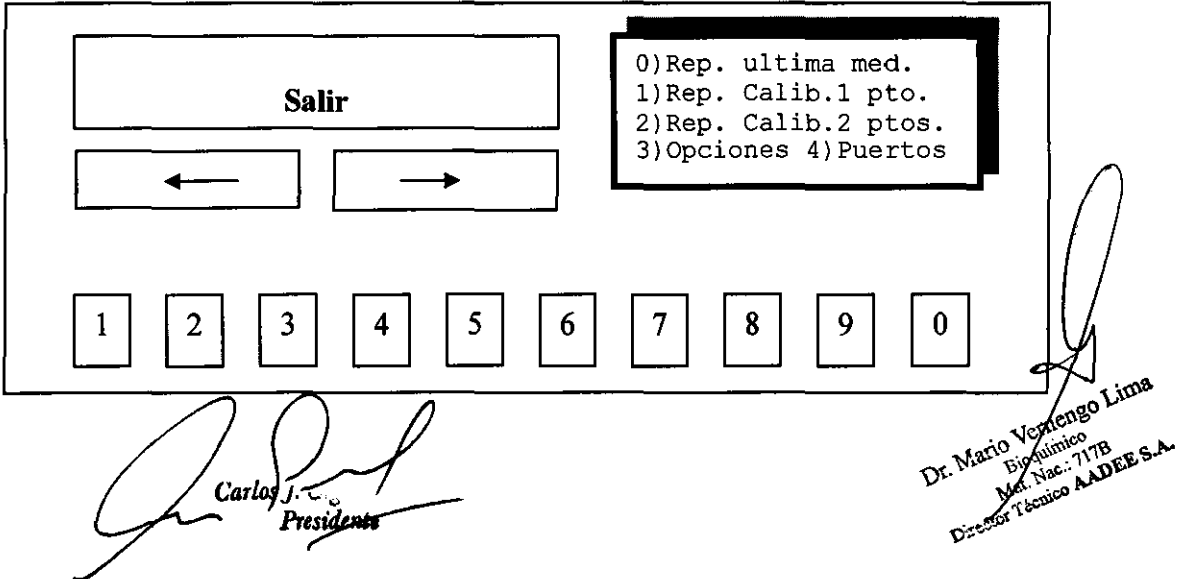

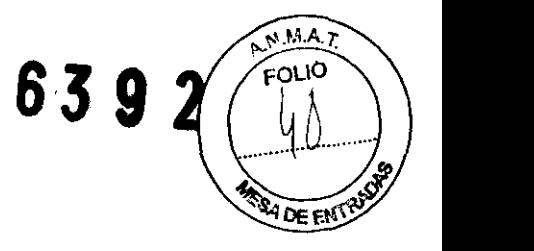

Si pulsa el botón SALIR, vuelve al Menú principal.

Con las Opciones: 0, 1 y 2, ordena la impresión/transmisión del reporte correspondiente a la última medición, la última calibración de un punto y la última Calibración de dos puntos, respectivamente.

Ver las siguientes secciones para una descripción de cada tipo de reporte.

Si se eligió una de estas impresiones, verá brevemente, una pantalla que dice "Imprimiendo..." y el equipo volverá solo al menú "Servicios"

La impresión por el puerto de la impresora interna tiene la prioridad frente al puerto serie y se generará primero.

Ambas emisiones suceden en forma transparente al usuario ("en background") es decir, que no inhiben el resto de las funciones del equipo mientras se realizan.

Si ha elegido la opción 3 ("Opciones"), accederá a una pantalla similar a ésta (ventana de diálogo):

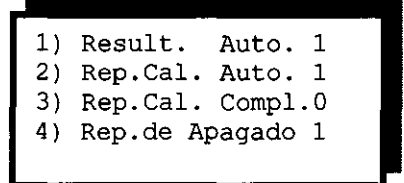

Aquí, una vez más, "1" significa "seleccionado" y "O" significa "no seleccionado"

La primera línea nos indica con "1", que cada vez que el equipo termine una medición, imprimirá un reporte de Resultados automáticamente.

Si acciona el botón 1, verá que la número "1" al final de la primera línea, cambia por "0" y en ese caso los reportes de resultados solo se imprimirán, cuando el operador, así lo solicite mediante el menú anterior.

Lo dicho, también vale para la segunda línea, pero ésta se refiere a los reportes de Calibración.

La tercera línea nos indica que los reportes de calibración no serán los completos sino los "de usuario", dado que tiene un "O". Si se pulsa el botón 3, quedaría seleccionado el reporte completo, y al final de la tercera línea quedaría: "1".

La cuarta línea se refiere a los reportes de apagado. Estos se imprimen al encender el equipo así está seleccionado, como en este caso, ya que al final de esta línea dice "1" y nos brindan Fecha y Hora del momento en que se apagó y del momento en que volvió a encenderse el equipo.

Una vez que el operador queda conforme con su selección, debe pulsar el botón SALIR y volverá al menú "Salidas", volverá a observar en la ventana de diálogo:

```
0)Rep. última med.
l)Rep. Calib.1 pto. 
2)Rep. Calib.2 ptos. 
3)Opciones 4) Puertos
```
Si a partir de aquí, pulsamos el botón **4,** accederemos a la siguiente pantalla:

Salidas habilitadas: 1)Impresora Int.: 1<br>2)Puerto serie: 0 2) Puerto serie:

La segunda línea nos informa con el número "1", que la impresora interna está habilita Si desea lo contrario, pulsando el botón 1, aparecerá un 0 en esa línea, indicando que ya ho lo está.<br>Carlos Carlos Carlos Carlos Carlos Carlos Carlos Carlos Carlos Carlos Carlos Carlos Carlos Carlos Carlos Carlos Carlos

Carlos J Gigena Seeber<br>Presidente<br>Dr. Mario Verneumico *Garles Cigena Seeber*<br> *Fresidente*<br>
Dr. Mario Vernado Line<br>
Dr. Mario Vernado Line<br>
Dr. Mario AADEE S.A.

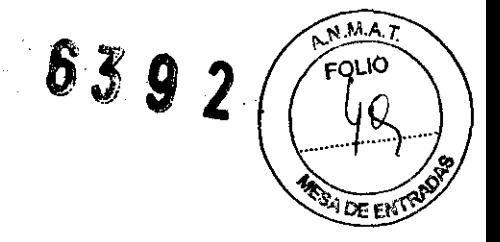

La tercera línea nos informa que el puerto serie RS-232, usualmente destinado a una computadora, no está habilitado y por lo tanto, no transmitirá datos. Para habilitarlo pulsar el botón 2.

#### 3-03-8-8-0. Reporte de Medición:

Después de una medición, la impresora imprimirá un reporte típico, como el siguiente:

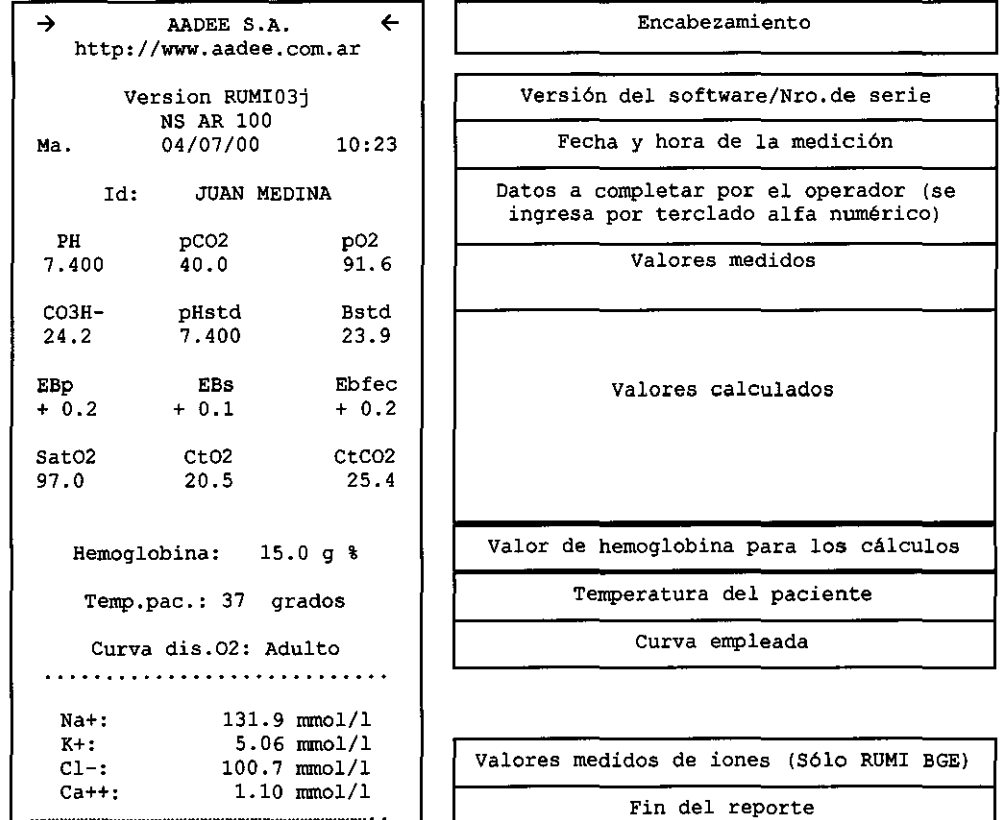

#### 3-03-8-8-1. Reporte de Calibración de 1 punto

A continuación se reproduce un típico reporte de Calibración de un punto, en su versión "de usuario", y luego el mismo reporte en su versión "Completa":

Calibración de un punto: "Versión de usuario"

Caylos J. Gigena/Seeber Presidente

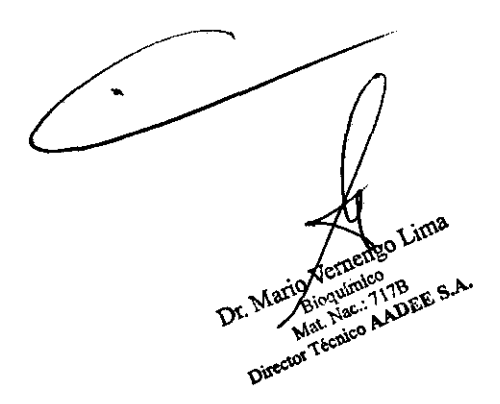

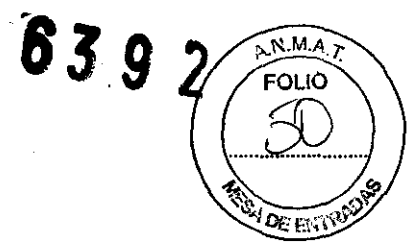

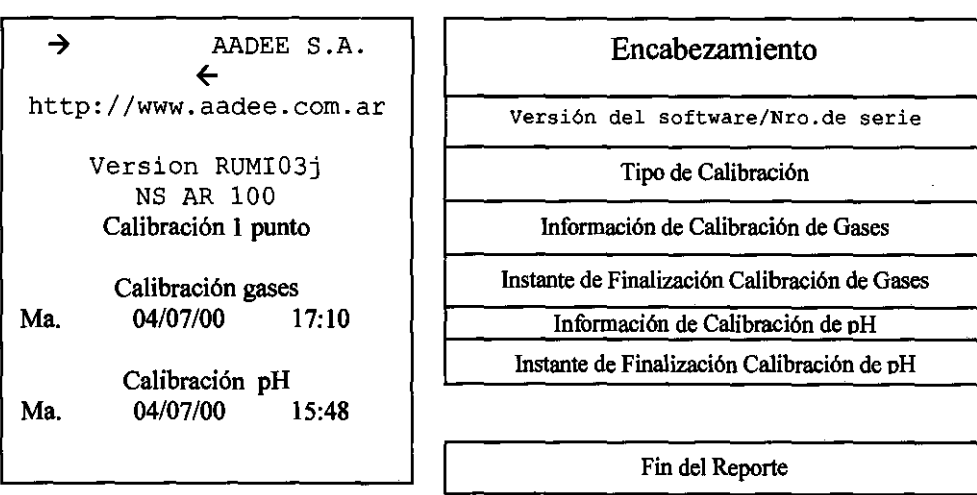

Calibración de un punto: Versión Completa"

 $\sqrt{2}$ 

 $\mathcal{E}_{\mathcal{A}}^{\mathcal{A}}$ 

 $\subset$ 

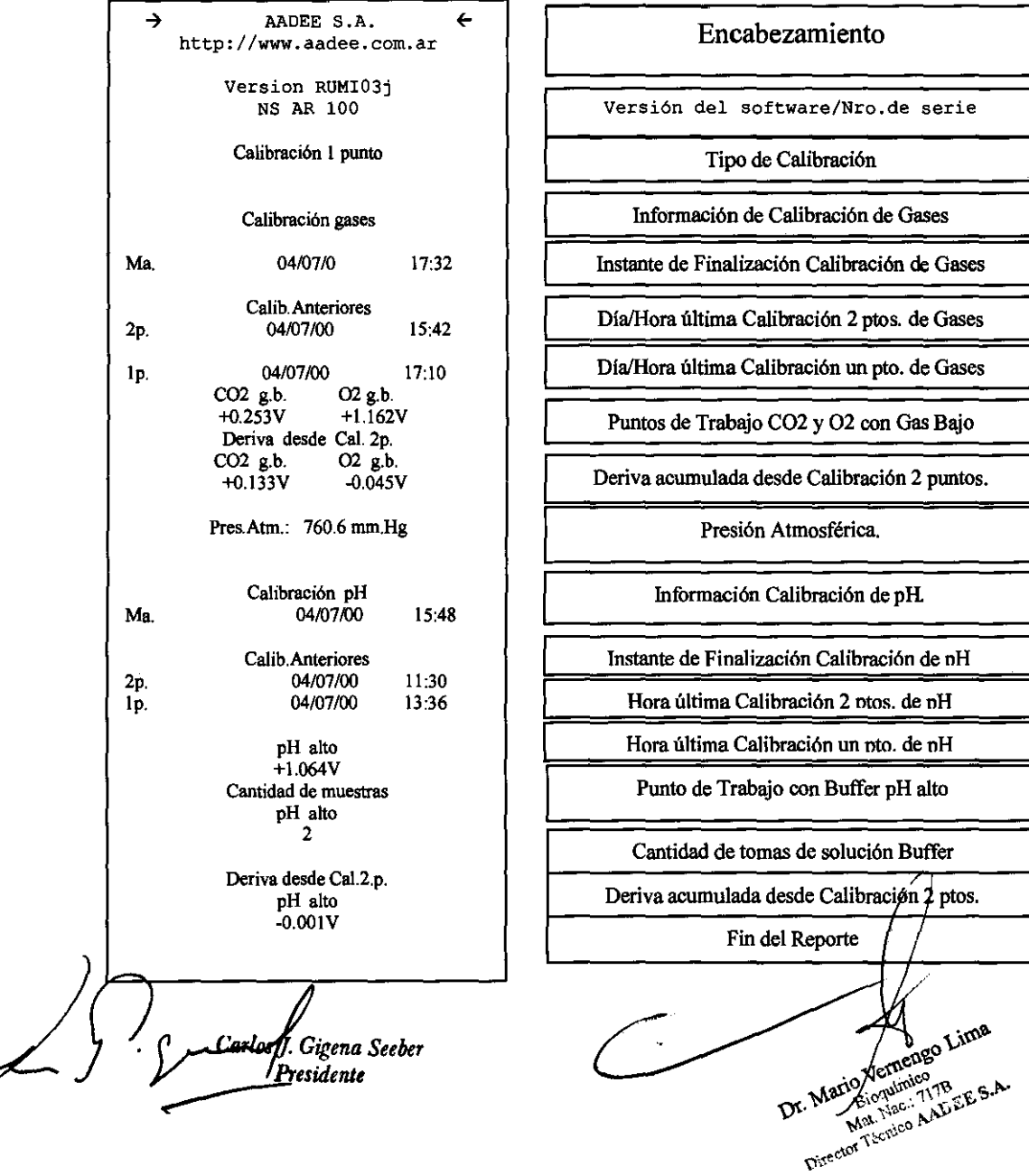

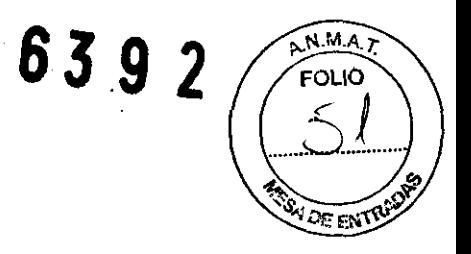

Nota: Si el equipo no calibrara algún canal, aparecerá un mensaje

de alarma explícito, a continuación del dato del día/hora de la calibración de que se trate (gases o pH). Los mensajes de alarma, aparecen en ambos tipos de reporte ("completo" y "de usuario").

#### 3-03-8-8-2. Reporte de Calibración de 2 puntos

A continuación se reproduce un típico reporte de Calibración de dos puntos, en su versión "de Usuario", y luego el mismo reporte en su versión "Completa":

#### Calibración de dos puntos: "Versión de usuario"

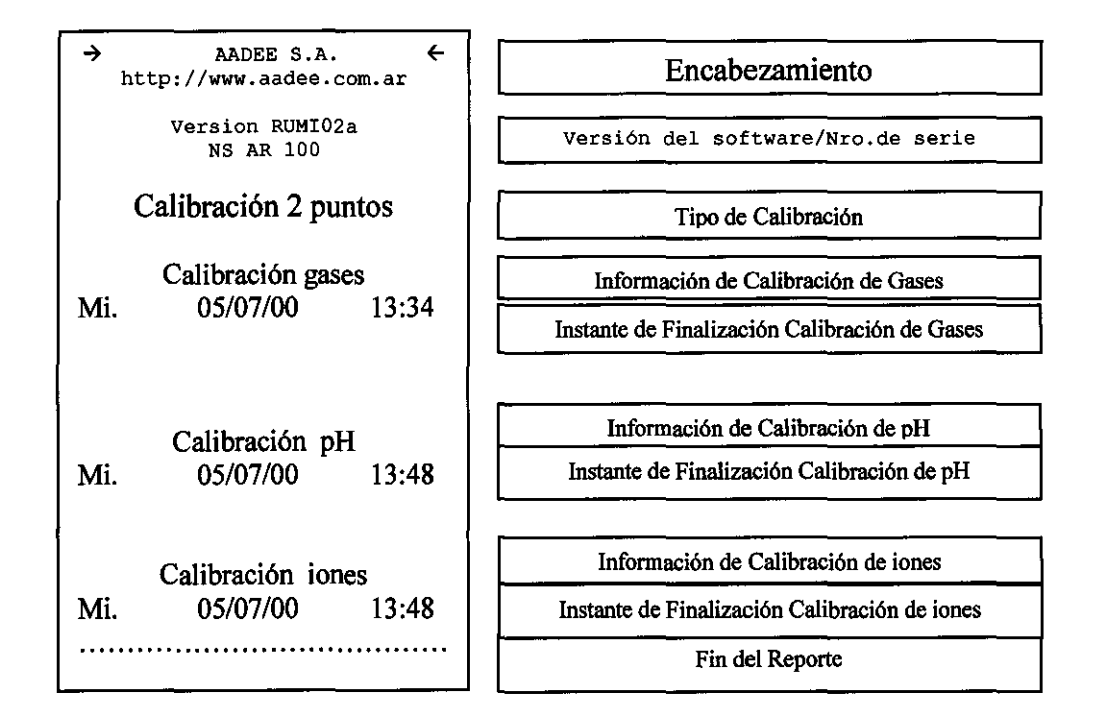

NOTA: La calibración de iones no se informa en el analizador BG.

fos J. Gigena Seeber Pre<del>sidente</del>

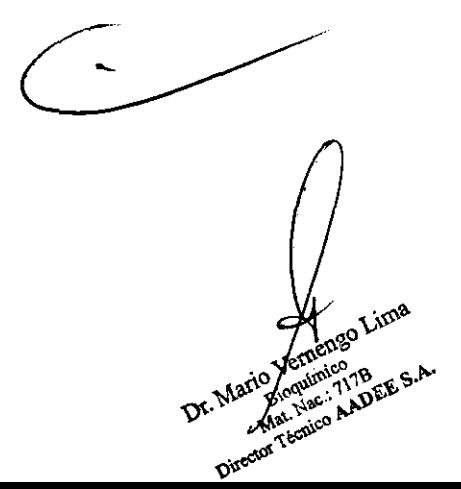

**ANMAT FOLIO**  $\partial\bar{z}$  en  $\bar{z}$ 

# Calibración de dos puntos: "Versión Completa"

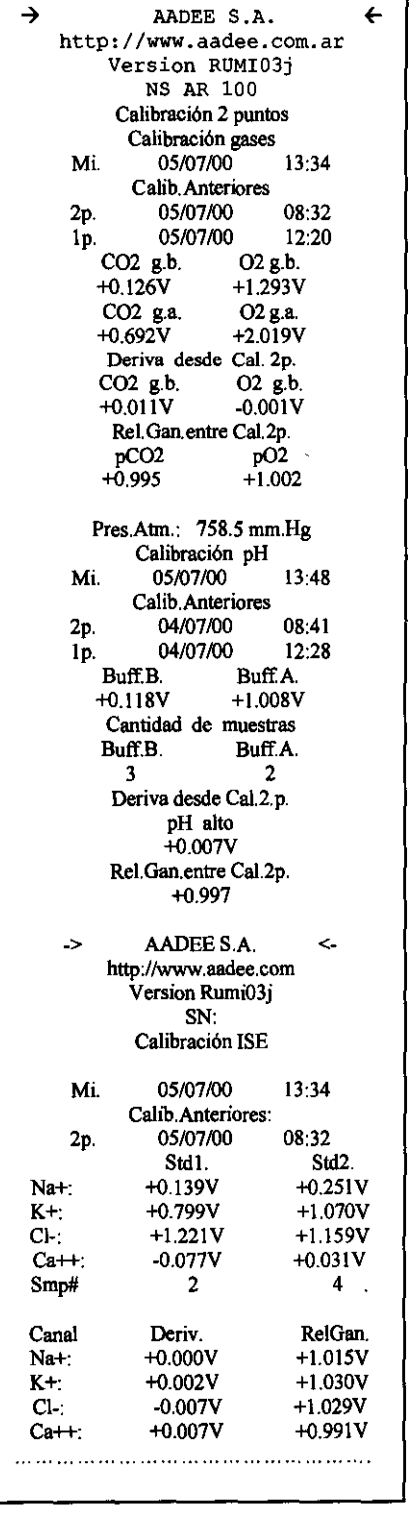

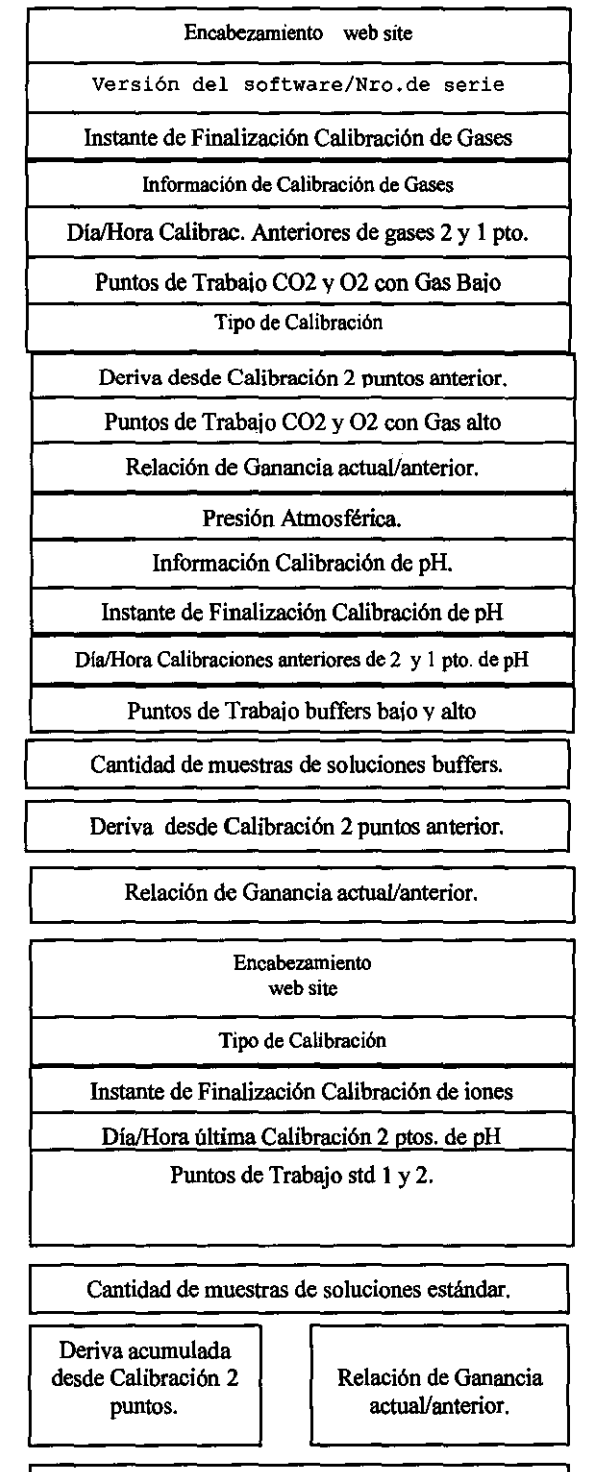

. 83 92

Nota: Si el equipo no calibrara algún canal, aparecerá un mensaje de alarma explícito, a continuación del dato del día/hora de la calibración de cual se trate (gases o pH). Los mensajes de alarma aparecen en ambos tipos de reporte ("completo" y "de usuario").

ppeto" y "de usuario").<br>
St<sup>rlos</sup> J. Gigena Secho  $\overbrace{\phantom{1}}^{1}$ 

Dr. Mario Vernengo Lima Ernengo Lima

Fin del reporte

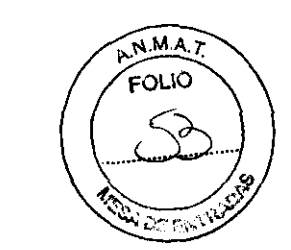

NOTA: En los equipos BG no existirán los reportes de calibración de iones

#### 3-03-8-8-3. Reporte de Apagado

A continuación se reproduce un típico reporte de apagado:

Ultimo lapso apagado Lu. 03/07/00 20:44 Ma. 04/07/00 09:05

-> día/hora a la que se apago el equipo -> día/hora de la última puesta en marcha

Se aconseja dejar seleccionada la impresión del reporte de apagado, ya que el mismo puede despejar dudas en casos de interrupción de energía, etc.

# 3-03-8-9. Calidad.

Otro aporte distintivo del autoanalizador AADEE *RUMI* es la posibilidad de controlar la precisión, eficiencia, estado del analizador, las posibles desviaciones en los resultados, y actuar en consecuencia para prevenir posibles anomalías en las futuras mediciones.

El programa permite el control a través del tiempo mediante Ampollas de control de 3 *diferentes niveles,*  agrupando los datos según sus niveles, registrando el *número de lote* y elaborando parámetros estadísticos que permiten cuantificar la precisión y la repetibilidad del instrumento.

*Ingreso:* Pulsando la tecla "Calidad", desde el Menú principal se accede y una vez allí se observará la siguiente pantalla:

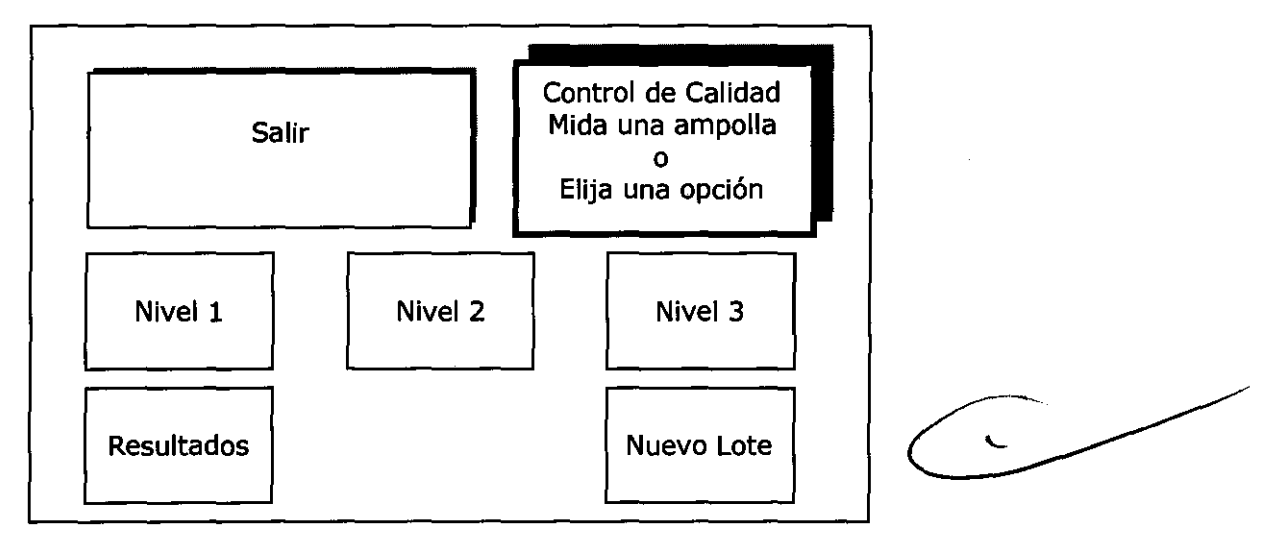

Este menú se comporta como el principal, permaneciendo preparado para medir, es decir con la cámara libre. Sin embargo cada 20 minutos llenará la cámara con líquido de lavado para humectar *J*as membranas y volverá a liberar la cámara.

.<br>Presidente

ario Ventengo Lima Dr. Mario E. Mario William 17B<br>Mat. Nac. 17BEE S.A

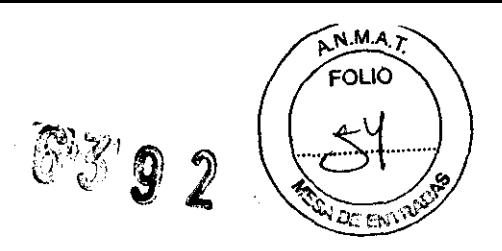

Las opciones Nivel 1, Nivel 2 y Nivel 3 permiten medir una ampolla del nivel correspondiente y agrupar su resultados con otras mediciones previas del mismo lote.

IMPORTANTE: al comenzar un nuevo lote de ampollas debe ejecutar la opción Nuevo Lote, para registrar la identificación del lote en el equipo, ademas debe tener en cuenta que tipo de lote se ingresó (BG ó BGE).

La opción Resultados permite obtener información de las mediciones obtenidas para cada nivel de ampolla y para el lote corriente.

Para ingresar un nuevo Lote, por ejemplo, de nivel 1, se procederá a presionar la tecla ''Nuevo Lote" del Menú de Calidad y a continuación se seleccionará si es BG o BGE, y la tecla "Nivel 1". El equipo pedirá confirmación de dicha opción, a modo de seguridad.

El recuadro de confirmación es:

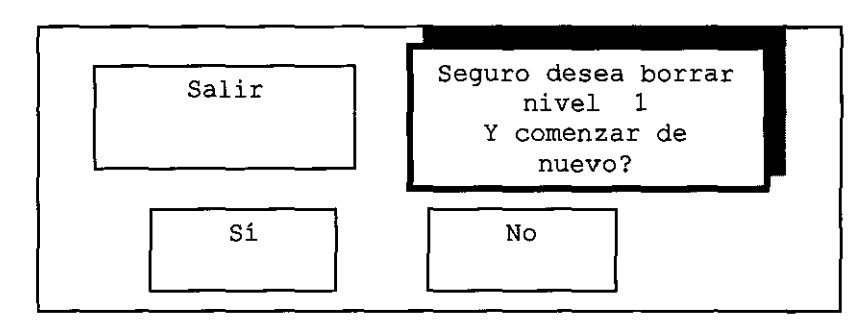

Es decir, al comenzar un nuevo lote se borrarán las mediciones y la estadística que se venía acopiando. Por lo tanto, asegúrese de documentar (Imprimir) los resultados de un lote antes de iniciar uno nuevo. Si confirma, en la ventana de diálogo observará:

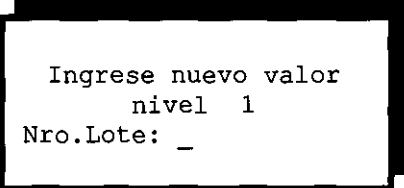

Nota: A- Cada vez, que ingrese un nuevo lote, comenzara a acumular las mediciones, a partir del mismo, y sus respectivos cálculos.

B- Para interiorizarse más de los detalles de la manipulación del uso de ampollas de control, consultar la sección 3-05.

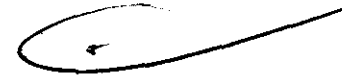

*Procedimiento:* Seleccione el nivel del Control de Calidad, según la ampolla a utilizar y el tipo de ampolla. Si desea realizar un control de calidad, con un control de nivel 2, pulse el botón Nivel 2, y el tipo de ampolla. Al hacerlo se presentarán sucesivamente las mismas pantallas que al ingresar una muestra (ver sección 3-03- 4. OPCIÓN: Medición BG o BGE), siga los pasos indicados para introducir el contenido de la ampolla que desea medir.

Galas I, Gigena Seeb

Venezo Lima **Commission** Ein Medinico<br>Met. Misc. (1178)<br>Met. Misc. AALL O Mouindoo<br>Act, 1420-117B<br>Act, 1420-AAL EE S.A.

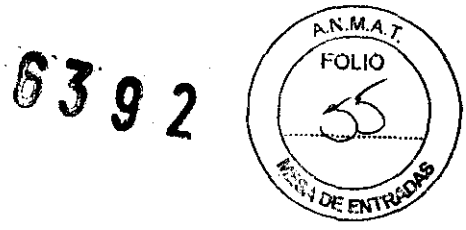

Si el operador lo prefiere, puede trasvasar el contenido de la ampolla a una jeringa e ingresarla mediante la misma. También puede introducirla por aspiraéión.

NOTA: siga las instrucciones del fabricante de las ampollas de control.

Después de inyectar o aspirar un control determinado(por ejemplo: Control Nivel 2), en el recuadro le indicará que "cierre la puerta", para iniciar la medición, y la ventana de diálogo mostrará:

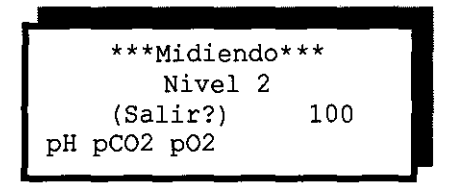

Al finalizar la medición, cuando se muestran los resultados, se le preguntará al operador si acepta la medición: en caso de que considere que existió algún error operativo que invalide la medición y no desee que ésta se incorpore al registro para contribuir a los cálculos estadísticos y los gráficos de Levey Jennings, puede rechazarla con el botón "NO"y no se almacenará.

De lo contrario, debe aceptarla con el botón "SI".

*Resultados:* A partir de la pantalla de Control de Calidad, si desea consultar los resultados, deberá pulsar la opción Resultados, e ingresará a la siguiente pantalla:

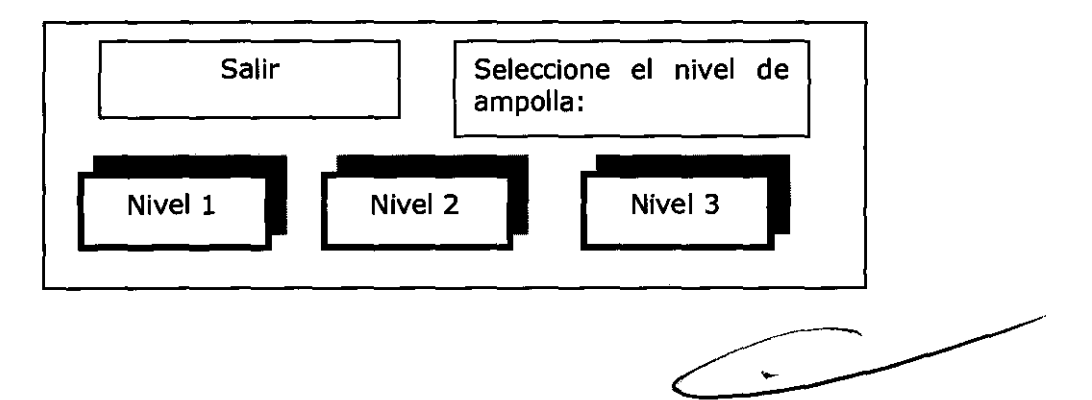

Seleccione el nivel del control de su interés (por ejemplo, el nivel 2), y entonces en la ventana de diálogo observará:

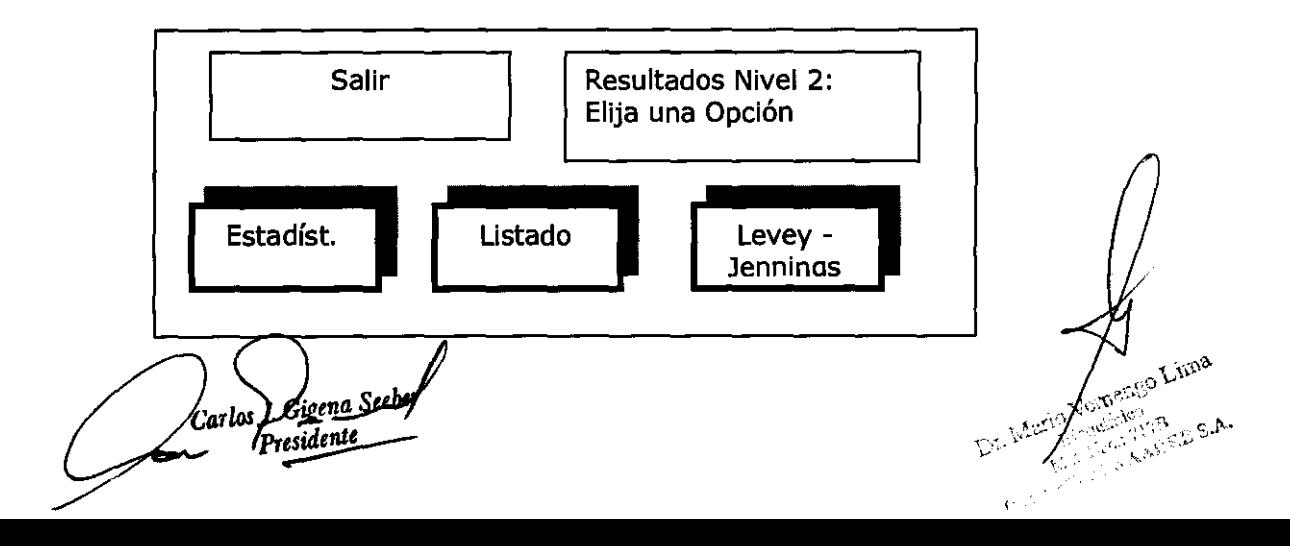

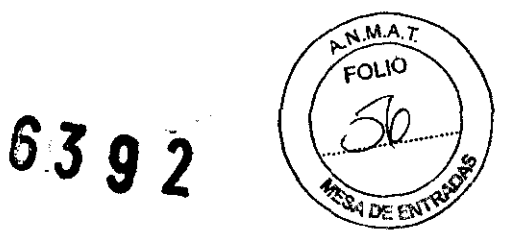

*Resultados Estadísticos:* Si pulsa la tecla "Estadística", obtendrá una vista de los resultados y tendrá la opción de imprimirlo si se desea, se informan para el nivel seleccionado y el lote vigente los valores obtenidos (para cada parámetro pH, pC02 y p02, y de ser BGE tambien para Iones) de Valor Medio, Desvío Estándar y Coeficiente de Variación.

Además se informan la fecha y hora de la primera y la última medición del lote vigente, la versión del programa y el nº de serie del instrumento.

El siguiente es un ejemplo de este reporte:

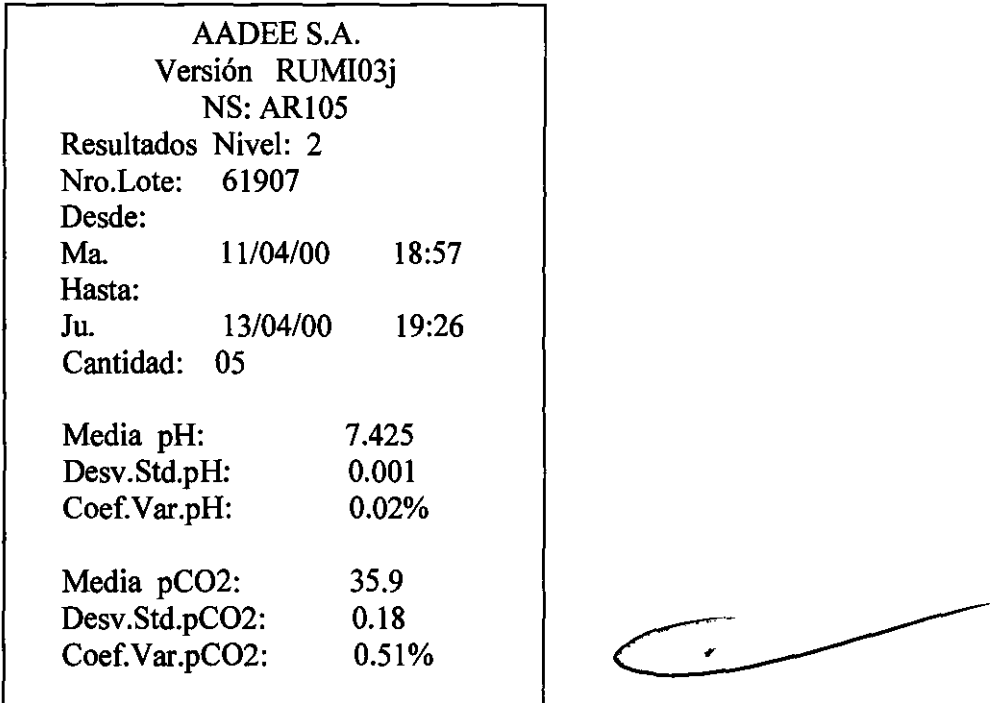

*Listado de las Mediciones:* Si pulsa el botón Listado, obtendrá una pantalla con los resultados que, seleccionando la tecla Imprime, se podrán imprimir si se desea. Informa para el nivel seleccionado y el lote vigente todos los valores obtenidos para pH, pC02 y p02 (y iones llegado el caso).

Estos valores medidos son los que arrojan los resultados estadísticos mencionados antes.

También se informa la fecha y hora de la primera y la última medición del lote y la versión del programa.

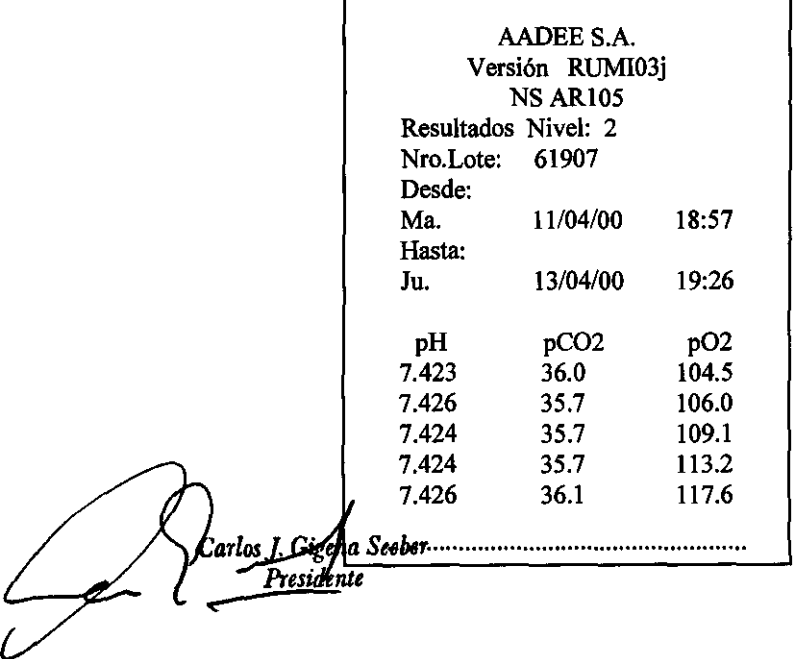

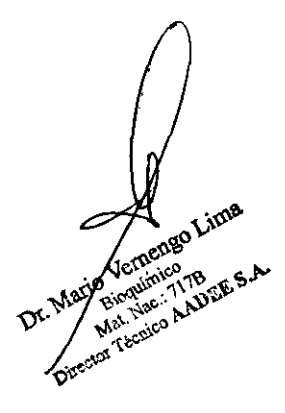

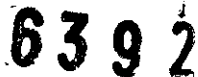

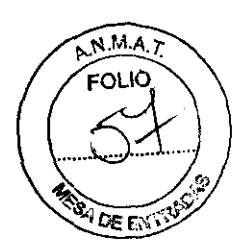

#### *Gráficos de Levev* - *Jennings:*

A a partir de ésta opción se accede a la siguiente pantalla:

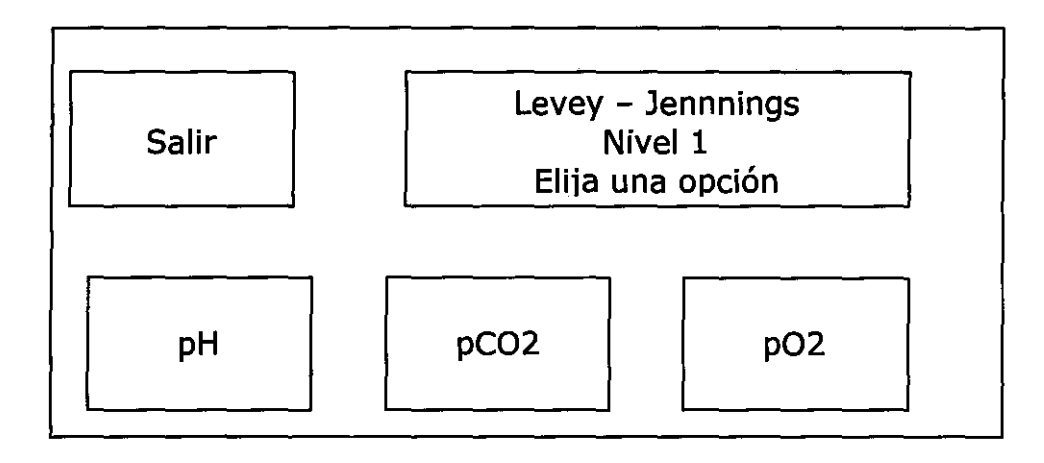

Al elegir cualquiera de las opciones correspondientes a los parámetros medidos, se observa un gráfico que muestra la tendencia de los valores.

Los puntos observados son los resultados obtenidos de todas las muestras pasadas en ese nivel de lote. Sólo se pueden ver los valores del último lote ingresado. Se puede evaluar la tendencia de los resultados.

NOTA: En el analizador BG no se habilita la opción "iones"

# 3-04. Consideraciones sobre muestreo

Cuando el instrumento llegó a su temperatura de trabajo y los electrodos están calibrados satisfactoriamente, con los gases y las soluciones buffer patrón, puede realizarse el muestreo. La obtención y el manejo correcto de las muestras de sangre, antes del análisis son extremadamente importantes, para asegurar que los datos obtenidos correspondan directamente con el estado verdadero de la sangre "in vivo".

# 3-04-01. Obtención de muestras

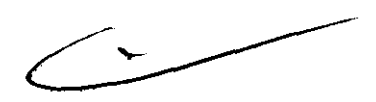

Recomendaciones: USE guantes y ropa de protección. Tenga los mayores recaudos respecto de la bioseguridad, las muestras son potencialmente infecciosas. .

Tradicionalmente las muestras más frecuentes para análisis de pH y de gases en sangre son tomadas de una arteria. La arteria radial (1), carótida o femoral son los blancos usuales, aunque el uso de catéteres y procedimientos quirúrgicos permiten accesos a otras vascularizaciones. En el laboratorio ofínico, son de uso común, muestras venosas, las que pueden ser fácilmente tomadas por personal del laboratorio. Estudios de correlación han demostrado que las muestras venosas son generalmente muy satisfactorias/ para el análisis ácido-base de sangre (pH, pCO<sub>2</sub>), sin embargo, los niveles de pO<sub>2</sub> venosa no son significativos para la mayoría de las aplicaciones.

(1) Recomendamos la lectura de muestreo TOMO 1, escrito por el Dr. Mario Rinaldi para/AADEE S.A.

Dr. Mario Regulario 1.1B as Septer Presidente Septer Presidents of *Capital Containers* of the Distribution of the Distribution of the Distribution of the Distribution of the Distribution of the Distribution of the Distrib *Carlos J. Gigena Seeber* Pr*esidente* 

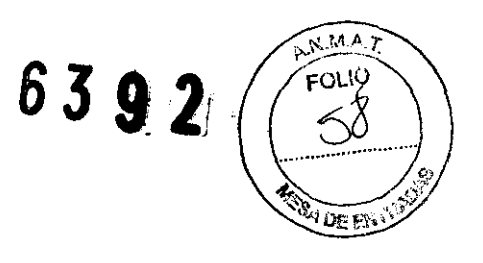

Las muestras son obtenidas en jeringas herméticas, estériles de plástico.

La jeringa y la aguja son típicamente rellenadas con heparina sódica 1000 unidades/mI., para servir como anticoagulante y para desplazar el aire del espacio muerto.

Otros anticoagulantes comunes, como EDTA, citratos u oxalatos modifican notablemente el pH de la muestra y por lo tanto no deben ser usados.

Evite el uso de grasas ó lubricantes de aceite mineral por la alta solubilidad en gases de los hidrocarburos parafinados.

Los tubos al vacío para la obtención de sangre, aunque presentan problemas inherentes de contaminación de gases, han sido satisfactorios para el uso en muestras de gases sanguíneos, dado que la retención, aumentará la capilaridad de pCO<sub>2</sub> y reducirá el pH; si se usa un torniquete deberá punzarse la vena rápidamente y extraerse la muestra sin soltar el torniquete. Las muestras deben obtenerse en forma anaeróbica, cuidando de no introducir burbujas de aire en la jeringa. Si durante la obtención de las muestras aparecen burbujas, elimínelas inmediatamente.

Tape correctamente la jeringa con los capuchones especiales para tal fin. Dado que aún, la sangre expuesta se continúa metabolizando, y produciendo Dióxido de Carbono, para obtener los resultados más exactos y seguros, la determinación de gases y pH sanguíneos, debe llevarse a cabo, inmediatamente después de que ha sido extraída la muestra.

Como los elementos nucleados de la sangre determinan la rapidez de la metabolización, el tiempo en el cual debe hacerse el análisis, se determina esencialmente por el recuento de células blancas. Con el recuento normal de células blancas de cinco a diez mil células por milímetro cúbico, se recomienda analizar la muestra dentro de los 15 a 20 minutos. Si eventualmente, la muestra debe almacenarse, es mejor utilizar jeringas pequeñas, dado que éstas se enfrían más rápidamente. Cuando la medición de tensiones altas de Oxígeno son críticas, analice la muestra inmediatamente.

La velocidad de consumo de Oxígeno en sangre entera y expuesta es considerada en aproximadamente 0,5 volúmenes por ciento por cada hora. Debido a la forma de la curva de disociación de la oxihemoglobina, cuanto más alto es el Oxígeno total, más rápida es la reducción de  $pO<sub>2</sub>$  en función al tiempo.

El fluoruro, frecuentemente usado, para reducir el metabolismo en muestras con  $O_2$ , no tiene aplicación útil en muestras para gases en sangre, dado que puede cambiar el pH de la muestra.

Se recomienda, mezclar bien la sangre, rotando la jeringa entre las palmas de las manos inmediatamente antes del análisis, a fin de homogeneizar la muestra.

Además de las muestras venosas y arteriales, una tercera fuente de muestras: los capilares obtenidos por punción del lóbulo de la oreja, dedo ó talón, suministrarán información satisfactoria de pH y pC02. Esta técnica requiere cuidado para evitar contaminación con el aire ambiente. Primero, la punción debe ser profunda, para suministrar un abundante flujo de sangre. La muestra debe tomarse debajo de la superficie de la gota que se forma, permitiendo que las capas exteriores de la gota, permanezcan y sirvan como barrera a la contaminación del aire. Comúnmente la muestra se obtiene con una pipeta heparinizada de Natelson, para recolección de sangre, de 150 microlitros. Si las mediciones deben hacerse inmediatamente, el tubo no necesita ser tapado. Si pasara algún tiempo, antes del análisis, tape el tubo.

Para mezclar la muestra de capilar, introduzca dentro de la misma pequeños "hierritos", especialmente fabricados para este fin, y hágalos correr dentro del tubo por medio de un imán. Luego retírelos.

Puede tomar muestra capilar del lóbulo de la oreja (en neonatos del pie), si antes de la extracción, se arterializa la zona. Este proceso consiste en calentar la zona de la piel a 46°C aproximadamente con toallas calientes, almohadillas térmicas ó lamparas por diez minutos. Este calentamiento dilata los capilares colaterales y aumenta el flujo sanguíneo, de manera que los valores de los gases son similares a los valores arteriales.

Larlos J. Ligena Secher Presidente

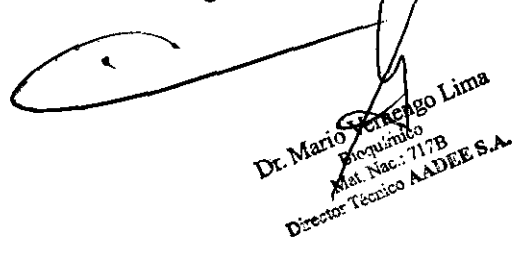

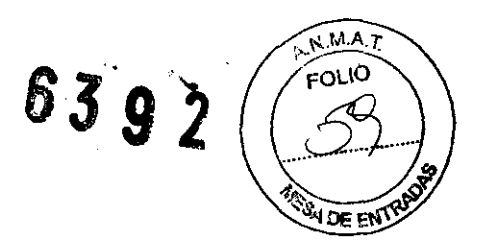

# **3-04-02. Cómo medir muestras de un capilar**

Para medir la muestra, coloque el capilar en la entrada de puerta y apóvelo contra el tapón de Silastic (Ver figura 22

).

a) Desde el Menú principal, ingrese al programa de "Medición"(ver Sección correspondiente), y cuando el equipo lo solicite, seleccione ingreso con la tecla "Capilar".

b) Mezcle bien la sangre con el imán, y abra el tubo capilar en ambos extremos si estaba cerrado.

c) Inserte el capilar en la puerta de entrada de muestra ejerciendo una leve presión para que el extremo del capilar se selle con la goma en la que apoya y no permita el ingreso de aire sino de la muestra en el capilar (Ver figura 22a); deje que la muestra de sangre capilar, ingrese al instrumento, hasta que se llene, cuidando que no entren burbujas de aire.

La carga de muestra puede ser observada, a través de la entrada de la microcámara. De introducirse alguna burbuja de aire, que por pequefia sea casi intangible, aborte la operación y repítala hasta lograr una carga correcta. Cuando la cámara se ha llenado, el equipo lo detectará, y tras recordarle que debe cerrar la puerta, iniciará una medición.

d) Una vez finalizada la medición, el sistema de lavado automático hará el resto. Si el volumen de la muestra es insuficiente y no alcanza a llenar totalmente la cámara, debe proceder a emplear la opción "Micrométodo" (Muestra partida)", en este caso los pasos de avance de muestra, los gobierna el operador pulsando una "tecla".

# **3-04-03. Análisis de gases espirados**

El análisis de muestras de gases espirados para concentraciones de Oxígeno y Anhídrido Carbónico, puede llevarse a cabo con este equipo. El procedimiento es esencialmente el mismo que, para muestreo de sangre, salvo que para realizar la medición debe emplearse la opción: "Gases espirados" del Menú principal. Cuando el sistema se lo permita, inyecte la muestra. Cuando la muestra de gas ha sido obtenida en una bolsa de anestesia, bureta colectora ó jeringa, conecte rápidamente la misma, a entrada de muestra de gases. Inyecte la muestra y pulse el botón para que el equipo comience a medir.

# **3-04-04. Carga de sangre con jeringa**

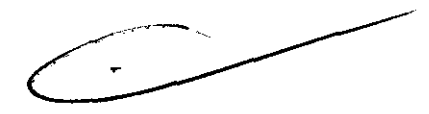

Desde el Menú principal, ingrese al programa de "Medición"(ver Sección correspondiente), y cuando el equipo lo solicite; introduzca la jeringa en el capilar de entrada de puerta (Ver figura 21) y empuje el émbolo con suavidad: no observará resistencia hasta que se oiga un sonido.

Cuando el equipo ha detectado el llenado, emite una sonido y cierra los caminos necesarios para atrapar la muestra. Notar que en este momento, el operador debe dejar de hacer presión. El equipo posiciona la muestra dentro de la cámara, y luego pide al usuario que/cierre la puerta.

Nota: No intente cargar una cantidad excesiva de muestra, ya que el equipo tomará sollamente la necesaria. Nota: No intente cargar una cantidad excesiva de mues<br>Si presiona en exceso, puede dañar el circuito de fluidos.

Carlos J. Gibena Seeber<br>APresidente

engo Lima Discriming Accounts AADEBSA

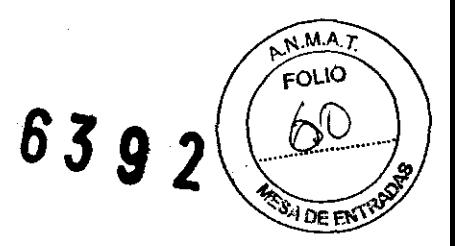

# **3-05. Control con Ampollas**

Constituyen un sistema destinado al control de calidad de los equipos para la determinación de pH y Gases en sangre, en los laboratorios de análisis clínicos. Las mediciones del estado ácido base y de las condiciones de oxigenación, son imprescindibles para el diagnóstico, terapéutica y seguimiento de pacientes en numerosas situaciones clínicas.

Dado que las indicaciones terapéuticas, en gran parte, se basan en los resultados obtenidos de las muestras de sangre de los pacientes los equipos usados para obtener dichas mediciones deben reunir rigurosas condiciones de seguridad y precisión.

Es imprescindible, el uso de material de control de calidad para confirmar la calibración, y todas las condiciones de la operatividad del equipo.

## *Descripción:*

Las ampollas de control son soluciones acuosas con un valor de pH y concentraciones de  $CO<sub>2</sub>$  y  $O<sub>2</sub>$ determinadas y en general se presentan reproduciendo tres situaciones clínicas identificadas:

Por ejemplo: Nivel I: Acidosis respiratoria con  $pO<sub>2</sub>$  baja. Nivel II: Normal. Nivel III: Alcalosis respiratoria con pO<sub>2</sub> alta.

Valores asignados:

Los valores para cada nivel y para cada marca son resultados de múltiples determinaciones en muestras de ampollas tomadas al azar de cada lote, en equipos AADEE y de otras marcas. Los valores que figuran en la tabla se presentan como referencia *hasta que cada laboratorio establezca sus propios valores (medias y rangos) para cada equipo.* 

#### *Conservación:*

Las ampollas no abiertas deben mantenerse a temperatura ambiente (18-25 °C).

El equilibrio Gas-Líquido en cada ampolla cerrada, depende de la temperatura. Las determinaciones más precisas se logran cuando las ampollas son conservadas a 25°C, siendo la pO<sub>2</sub> el parámetro más sensible a la temperatura. En caso de sufrir, grandes variaciones de temperatura, se recomienda dejarlas 24 horas, a precisas se logran cuando las ampolias son conservadas a  $25^\circ$ C, siendo la pO<sub>2</sub> el parametro mas sen<br>temperatura. En caso de sufrir, grandes variaciones de temperatura, se recomienda dejarlas 24<br>temperatura ambiente, an e la temperatura. Las determinacionsiendo la pO<sub>2</sub> el parámetro más sens<br>ratura, se recomienda dejarlas 24

Las ampollas de control deben usarse:

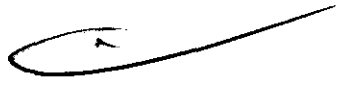

- Después de la primera Calibración del día.
- Después de calibrar por un cambio de membranas ó cualquier otro accesorio.
- Cada vez que los resultados obtenidos sean cuestionados por contradicción con los valores esperados según las observaciones clínicas del paciente, ó por cualquier duda técnica.
- En un laboratorio que funcione las 24 horas del día deben usarse tres ampollas (una de cada nivel), a continuación de una Calibración de dos puntos.

- *Instrucciones de uso:*  <sup>J</sup>*Gigena* ~~ *S'!Jp--* Pres~

Emengo Lima Coutmics Conumico<br>Conumico 1778 E. Number Medicines AAD

- **MA**  $\epsilon$ OLIO **6392**  ໃ4່ ກະຕາໂ
- Sumeria la ampolla en un baño termostatizado a  $37^{\circ}$ C, durante por lo menos 15 min.
- Agite vigorosamente la ampolla durante 10 segundos para asegurar el equilibrio entre el líquido y la mezcla gaseosa en el interior.
- Impulse por agitación ó rotación el líquido hacia la base de la ampolla. Existen dos posibilidades en el uso de las ampollas controles:
	- o Para monitorear y obtener rangos propios de Control de Calidad, debe acceder desde el botón "Control de calidad" del Menú principal, y luego seleccionar el nivel del control (opciones: nivel 1, nivel 2 ó nivel 3). Si inicia un nuevo lote, deberá seleccionar la opción "Nuevo 10te".Se recomienda consultar la sección 3-03-8-8, "Calidad".
	- o Medirlas como muestras, mediante la opción: "Muestra" del Menú Principal, y luego comparar los resultados con las tablas adjuntas.
- Protegiéndose con una gasa ó guante, separe el cuello de la ampolla presionando sobre el anillo de corte, rápida y cuidadosamente (para evitar la contaminación), aplique la ampolla o con una jeringa en la entrada de puerta o aspirando dependiendo de la selección deseada.
- Mediante la tabla de valores suministrada con las ampollas, verifique los resultados. No olvide, verificar la coincidencia del número de lote en la ampolla y en la tabla de valores.

# **3-06. Recomendaciones generales**

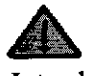

- Introduzca la muestra cuidadosamente, para evitar la formación de burbujas.
- Lavado:
	- o No interrumpa los lavados, la cámara debe quedar siempre limpia y con solución de lavado, para humectar las membranas, prolongar su vida útil y favorecer su precisión.
- Control de Calidad:
	- o Por lo menos una vez al día, pase tres ampollas de control, para controlar los electrodos de gases y de pR
- Calibración:
	- o Respetar los períodos programados (no interfiera).
	- o Recuerde: cerrar correctamente la puerta de la cámara de medición.
	- o Si va a cambiar una bombona de gases patrones no olvide ingresar los valores de los patrones con la opción: "Parametros" del Menú principal. Recuerde que antes de usarlos, deben purgarse la válvula reguladora, esperando de 5 a 10 minutos, con los gases fluyendo.
- Verificar diariamente:
	- o La existencia de solución de lavado.
	- o Frasco de residuos vacío.
- 
- o La presión en las bombonas de gases patrones.
- o La existencia de las soluciones buffer de Calibración.
- o El nivel de agua destilada en los humidificadores.
- o No apagar el equipo: Dejar siempre el equipo encendido, evitando pérdidas de tiempo hasta su estabilización en la temperatura (de la cámara y de la electrónica) y la calibración.
- PRECAUCIÓN/ IMPORTANTE: Trabaje con las máximas precauciones, según las/nórmas de Bioseguridad vigentes.

Carlos J. Gigena Seeber Presidente

**B; go** *Lima*  Director Técnico A ' *MatN* o .. *. '717B*   $A$ DEE S.A.

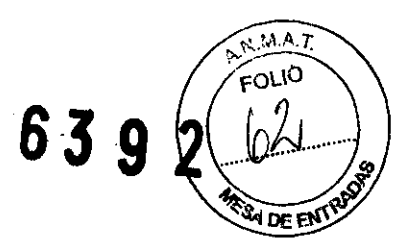

## • ¡ATENCION!:

- Cambio de Bombonas de gas: Antes de calibrar, modificar los valores de los patrones con la opción: "Parametros" del Menú principal.
- Electrodos: manipularlos con el máximo cuidado. ¡SON FRÁGILES!
- SANGRE: Usar jeringas y capilares bien heparinizados.
- AMPOLLAS: Proceda rápida y cuidadosamente para evitar su contaminación.
- **r.** Controles y mantenimientos periódicos: realice los indicados en la Sección 4.
- Temperatura: No interrumpa los procesos de estabilización.
- Ante cualquier duda recurra a este manual ó consulte con el Servicio autorizado de su zona ó bien llame a:

*AADEE desarrollo e investigación S.A. Av. Triunvirato* 4135 *50 piso 1431 Buenos Aires Argentina* 

*TeVfax: (0054-11)4523-4848* Ó' *rotativas)* 

*Fax dedicado: (0054-11) 4523-2291* 

*Co"eo electrónico: info@aadee.com.ar* 

*Página Web: http:\\www.aadee.com* 

Carlos J. Gigená Seeber Presidente

#### Precauciones Generales:

- Introduzca la muestra cuidadosamente, para evitar la formación de burbujas.
- Lavado: No interrumpa los lavados, la cámara debe quedar siempre limpia y con solución de lavado, para humectar las membranas, prolongar su vida útil y favorecer su precisión.
- Control de Calidad: Por lo menos una vez al día, pase tres ampollas de control, para controlar los electrodos de gases y de pH.
- Calibración:
	- Respetar los períodos programados (no interfiera).
	- Recuerde: cerrar correctamente la puerta de la cámara de medíción.
- Si va a cambiar una bombona de gases patrones no olvide ingresar los valores de los patrones con la opción: "Parámetros" del Menú principal. Recuerde que antes de usarlos, deben purgarse la válvula reguladora, esperando de 5 a 10 minutos, con los gases fluyendo.
- Verificar diariamente:
	- La existencia de solución de lavado.
	- Frasco de residuos vacío.
	- La presión en las bombonas de gases patrones.
	- La existencia de las soluciones buffer de Calibración.
	- El nivel de agua destilada en los humidificadores.
- No apagar el equipo: Dejar siempre el equipo encendído, evitando pérdidas de tiempo hasta su estabilización en la temperatura (de la cámara y de la electrónica) y la calibración.

PRECAUCIÓN/ IMPORTANTE: Trabaje con las máximas precauciones, según las normas de Bioseguridad vigentes.

#### PRECAUCIONES:

630 F

- No usar el equipo hasta que sea instalado por el servicio técnico autorizado.
- No colocar el equipo en un lugar donde le puedan caer dentro líquidos.
- No colocar cualquier elemento sobre el equipo.
- Verificar durante la instalación que nada obstruya la salidas de aire del ventilador (en la parte trasera del equipo).

Verificar asimismo que exista espacio para abrir cómodamente la tapa del frente para tener acceso a los reactivos, así también como la tapa de acceso a la cámara; y que la parte superior del equipo, donde se encuentra la impresora, el led de estado y el display, esté siempre despejada y accesible.

No usar accesorios los cuales no han sido provistos o recomendados por AADEE S.A. Siga cuidadosamente los pasos de instalación. No encienda el equipo antes de lo indícado.

**CUIDADO:** Si la fuente de alimentación externa se humedece  $\phi$  se moja, desenchufarla antes de tocarlo.

Carlo r Gigena Seeber Presidente

6

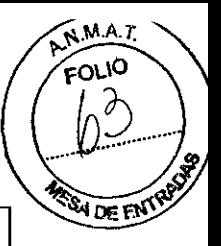

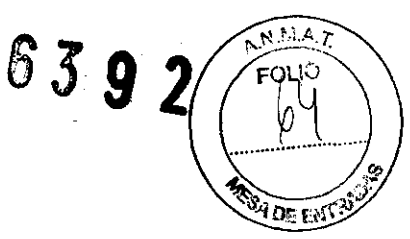

# Precaución:

Es responsabilidad del usuario operar el equipo apropiadamente de acuerdo a las instrucciones del manual del usuario; la operación incorrecta puede invalidar los resultados. Los diagnósticos y conclusiones derivados a partir de los datos obtenidos con el equipo no son responsabilidad del fabricante.

## 2.10. Métodos de esterilización:

No corresponde.

#### 2.11. Nombre del responsable técnico:

Director Tecnico Bioq. Mario Vemengo Lima

## 2.12. Numero de Registro del Producto Medico

ANMAT N° de Certificado: PM- 976-41

3.2. Las prestaciones contempladas en el ítem 3 del Anexo de la Resolución GMC N° 72/98 que dispone sobre los Requisitos Esenciales de Seguridad y Eficacia de los Productos Médicos y los posibles efectos secundarios no deseados: Ítem 3- "Los productos deberán ofrecer las prestaciones que les haya atribuido el fabricante y deberán desempeñar sus funciones tal y como especifique el fabricante"

# USO PREVISTO Y DESCRlPCION DE PRESTACIONES

## Analizador de iones, pH y Gases en Sangre

## AADEE Rumi

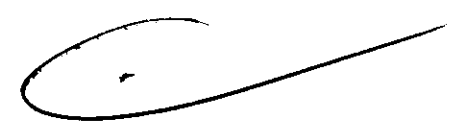

## Analizador de iones, pH y Gases en Sangre

Desde el punto de vista de su aspecto exterior y su estructura, el analizador AADEE *RUMI,* ha hecho realidad los objetivos de diseño ergonómico y estético que nos propusimos al comienzo.

Desde el punto de vista del operador, la introducción de más inteligencia distribuída dentro, la reducción de los controles a un display en color con "Touch Screen", que permite una comunicación con el equipo más clara, como siempre presentando mensajes explícitos (sin códigos), en cada "pantalla", y la creciente automatización, simplifican completamente la operación; aumentando asimismo la precisión de las mediciones y la economía de insumos.

La cubierta superior removible proporciona un más fácil acceso  $/a$  todos los componentes y a las cámaras de medición y los electrodos, brindando  $\mu$ na excelente visualización de todo el sistema.

El autoanalizador **AADEE** *RUMI*, se basa en un concepto modular que goncentra las distintas "funciones" en unidades separadas, a los efectos, de aumentar la **confiabilidad** y simplificar la construcción, el mantenimiento y la reparación est<sup>im</sup>mismo,

y simplificar la construcción, el mantenimiento y la reparación en del mantenimiento y la reparación en del mantenimiento.

-IOSJ.G. ~.~~, .~1\1~c'tS-"" *. ena Seeber* lh~' .~:> *!>-i..:-"""' . ente* .' ~::..,>" ~

 $\sum_{i=1}^n$ 

permitiendo un fácil acceso a las diferentes secciones, las cuales se hallan separadas $V$ blindadas convenientemente. **DE ENTS** 

**63 92** 

 $MA, r$ FOLIO

Rendimiento: Permite medir 22 muestras por hora (incluyendo la impresión de sus resultados).

Control de calidad de subsistemas: Este equipo está construido, siguiendo un estricto proceso de selección de los materiales y los componentes, de acuerdo a nuestras normas.

Antes y después de su ensamblaje, se realizan pruebas de funcionamiento aislado de cada subsistema: plaquetas electrónicas, bomba peristáltica, electrodos, cámara de medición, batería, impresora, etc.

Se realizan pruebas de envejecimiento, de vibración, de aislación eléctrica, en ciertos componentes y en el conjunto.

Por lo tanto, el analizador de pH, gases en sangre y electrolitos AADEE *RUMI* es fabricado con partes probadas en un 100% y cumple con las normas internacionales vigentes de seguridad eléctrica.

Control de Calidad del producto fmal: AADEE realiza estrictos tests intermedios y finales (incluyendo pruebas con macro tonómetro para sangre), que permiten, prevenir problemas y asegurar un funcionamiento libre de desperfectos por mucho tiempo.

Partes constitutivas: El equipo está constituido por las siguientes secciones:

- Interfaz al operador.
- Unidad de Medición.
- Unidad de Control.
- Cámaras de medición.
- Electrodos.
- Impresora de ticket.
- Patrones de Calibración: Cilindros de gases, soluciones Buffer de pH y Soluciones estándar de electrolitos.
- Fuente de alimentación y Actuadores.
- Unidades de Válvulas, bomba peristáltica y sistema de lavado.

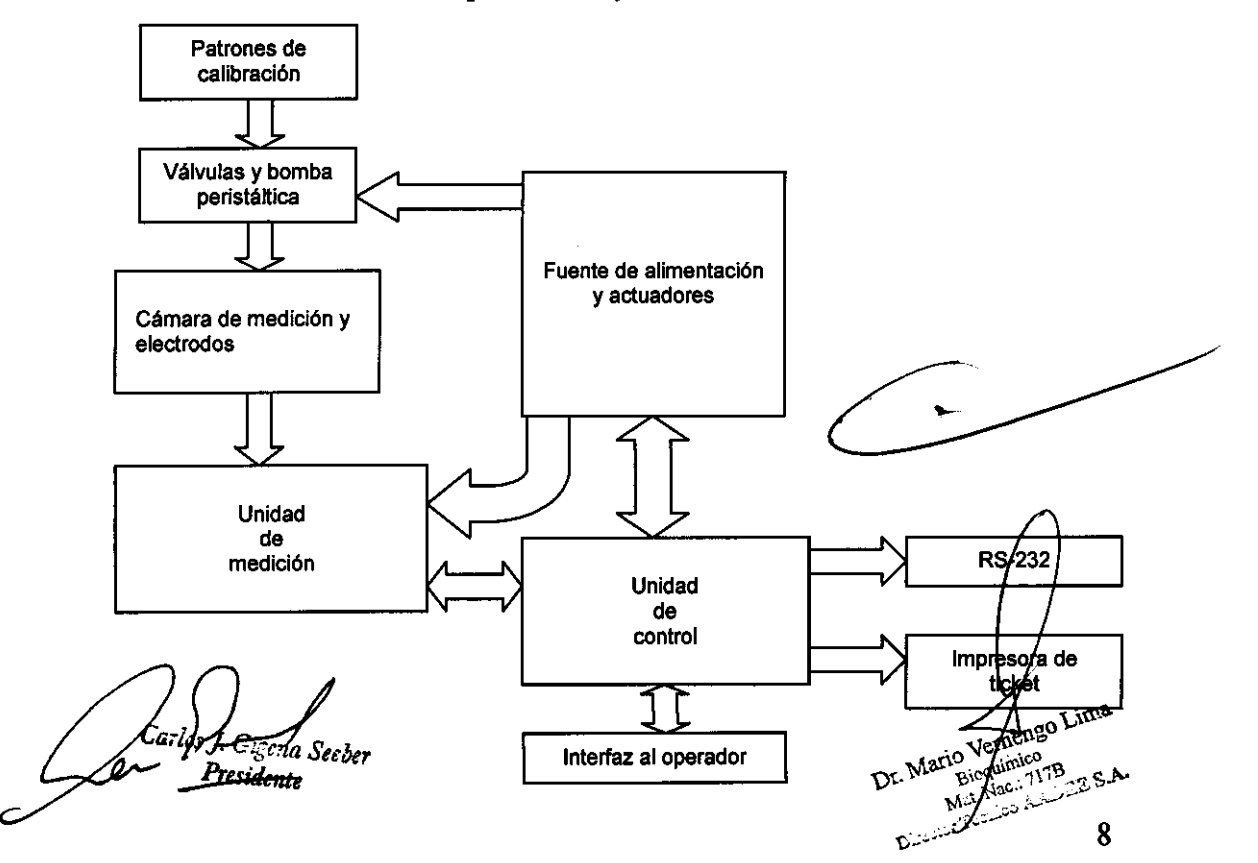

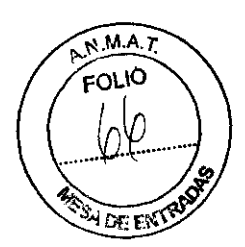

#### Especificaciones técnicas

- Analizador automático in vitro de pH, gases en Sangre y Electrolitos.
- Marca: AADEE.
	- o Modelos: AADEE *RUMI BG* (pH Y Gases en sangre solamente)
	- o Modelos: AADEE *RUMI BGE* (pH, gases en Sangre y Electrolitos)
- Parámetros medidos: pH,  $pCO<sub>2</sub>$ ,  $pO<sub>2</sub>$ , Pres. Atmosf.
- Na+, CI-, Ca++, K+. (sólo en Rumi BGE)
- Rangos de medición
- pH: 6.000 a 8.000
- $pCO_2$ : 5.0 a 200.0 mmHg.
- $pO_2$ : 0.0 a 500.0 mmHg.
- Presión Atmosférica: 500.0 a 800.0 mmHg.
- $Na+: 40$  a 220 mmol/l
- $K+: 1$  a 30 mmol/l
- Cl-: 20 a 250 mmol/l
- $Ca++: 0.2 a 5 mmol/l$

NOTA: Estos cuatro últimos no están disponibles en los analizadores BG.

- Resolución:
	- o pH: 0.001
	- $\circ$  pCO<sub>2</sub>: 0.1 mmHg.
	- $\circ$  pO<sub>2</sub>: 0.1 mmHg.
	- o Presión Atmosférica: 0.6 mmHg.
	- $\circ$  Na+: 0,1 a 0,7 mmol/l (sólo en Rumi BGE)
	- $\circ$  K+: 0,01 a 0.06 mmol/l (sólo en Rumi BGE)
	- $\circ$  Cl-: 0,1 a 0,5 mmol/l (sólo en Rumi BGE)
	- $O$  Ca++: 0,01 a 0,02 mmol/l (sólo en Rumi BGE)
- Precisión:
	- o pH: Desvío Estándar < 0.01
	- o pC02: Coeficiente de Variación < 3.0 % del valor medido.
	- o p02: Coeficiente de Variación < 3.0 % del valor medido.
	- o Presión Atmosférica: +/- 0.63 %
	- o Na+: Desvío estándar <  $3,00$  mmol/l
	- o Presion Atmosferica:  $+/- 0.63\%$ <br>
	o Na+: Desvío estándar < 3,00 mmol/l<br>
	o K+: Desvío estándar < 0,10 mmol/l
	- o Cl -: Desvío estándar < 2,50 mmol/l
	- $\circ$  Ca++: Desvío estándar < 0,06 mmol/l

alor medido.

NOTA: Estos cuatro últimos no están disponibles en los analizadores BG.

- Parámetros calculados:
	- o CO3H-: Bicarbonato en plasma, de 1 a 100 mmol/l.
	- $\circ$  pHstd: pH "Estándar" (con pCO<sub>2</sub>=40 mmHg).
	- o Bstd: Bicarbonato Estándar (con pCO<sub>2</sub>=40 mmHg), de 1 a 100 mmo//l.<br>
	o EBp: Exceso de base en plasma, de -40 a +40 mmol/l.
	- $\circ$  EBp: Exceso de base en plasma, de -40 a +40 mmol/l.

*Carlus J. Cigena Scher* 

 $\overline{Q}$ 

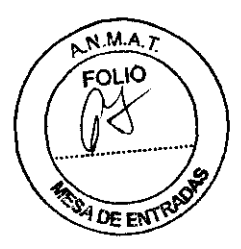

- $\circ$  EBs: Exceso de Base en sangre entera, de -40 a +40 mmol/l.
- $\circ$  EBfec: Exceso de base en fluido extracelular, de -40 a +40 mmol/l.
- o Sat02: Saturación de Oxígeno, de 15 a 99.9 %.
- o Ct02: Contenido total de Oxígeno, de O a 56 vol. / %.
- o CtCO<sub>2</sub>: Contenido total de Dióxido de Carbono, de 1 a 100 mmol/l.
- Tamaño de muestra: 60 ul con muestra completa, y 30 ul, con muestra partida (micrométodo) para gases y pH. 75 ul para análisis de iones.
- Introducción de muestra mediante jeringa, capilar, o tubo (aspiración).
- Número de paciente auto-incrementado ó no (seleccionable).
- Display con "Teclado alfanumérico", para el ingreso de paciente.
- Ingreso de Hemoglobina media por teclado antes ó después de la medición.
- Ingreso de Temperatura de Paciente por teclado antes ó después de la medición.
- Patrones de Calibración: Dos Cilindros de mezcla de gas calibrado.
	- o Dos buffers de Calibración de pH.
	- o Dos estándares de Calibración de iones. (no en el caso del HG.)
- Rendimiento: Procesa 22 muestras por hora (ambos modos).
- Tiempo de un ciclo de medición: 3 min.
- Tiempos aproximados:
	- o Desde que se invoca una medición por teclado hasta ver resultado: 1 min.55 seg.
- Memoria de resultados: hasta 100 determinaciones.
- Memoria no volátil: conserva datos de: Patrones; Parámetros de la calibración; última medición; y configuración del sistema.
- Display dinámico, "Touch Screen", tipo LCD iluminado de 20 líneas de 40 caracteres.
- Reloj/Calendario: registro de fecha y hora de mediciones y calibraciones.
- Impresora térmica de ticket. Utiliza rollos de papel térmico de 57mm de ancho y 50mm de diámetro.<br>
 Reportes impresos de:<br>
 Mediciones e Calibraciones (1 y 2 puntos: "completos" o "de usuario"). y 50mm de diámetro. y 50mm de diámetro.<br>
• Reportes impresos de:<br>
• O Mediciones
- 

Mediciones

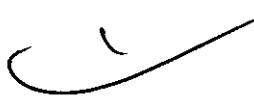

 $\mathcal{D}$ 

- o Calibraciones (1 y 2 puntos; "completos" o "de usuario").
- o Períodos del equipo apagado.
- Puertos serie A RS-232: Capacidad de Comunicación con la computadora. (19200 Baud., 8 bits, sin paridad ni protocolo de hardware).
- Puertos serie B RS-232: Para lectora de código de Barras. (19200 Baud., 8 bits, sin paridad ni protocolo de hardware).
- Incluye un conjunto de programas para el Servicio Técnico.
- Alimentación seleccionable en la fuente externa: 220 Vac. 50/60 Hz.  $\hat{\mu}$ 10/Vac. 50/60 Hz.
	- o Tensión de salida de la fuente externa: 13,8Vcc.
- Temperatura ambiente de trabajo: 15 a 30 °C.

darlos J. Gigena Seeber

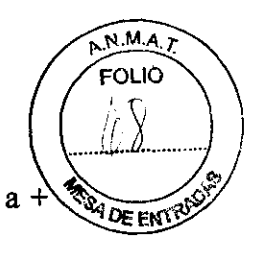

- Temperatura de almacenamiento del equipo, su embalaje e insumos:  $0^{\circ}$ C a + 30°C.
- Temperatura de Cámara de gases y pH estabilizada:  $37 \pm 0.1$  °C.
- Corrimiento por temperatura de amplificadores y ADC:  $100$  p.p.m./ $\textdegree$ C.
- Humedad relativa ambiente de trabajo: 20 a 85 %.
- Presión atmosférica ambiente de trabajo: de 500 a 800 mmHg.
- Dimensiones del analizador:
	- o Ancho 45 cm.
	- o Altura 53 cm.
	- o Profundidad: 27cm.
	- o Peso del analizador: 14.5 Kg.
	- o Peso Bombona Gas bajo (vacía): 1.145 Kg.
	- o Peso Bombona Gas bajo (llena): 1.190 Kg.
	- o Peso Bombona Gas alto (vacía): 1.075 Kg.
	- o Peso Bombona Gas alto (llena): 1.135 Kg.
	- o Peso portabombonas reguladores y manómetros: 4.650 Kg.
- Especificaciones eléctricas:
	- o Fuente externa de 13,8Vcc/7,2A.
	- o Equipo Clase III de funcionamiento continuo, de operación a fuente externa de 12 V cc con conexión a  $220V \sim 50$  Hz ó  $110V \sim 60$ Hz, según configuración de llave selectora en la fuente.
	- o Batería interna de 4 A-h para operación en emergencia con autonomía de hasta 30 minutos.
	- o Fusible en batería de lOA para protección en cortocircuito.
	- o Consumo máximo: 150W
	- o Categoría 1
- Grado de polución 2

## INFORMACION UTIL PARA EVITAR RIESGOS:

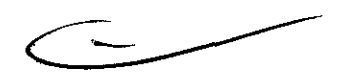

3.3. Cuando un producto médico deba instalarse con otros productos médicos o conectarse a los mismos para funcionar con arreglo a su fmalidad prevista, debe ser provista de información suficiente sobre sus características para identificar los productos médicos que deberán utilizarse a fm de tener una combinación segura;

No corresponde

3.4. Todas las informaciones que permitan comprobar si el producto médico está bien instalado y pueda funcionar correctamente y con plena segurídad, así como los datos relativos a la naturaleza y frecuencia de las operaciones mantenimiento y calibrado que haya que efectuar para garan permanentemente el buen funcionamiento y la segurídad de los prod médicos; ngo Lima

Carlos J. Cigena Seeber Presidente

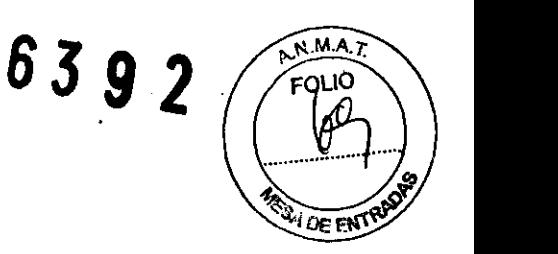

#### (A)Desembalaje e Instalación

#### Listado de partes

A continuación, describimos los elementos que el usuario recibe con el equipo:

- Analizador AADEE Rumi BGE o BG según corresponda.
- Manual de usuario.
- Accesorios:
	- o l cable de alimentación.
	- o l Dispensador de gases ("porta-bombonas").
	- o l cable de conexión a tierra.
	- o 2 llaves del gabinete del equipo
- Repuestos:
	- o 3 membranas para electrodo de pC02.
	- $\circ$  3 membranas para electrodo de pO<sub>2</sub>.
	- o l membrana para electrodo de referencia de pH.
	- $\circ$  1 juego de O' Rings
	- o 2 tapones de goma de puerta de entrada de muestra
	- o 2 Capilares de acero para puerta de entrada de muestra
- Insumos:
	- $\circ$  1 solución de electrolito para electrodo de pCO<sub>2</sub> de 60ml.
	- $\overline{O}$  1 solución de electrolito para electrodo de pO<sub>2</sub> de 60ml.
	- o l solución para electrodo de referencia de 100m!.
	- o l solución Buffer (Alto) de Calibración de pH: 6,841 (lOOml)
	- o l solución Buffer (Bajo) de Calibración de pH: 7,383 (250m!)
	- o 10 soluciones de lavado listas para usar de 250m!.
	- o l solución de lavado Intensivo de 100m!.
	- o 2 rollos de papel para impresora térmica.
	- o l diluyente de orina de 100m!. (No incluido en el BG)
	- o l Solución de calibración de electrolitos estándar l de 250m!. (No incluido en el BG)
	- o l Solución de calibración de electrolitos estándar 2 de 100m!. (No incluido en el BG)
- Gases Patrones:
	- o l bombona con mezcla de gases patrones de nivel Alto.
	- o l bombona con mezcla de gases patrones de nivel Bajo.
- Electrodos:
	- o Caja plástica conteniendo
	- o l Electrodo de pH
	- o l Electrodo de Referencia de pH.
	- $\circ$  1 Electrodo de pCO<sub>2</sub>
	- $\circ$  1 Electrodo de pO<sub>2</sub>

Sólo para el modelo Rumi BGE: los electrodos de iones van instalados instrumento.

Carlos J. Gigena Seeber **Presidente** 

eh el دی :
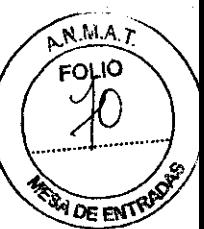

IMPORTANTE: Recomendamos conservar el embalaje par $\sum_{n=1}^{\infty}$ alu**ier** leventual traslado.

PRECAUCIÓN: Desembalar cuidadosamente el equipo, los accesorios e inspeccionarlos para detectar cualquier deterioro en el transporte.

Todos los ítems son enviados en buenas condiciones y embalaje adecuado. En el caso que Ud. reciba cualquier ítem dañado deberá notificar al transportista y a AADEE S.A. dentro de las 24 horas para su reparación o reemplazo.

### Instalación

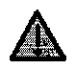

El autoanalizador de iones, gases y pH: "AADEE *RUMP'* es un equipo electrónico complejo, y deberá ser tratado con el cuidado que merece un instrumento de precisión. Debe instalarse en lugar cubierto.

El ambiente donde se lo ubique, deberá estar libre de vapores o polvo. Asimismo se recomienda evitar vibraciones, cambios de temperatura fuera del rango establecido o elevados registros de la misma. Evitar la exposición a la luz solar.

Deberá cuidar también, de no conectar el equipo, cerca de otros que puedan generar "ruido eléctrico" en la línea, o interferencia electromagnética como en el caso de las heladeras, centrifugas, compresores, equipos transmisores de radio, teléfonos celulares, etc.

El equipo requiere para su instalación, unos 56 cm. de ancho en una mesada nivelada, y lugar para colocar los gases patrones debajo de la misma o adyacentes al instrumento.

### PRECAUCIONES:

- No usar el equipo hasta que sea instalado por el servicio técnico autorizado.
- No colocar el equipo en un lugar donde le puedan caer dentro líquidos.
- No colocar cualquier elemento sobre el equipo.
- Verificar durante la instalación que nada obstruya la salidas de aire del ventilador (en la parte trasera del equipo).

Verificar asimismo que exista espacio para abrir cómodamente la tapa del frente para tener acceso a los reactivos, así también como la tapa de acceso a la cámara; y que la parte superior del equipo, donde se encuentra la impresora, el led de estado y el display, esté siempre despejada y accesible.

No usar accesorios los cuales no han sido provistos o recomendados por AADEE S.A. Siga cuidadosamente los pasos de instalación. No encienda el equipo antes de lo indicado.

# CUIDADO:

Si la fuente de alimentación externa se humedece o se moja, desenchufarla/antes de tocarlo.

Carlos J. Gigena Seeber

ngo Lima Biogumico  $\frac{10}{11}$ Maan.<br>N

# **6392**

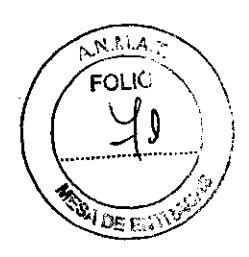

# Requerimientos Eléctricos

El analizador AADEE Rumi utiliza una fuente de alimentación externa, que convierte la energía de la línea (220V c.a. ò 110V c.a., según se seleccione, ver siguiente párrafo) para proveer energía de baja tensión al instrumento (13,8V c.c.).

IMPORTANTE: la fuente externa debe instalarse detrás ó debajo del instrumento. El analizador posee además una bateria ínterna para operar no menos de 30 mÍnutos en caso de falta de energía.

IMPORTANTE: antes que nada se debe remover el panel trasero y conectar la bateria interna. El terminal positivo está desconectado y aislado: quite el aislador y conecte el cable.

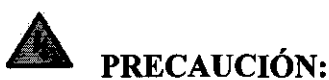

(1) Verificar que el ajuste de voltaje sea equiparable al voltaje provisto.

(2) Verificar que no haya daños en el cable de alimentación provisto o su enchufe.

(3) Verificar que el equipo, la fuente externa o los cables de alimentación no estén en contacto con superficies calientes.

La fuente externa del equipo debe conectarse a la red de 220V 50Hz ó 110V 60Hz, según el selector de tensión de entrada en la fuente externa (llave roja ubicada entre la llave de encendido y el conector de la tensión de entrada). La salida de la fuente de alimentación externa debe conectarse al conector de entrada de alimentación en el panel trasero del equipo.

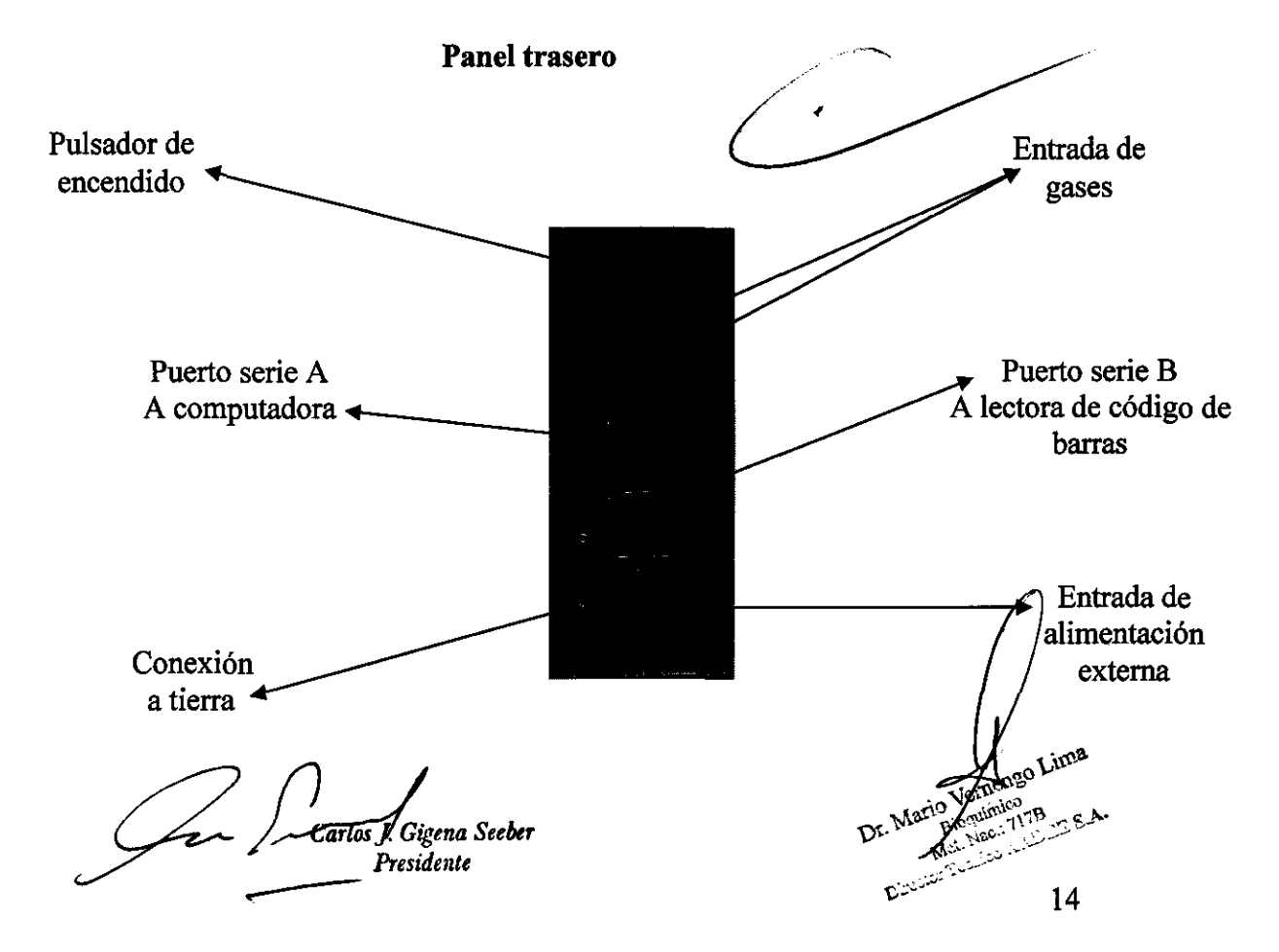

 $6392$  / Foug

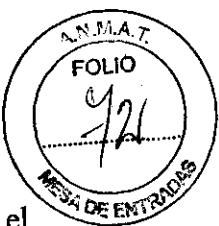

La potencia máxima requerida por el autoanalizador **AADEE** *RUMI* es de 150W. El instalador debe examinar la calidad de la conexión a tierra de señal disponible en el laboratorio y conectarla a través de un conector tipo "Banana", en el panel trasero. En caso de no resultar satisfactoria, se recomienda la instalación de una Jabalina.

# Preparación del Eguipo

# Instalación de los electrodos

Los electrodos de pH, Referencia de pH, pCO<sub>2</sub> y pO<sub>2</sub> se entregan en una caja plástica debidamente acondicionada para protegerlos durante el transporte.

El instalador deberá identificarlos e instalarlos en su posición correcta en la cámara de medición de pR y gases con la máxima precaución y luego conectarlos en los conectores que se presentan detrás de dicha cámara, convenientemente identificados.

Para acceder a la cámara de medición deberá abrir la cubierta superior, normalmente cerrada con una llave que encontrará claramente identificada con otros accesorios.

Para conocer las posiciones correctas de los electrodos en la cámara. A continuación describimos cómo identificar cada electrodo:

*Electrodo de Referencia de pH:* posee un capuchón transparente incoloro y su identificación, grabada en el cuerpo gris del electrodo, comienza con la letra "R".

*Electrodo de pH:* es el único que carece de capuchón y su identificación, grabada en el cuerpo gris del electrodo comienza con la letra "P".

*Electrodo de*  $pQ_2$ *:* posee un capuchón transparente color azul y su identificación, grabada en el cuerpo gris del electrodo comienza con la letra "O".

*Electrodo de*  $pCO_2$ *:* posee un capuchón transparente color verde y su identificación, grabada en el cuerpo gris del electrodo comienza con la letra "C".

Una vez identificados y conocida la posición correcta de cada electrodo, deben introducirse en el alojamiento indicado tomándolo por el extremo del cable unido al electrodo con una mano (para evitar que rote) y desplazándolo horizontalmente mientras se observa la llegada del extremo activo del electrodo a su alojamiento desde el frente transparente de la cámara. Una vez que está en posición, con la otra mano debe ajustarse rotando la pieza cromada que lo sujeta a la cámara, y conectar el cable al conector indicado.

Atención: No encienda el equipo ni intente lavar o secar la cámara sin todos los electrodos correctamente instalados, de otro modo provocará derrames que deberán limpiarse antes de usar el equipo.

# Llenado de los humidificadores

El procedimiento de llenado de los humidificadores es el siguiente: Rebatir la tapa superior del equipo. En la porción izquierda inferior de recinto  $\theta$ ue queda expuesto, se encuentran los humidificadores que son visibles también con  $\frac{1}{4}$ cerrada. Desenroscar el tapón que se halla en la parte frontal del humidificador  $\oint$  con una jeringa con agua destilada, re-llenarlo hasta el nivel indicado y entofcar ...

G S L .... ,¿t0 . ,c,O *"ar* J. . *a ee""r* \)!. ". 00". ·1\'1'.~ <\_"" residente  $\frac{1}{15}$ 

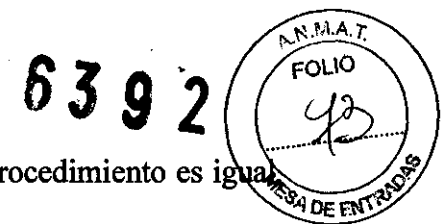

nuevamente el tapón. Asegure un buen cierre, sin forzarlo. Este procedimiento es i para los dos humídificadores.

Nota: Ante cualquier duda consulte con nuestro Departamento Técnico.

## Instalación de soluciones.

Rebata la tapa delantera inferior del equipo y observará siete botellas. Enumerándolos de izquierda a derecha se tiene:

- Solución de Lavado intensivo
- Solución de calibración de electrolitos Estándar 2
- Solución Buffer de pH bajo
- Solución de calibración de electrolitos Estándar 1
- Solución Buffer de pH alto
- Frasco de residuos (Debe ser manipulado con precaución)
- Liquido de lavado

NOTA: En el caso del Rumí BG sólo se encontrarán cinco botellas. No se hallarán las de las soluciones de calibración de electrolitos: estándar 1 y 2.

# Instalación de los cilindros de Gases Patrones

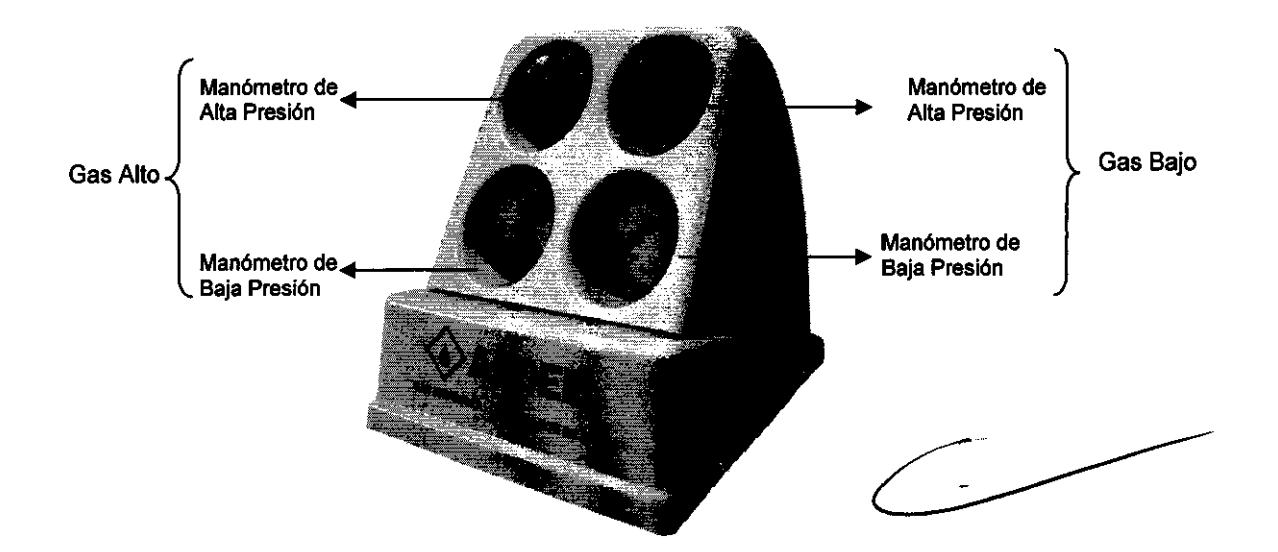

# Figura 5: Dispensador de Gases patrones, con reguladores y manómetros

Los pasos a seguir son los siguientes:

- 1. Conexión de las tuberías.
- 2. Conexión de las bombonas a los reductores de presión
- 3. Verificación de las presiones
- 4. Ingreso de los valores de los patrones.
- 5. Purga de los gases patrones.

Carlos y Gigena Seeber Presidente

16

# **6392**

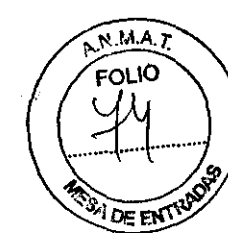

# *Conexión de las tuberías:*

El equipo tiene sobre su panel trasero dos conectores plásticos para el ingreso de los gases:

El conector color negro, corresponde al gas alto y el color blanco, al gas bajo.

Conecte la tubería color negra provista por el Dispensador de Gases al contrafrente del equipo (conector negro). Proceder de la misma manera con la tubería color blanco. Notar que el conector de acople del extremo de la tubería tiene una válvula de retención

que permite conectar y desconectar sin pérdida de gas.

# *Conexión de las bombonas a los reductores de presión:*

Ubicándose de frente a los manómetros:

a) Conecte el cilindro de Gas Alto al conector del lado izquierdo, girando aquel en sentido horario.

El cilindro de gas alto es el de la bombona más chica, por ser la de menor consumo, su color es verde con un aro gris en el "cuello".

b) Conecte el cilindro de Gas Bajo al conector del lado derecho.

El cilindro de gas bajo es el de la bombona más grande, por ser la de mayor consumo, su color es verde con un aro azul grande en el "cuello".

IMPORTANTE: Instalar la bombona de gas alto (la más pequeña) en el regulador izquierdo (visto de frente), como indica el dispensador de gases ("portabombonas").

Cada bombona de gas se inserta en su respectivo regulador del Dispensador de Gases, desde arriba, debiendo enroscarse (sentido de las agujas del reloj) en el acople y apretar con fuerza. En la figura podemos ver cómo se instala la bombona de Gas Bajo, vista desde detrás de los manómetros.

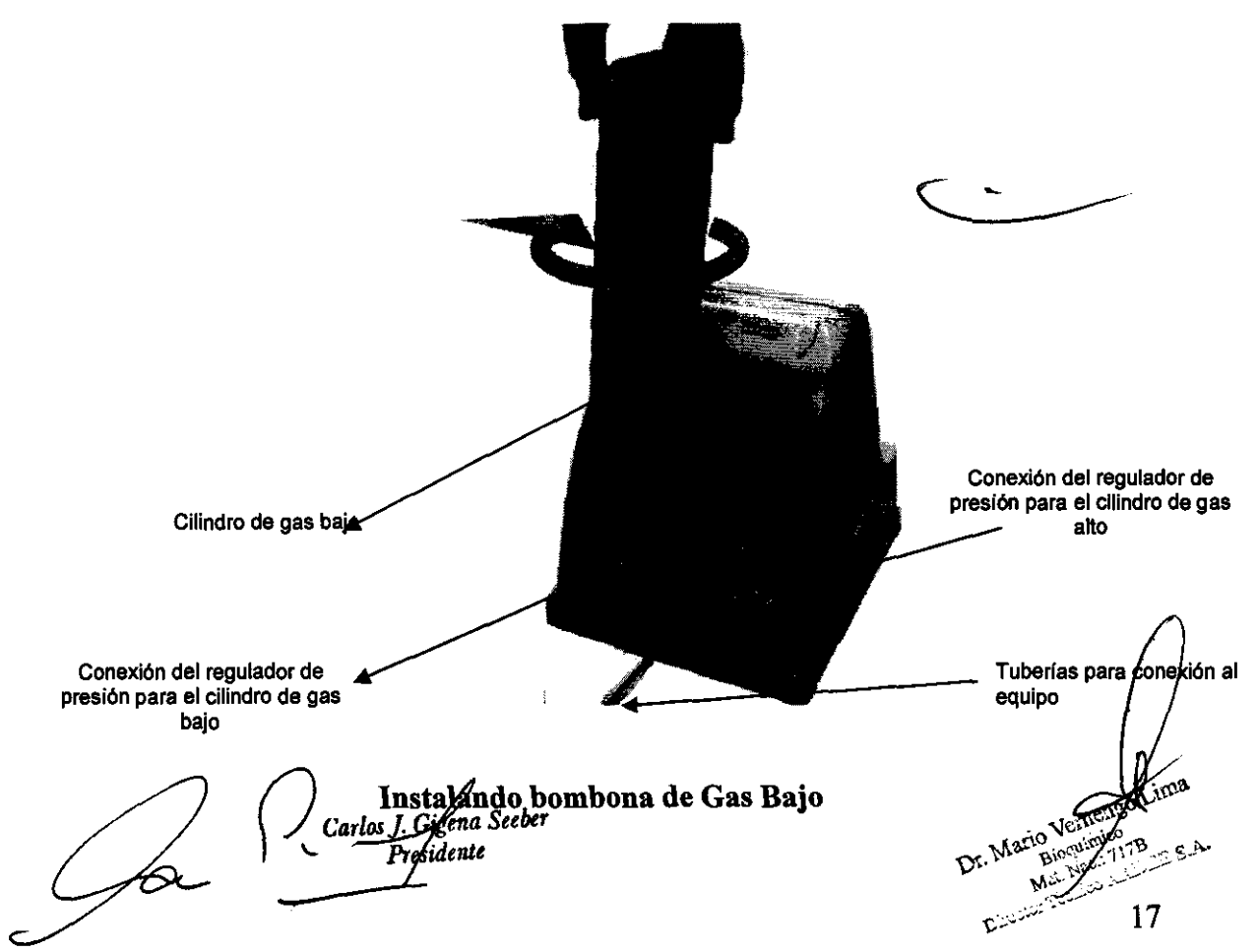

# **63.9 2**

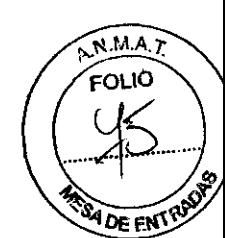

# *Verificación de las presiones:*

Una vez instaladas las bombonas, verifique que cada cilindro tenga una presión de entre 95 y 105 Kg/cm2. Para ello observe el manómetro de alta presión que le indicará la misma.

Verifique también, con el gas circulando, que la indicación del manómetro de baja presión sea de 0,5 Kg/cm2 (+/- 0,1 Kg/cm2), de lo contrario, se debe ajustar el punto de trabajo de la válvula reguladora de presión (consultar al servicio técnico autorizado).

# *Ingreso de los valores de los patrones:*

Cada cilindro ó bombona de gas patrón tiene adherida una etiqueta que indica qué gas contiene, la identificación de su análisis y los valores del mismo.

Estos son dos porcentajes, uno para  $CO<sub>2</sub>$  y otro para  $O<sub>2</sub>$ .

Ambos deben ingresarse mediante el menú "Parámetros" en el Analizador de Gases (Ver sección 3 del manual de usuario), para maximizar la exactitud de los resultados.

IMPORTANTE: Omitir este paso puede producir resultados incorrectos.

# *Purga de los gases patrones:*

La inevitable entrada de aire en las tuberías internas del analizador que se produce al desconectar un dispensador ó una bombona al mismo, y quizás la presencia de restos del gas utilizado antes, hacen imprescindible un purgado de no menos de 3 minutos del gas que se cambió ó desconectó por un momento.

Para ello se debe ingresar al menú "Parámetros" y pulsar la tecla "Gas" para permitir la circulación de dicho gas. En el cuadro de diálogo se puede ver qué gases están circulando, indicados por dos letras (GB para Gas Bajo, GA para Gas Alto, AB para ambos y NO cuando ninguno fluye); además, se deben observar burbujas circulando por el humidificador correspondiente.

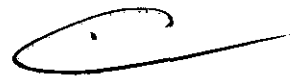

# *Ajuste del flujo de gas en los humiditicadores (solo para personal entrenado, y si es necesario):*

Encienda el equipo, espere que se estabilice la temperatura, hasta obtener el "Menú principal" en la pantalla y seleccione la opción "Servicios". Una vez realizada esta operación, observe la indicación y pulse secuencialmente, si es necesario, el botón "Gases" para obtener las siguientes opciones, hasta obtener la deseada: GB (Gas Bajo solamente), GA (Gas Alto solamente), AB (Gases Alto y Bajo) y finalmente NO. De acuerdo a esta indicación sabremos qué válvulas de entrada de gas están abiertas y por lo tanto qué gases patrones pueden ingresar a los humidificadores.

Contra el lateral izquierdo arriba de los humidificadores podemos encontrar las llaves de goteo, las mismas se presentan dos llaves con el aspecto de cabeza de tornillo, signdo la de la izquierda la de gas Alto y la de la derecha la de gas Bajo. Para realizar su/ajuste con precisión debemos aflojar o ajustar (abrir o cerrar respectivamente) dichos "tornillos" según corresponda (se cierra en sentido horario).

Larlos J. Cigena Seeber<br>Presidento

Jolima<br>S 18

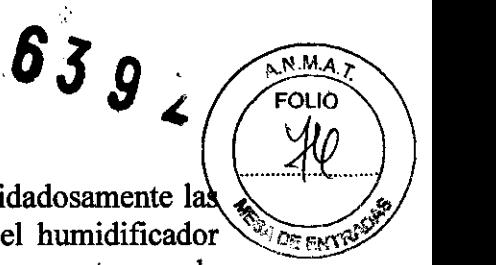

Con las llaves de goteo cerradas, y las bombonas conectadas, abra cuidadosamente l llaves de goteo, de manera que comience a burbujear cada gas en el humidificador correspondiente (¡verifiquelo!). Proceda a ajustar el flujo de los gases patrones de acuerdo al Boletín Técnico numero 11.

Cuando haya logrado un buen ajuste, pulse el "botón" SALIR para retomar al Menú principal.

También, puede verificarse la estanqueidad de los reductores, y el ajuste entre éstos y los cilindros de gas bajo o alto sean satisfactorios, realizando la prueba que se detalla en la Sección 4-04-01.

IMPORTANTE: Cada vez que realiza un cambio de cilindros de Gas, deben íngresarse los porcentajes correspondientes a cada gas, índicados en los resultados de los análisis, adherido al cilindro (Ver Sección 3-03-03, "Parámetros").

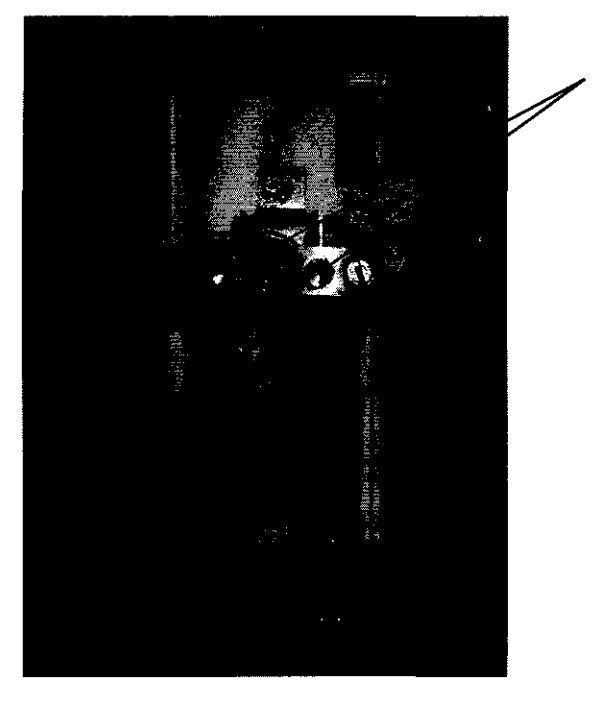

Ubicación de las llaves de goteo

### (B) Mantenimiento General

Reguladores de las llaves de goteo

El mantenimiento adecuado del Analizador de iones, pH y gases en sangre AADEE *RUMI,* marca AADEE, requiere simplemente un cuidado preventivo de rutina.

En esta sección, ofrecemos al operador una solución sistemática para el mantenimiento preventivo.

En las Secciones subsiguientes, se describen en detalle, estos procedimientos. De correcta y sistemática ejecución depende la vida útil de los electrodos y el funcionamiento del ínstrumento.

### Controles diarios:

• Verificar/Repone gel agua en los humidificadores.

<sup>'</sup>arlot *J. Qigena Seebey*  $\epsilon$ sidento $\sim$ /  $-$ 

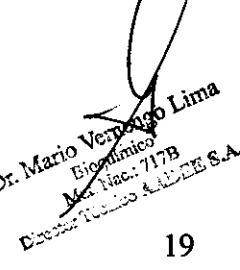

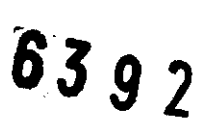

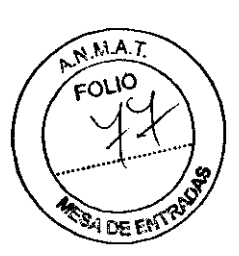

- Verificar/Reponer el líquido de lavado.
- VerificarlDescargar el contenido del frasco de residuos.
- VerificarlReponer Buffers de calibración de pH y estándares de calibración de iones. (esto último sólo en el caso del analizador BGE)
- Verificar Presión de ambos gases patrones.
- Verificar si se requiere/realizar un lavado intensivo de Cámara (requerido y automático cada 50 muestras)
- Control de Calidad:
	- o Control con ampollas.
	- o Verificar que el reporte de calibración exhibe relaciones de ganancias entre 0.95 y 1.05 para pH, p02 y pC02.

## Controles quincenales:

- Verificar/rellenar electrolito de los electrodos.
- Realizar un cambio de membranas de C02, 02 y Ref. de pH si se necesita. (Las membranas deben cambiarse cada 1500 muestras ó I mes)

#### Verificaciones Bimestrales:

- Verificar que los reguladores de presión no tengan pérdidas.
- Verificar estado de la tubería de la bomba peristáltica.

IMPORTANTE: La manipulación y/o recambio de las tuberías de circulación de gases y líquidos debe ser realizada, con frecuencia semestral, únicamente por personal de servicio técnico autorizado por AADEE S.A.

### Limpieza y decontaminación del instrumento:

- La limpieza interna del equipo se realiza mediante los lavados automáticos regulares que se deben realizar en el equipo con el líquido de lavado.
- El tratamiento del frasco de residuos es descripto en el Anexo 4-02-03.
- El gabinete del equipo puede limpiarse cuando sea necesario con una pequefia cantidad de detergente no iónico disuelto en agua.
- Si fuera necesario limpiar la pantalla: hacerlo exclusivamente con agua destilada.
- Para decontaminación de superficies salpicadas con sangre, se recomienda proceder a su limpieza con guantes protectores, y decontaminar lavando con una solución de hipoclorito al 1 %, dejando actuar no menos de 10 minutos y proceder luego a su lavado con agua destilada especialmente si se trata del capilar de entrada de la cámara y el tapón de entrada que lo rodea.
- La frecuencia necesaria de estos procedimientos depende del uso que se dé al instrumento.

## Controles diarios

Realizar diariamente, al comenzar la jornada, las siguientes tareas:

### Reponer el agua de los humidificadores .

El procedimiento de rellenado de los hymidificadores ("burbujeadores") es  $\partial^2$  iguiente:

*fl* agua de los humidificadores<br> *fluendo* de los humidificadores ("burbujeadores") es of sigurente<br> *Cartes J. Gigena Seper*<br> *Plusidente*<br> *Cartes J. Gigena Seper*<br>
2  $\frac{1}{20}$ 

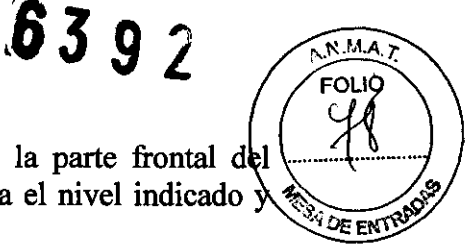

Rebatir el frente superior; desenroscar el tapón que se halla en la parte frontal del humidificador, con una jeringa con agua destilada, rellenarlo hasta el nivel indicado  $\lambda$ enroscar el tapón.

Este procedimiento es similar para los dos humidificadores.

Se recomienda purgar haciendo circular gases por un tiempo no menor a 10 minutos.

# Reponer el líquido de lavado

En el compartimiento inferior del equipo se encuentran cuatro frascos, el frasco del extremo derecho es el que corresponde al líquido de lavado.

Es necesario, revisar que tenga la cantidad suficiente de líquido, para evitar interrupciones inoportunas.

Si durante la operación, el líquido de lavado se acabara, el equipo abandonará la tarea y 10 informará con un mensaje explícito ("Falta líquido de lavado").

La solución de lavado brinda los componentes necesarios para una limpieza efectiva disueltos en un medio iónico (solución salina) que permite detectar eléctricamente, la presencia de líquido de lavado en la cámara, con la finalidad de avisar al operador cuando se termina.

### Descargar frasco de residuos

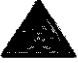

En el compartimiento inferior del equipo, se encuentra el frasco residuos.<br>
iCUIDADO! : El mismo se ha señalizado con el símbolo de "riesgo bi ¡CUIDADO! : El mismo se ha señalizado con el símbolo de "riesgo biológico" dado que en éste se recogen residuos de sangre utilizados en el proceso durante el lavado del sistema.

Es necesario descargarlo diariamente, para evitar interrupciones inoportunas. Si durante la operación, el frasco es llenado, el equipo, le avisará e inhibirá el funcionamiento de la bomba peristáltica .

.. ¡ATENCION!: Descarte el contenido del frasco de acuerdo a la normativa Nacional e internacional de tratamiento de residuos patogénicos.

# Verificar/Reponer soluciones estándar y buffer

Siga los siguientes pasos:

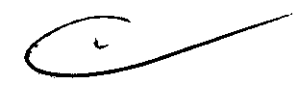

- Inspeccione el contenido de las botellas de las soluciones estándar y buffer, para decidir, si debe reponer los mismos. Los recipientes son traslúcidos y están identificados en la tapa y etiquetados según su contenido.
- Si decide reponer una solución buffer o estándar¡, retire el envase correspondiente hacia el exterior (las tuberías 10 permiten, no es necesario desconectar ninguna).
- Desenrosque la tapa y descarte la parte inferior (vacía).
- Destape el envase nuevo y descarte la tapa a rosca y la tapa de guarda intermedia.
- Tape el recipiente lleno con la tapa a rosca que quedó en el equipo y vuelva todo a su lugar.

 $\mathcal{L}$ arlos J $f$ Oigena Seeber

ina 21

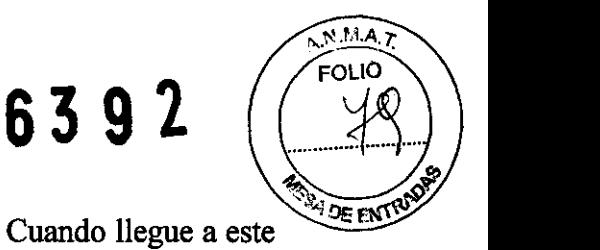

# Verificar carga de cilindros de gas

La lectura de los manómetros, debe ser como mínimo 20 Kg/cm2. Cuando llegue a este punto, debe ordenar una recarga, especificando la presión leída, para contemplar el tiempo necesario de respuesta.

# Control de Calidad

# Control Periódico con ampollas de control

Las ampollas de control deben usarse (Ver además, Sección 3-05):

- A continuación de la primera Calibración del día.
- Después de calibrar, por un cambio de membranas o cualquier otro accesorio.
- Cada vez que los resultados obtenidos sean cuestionados por contra-dicción con los valores esperados según las observaciones clínicas del paciente, o por cualquier duda técnica.
- En un laboratorio que funcione las 24 horas del día, a continuación de cada Calibración de dos puntos, deberán usarse las tres ampollas (una de cada nivel).

# Control de reportes de calibración

Verificar que el reporte de calibración de 2 puntos exhibe relaciones de ganancias entre 0.95 y 1.05 para pH,  $pO_2$  y  $pCO_2$ .

# Desproteinizado.

Esta operación es automática y se realiza cada 50 muestras o en cada calibración automática de 2 puntos, y la misma evita la acumulación de residuos en las zonas por donde circula la sangre.

Para realizar una desproteinización manual, se debe ingresar al menú servicios, y allí dirigirse al submenu "Carga", en el cual presionando el botón "L.intG" se realiza la desproteinización.

# Controles quincenales

# Revisar electrodos

Ante cualquier duda, recurra a la sección 4-03-02, "Cambio de membranas".

# *Electrodo de pH:*

- Verifique la correcta Conexión del electrodo.
- Verifique que la zona sensible no presente proteínas de la sangre adheridas u otro tipo de residuos.
- Verifique el estado de la membrana de vidrio: si está resquebrajada o rota, reemplace el electrodo. Recomendamos una lupa para examinarla correctamente.
- Verifique la ausencia de burbujas en la cara interna de la membrana de vídrio. Siempre es posible desplazar las burbujas realizando una agitación suave sobre el lateral del electrodo. Ago Lima

Cuidado!! No golpear nunca la punta del electrodo, es frágil!

Carlo <del>Letgena</del> Seebe Presidente

'----' ' " •

22

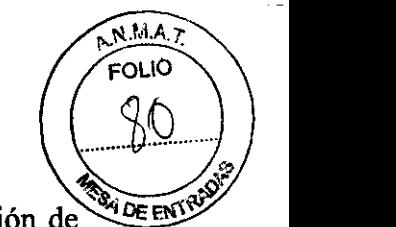

• lavado intensivo (hipoclorito al 10 %), para evitar el depósito de proteínas de la Recuerde: Enjuagar la zona sensible del electrodo de pH con una solución de de entrado **A** 95 sangre.

# *Electrodo de referencia de pH:*

- Verifique la correcta Conexión del electrodo.
- Verifique que no haya burbujas de aire presentes, en la cara ínterna del tapón de cerámica del electrodo de referencia.
- Verifique el nivel del electrolito: Si es necesario, desarme el electrodo y rellénelo con la solución para el electrodo de referencia.
	- o Para ello, rebata la cubierta superior. Quite el electrodo. Destape primero el orificio cubierto con una cínta adhesiva, o no podrá retirarla (debe ingresar aire por el orificio para poder desplazarla), rellénela con el electrolito, vuelva a colocarla; y finalmente tape el orificio nuevamente.
	- o Elimine las burbujas de la zona activa (la que entra en contacto con la sangre )con agitación suave.

# *Electrodo de pCOz:*

- Verifique la correcta Conexión del electrodo.
- Verifique que no haya burbujas debajo de la membrana. Si esto sucede, quite el electrodo, desármelo, reármelo de nuevo, desechando las burbujas de la punta. Siempre es posible desplazar burbujas hacia arriba con suaves golpecitos.
- Verifique el estado de la membrana de  $pCO<sub>2</sub>$  si está rota o desgastada, reemplácela.
- Verifique el estado de la membrana de vidrio: si está resquebrajada o rota, reemplace el electrodo. Recomendamos una lupa para examinarla correctamente.
- Nivel de electrolito: Verifique la existencia de electrolito en la cámara de referencia. Si faltare, remueva el electrodo, desármelo, rellénelo con electrolito y reponga el electrodo.

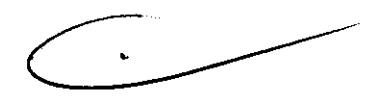

# *Electrodo de presión de O2:*

- Verifique el estado del capilar de vidrio interno del electrodo de presión de  $O_2$ , si se encuentra rota; reemplace el electrodo de  $pO<sub>2</sub>$ .
- Verifique que no existan burbujas debajo de la membrana. Si fuera el caso remueva el electrodo del compartimiento y firmemente, pase la palma de la mano (cubierta con una gasa) sobre la membrana removiendo las burbujas de gas alrededor del cátodo.
- Verifique que no haya líquido en el compartimiento del electrodo, particularmente, fijese por debajo de la membrana que sobra detrás/del aro de goma. Si hubiera, remueva el electrodo de su compartimiento, seque el área y particularmente, rijese por deoajo de la memorana que sobra detras del aro d<br>goma. Si hubiera, remueva el electrodo de su compartimiento, seque el área a<br>reponga el electrodo.<br>Carlo J. Gigena Selber<br>Fresidente eo.<br>
J. Cigena Septer<br>
Fresidente

".-r:";::'':;':'- ~,e,~ 23

• Nivel de electrolito: Verifique que haya suficiente electrolito en el electrodo. fuera necesario, desarme el electrodo y rellénelo con electrolito.

#### *Electrodos de iones: (No en los analizadotes BG)*

• Verifique que se realice con determinado tiempo (aproximadamente 1 vez por semana) un desproteinizado de los mismos. Estos no requieren mantenimiento, pero si una verificación de la cantidad de liquido en su interior. Si están secos reemplácelos.

#### Cambio de membranas (cada 1500 muestras ó un mes)

Para el buen funcionamiento del equipo, es necesario realizar un cambio periódico de las membranas de los electrodos de gases. Este procedimiento debe cumplirse una vez al mes. Para su correcta ejecución, el operador debe estar familiarizado con el uso del Menú de diagnósticos, en particular con las Opciones "Carga" y "Estado" (Ver Secciones: 3-03-8-3 y 3-03-8-4-0). Recuerde que al finalizar la tarea, si el equipo no va a ser usado, debe dejar la microcámara lavada y cargada con líquido de lavado usando la tecla "Reposo" del menú "Servicios".

Recuerde que antes de retirar un electrodo cualquiera de la cámara de medición, es necesario secar la misma (ver sección 3-03-8-4-9).

NOTA: Se recomienda hacer los cambios de membrana a última hora de uso, para evitar el tiempo de estabilización y su posterior calibración de 2 puntos en el momento de uso.

*Para retirar un electrodo:* Rebata la tapa superior, seque la cámara de medición, desconecte el cable, y tomándolo por el extremo unido al electrodo con una mano (para evitar que rote), retirelo mientras con la otra mano desenrosca la pieza cromada que lo fija a la cámara. Finalmente debe retirarlo en forma horizontal, siempre sosteniéndolo por el cable. C------.

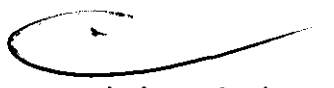

6392

*Para instalar un electrodo:* Introduzca el electrodo con un movimiento horizontal, tomándolo por el cable en el extremo unido al electrodo con una mano, mientras observa su correcta inserción en la cámara, cuidando que quede en su alojamiento, cosa que debe verificar visualmente desde el frente de la cámara. Una vez que está en posición, enrosque con la otra mano, la pieza cromada que lo fija a la cámara, mientras que con la primera mano, lo mantiene en posición y evita que gire.

Demasiada presión en aquel tornillo, puede ocluir el extremo del electrodo, impidiendo el flujo del electrolito o torcer o romper la membrana. Si la presión es insuficiente as y muestra de líquido se escaparan de la cámara de medición. Finalmente conecte el cable.

rlos J. Gigend Seeber<br>Presidente

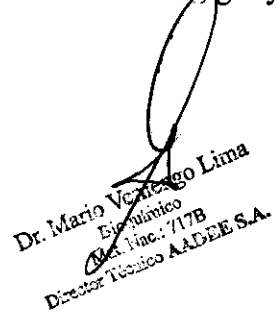

# **Cambio de membrana p02**

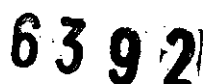

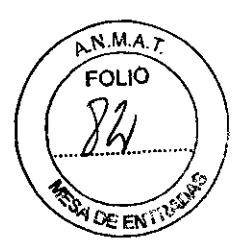

La membrana del electrodo de  $pO<sub>2</sub>$  es única y para su reemplazo, proceda del siguiente modo:

Retire cuidadosamente el electrodo de  $pQ<sub>2</sub>$ .

Destape el orificio de la cubierta, retirando la cinta adherida, y separe la cubierta externa de acrílico del resto del electrodo, suavemente.

Rellene la cubierta nueva de acrílico con electrolito de O<sub>2</sub> hasta el orificio en la misma.

Golpee suavemente la cubierta externa de acrílico, para desalojar burbujas de aire adheridas a las paredes. Evite burbujas de aire atrapadas en la cubierta, cerca de la membrana.

Centre el electrodo de  $pO<sub>2</sub>$  e insértelo en la cubierta externa de acrílico. Vaya deslizándolo con suavidad, mientras se expulsan los sobrantes de electrolito por el orificio de la cubierta, hasta que el extremo del electrodo se extienda dentro de la membrana.

Selle el orificio de la cubierta con una cinta plástica.

Seque completamente la superficie externa del electrodo.

Vuelva a instalar el electrodo. Cuide que el electrodo quede con el orificio de la cubierta hacia arriba.

Una vez que ha cambiado la membrana, verifique su continuidad, siguiendo los siguientes pasos:

Ingrese al submenú "Carga" en "Servicios" (para ello desde el Menú principal pulse "Servicios" y luego "Carga", cualquier duda ver Sección 3-03-08-04 del manual de usuario) y seque la cámara mediante la opción "SecaG". Luego seleccione "Llenar", e inyecte solución salina (o fisiológica) en la cámara.

Pulse SALIR para volver al Menú de Servicios e ingrese a la "Estado" (ver Sección 3- 03-8-3 del manual de usuario).

Ahora verifique que la indicación de membrana de  $O_2$  sea correcta ("MemO2 0"). De lo contrario significa que hay un corto circuito, el que puede ser causado por una membrana perforada ó por humedad en la cámara del electrodo. Si esto sucede, lave y seque la cámara de medición; retire el electrodo, verifique que el interior de la cámara del electrodo se encuentre perfectamente seco y limpio . Si la cámara está húmeda, séquela con un palillo aplicador; seque también el electrodo externamente y ensaye otra vez.

Ante cualquier duda, consulte con nuestro Servicio Técnico.

# Cambio de membrana pCO<sub>2</sub>

El electrodo de  $pCO<sub>2</sub>$  utiliza dos membranas integradas en una sola. Este conjunto es una membrana elástica con un disco de un mayado de nylon adherido en la cara interna, y se monta en la cubierta de acrílico del electrodo, sujetándola con un aro de goma Para cambiar la membrana pCO<sub>2</sub>, realice los siguientes pasos:

Retire el electrodo de pCO<sub>2</sub>.

Destape el orificio de la cubierta, retirando la cinta adherida, y separe el capuchón de acrílico del resto del electrodo, suavemente.

Rellene la nueva cubierta externa de acrílico con electrolito para electrodo  $\text{de}$  pCO<sub>2</sub> hasta las 3/4 partes de su capacidad. Golpee suavemente la cubierta externa de acrílico,

de su capacidad. Golpee suavem<br>Corlos J. Giona Seeber<br>Presidente

**ESidente** The Mary of Mary Biogram 117B C.E. S.A.  $\mathcal{D}$ **f**,  $\mathcal{D}$ *x*,  $\mathcal{D}$ *c.***<sup>1</sup><b>***v<sub>c*</sub>  $\mathcal{D}$ *f***<sub>***x***</sub>.**  $\mathcal{D}$ **<b>***f***<sup>***x***</sup>**  $\mathcal{D}$ *f*  $\mathcal{D}$ *f*  $\mathcal{D}$ *f*  $\mathcal{D}$ *f*  $\mathcal{D}$ *f*  $\mathcal{D}$ *f*  $\mathcal{D}$ *f*  $\mathcal{D}$ *f*  $\mathcal{D}$ *f*  $-$ .px<sup>257</sup> <sup>2622</sup> 25

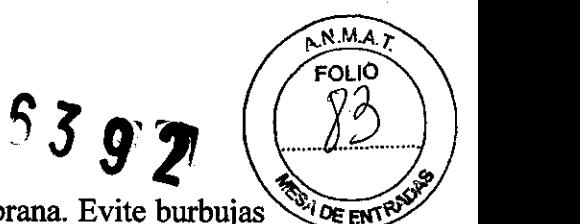

para desalojar burbujas de aire adheridas a las paredes y a la membrana. Evite burbujas de aire atrapadas en la cubierta, cerca de la membrana.

- Centre el electrodo de  $pCO<sub>2</sub>$  y vaya deslizándolo con suavidad, mientras se expulsan los sobrantes de electrolito por el orificio de la cubierta, hasta que el extremo del electrodo se extienda dentro de la membrana tipo Silastic.
- Selle el orificio de la cubierta con una cinta plástica.
- Seque externamente el conjunto del electrodo.
- Instale el electrodo de  $pCO<sub>2</sub>$  en su lugar. Cuide que el electrodo quede con el orificio de la cubierta hacia arriba.
- Una vez que ha cambiado la membrana, verifique su continuidad siguiendo los siguientes pasos:
	- o Ingrese al submenú "Carga" en "Servicios" (para ello desde el Menú principal pulse "Servicios" y luego "Carga", cualquier duda ver Sección 3-03-08-04 del manual de usuario) y seque la cámara mediante la opción "SecaG".
	- o Luego seleccione "Llenar.", e inyecte solución salina (fisiológica) en la cámara.
	- o Pulse SALIR para volver al Menú de Servicios e ingrese al menú "Estado" (ver Sección 3-03-8-3 del manual de usuario).
- Verifique que la indicación de membrana de  $CO<sub>2</sub>$  sea la correcta ("Mem $CO<sub>2</sub>$  0"). De 10 contrario, significa que hay un cortocircuito, el que puede estar causado por una membrana perforada o por humedad en la cámara del electrodo. Si esto sucede, lave y seque la cámara de medición; retire el electrodo, verifique que el interior de la cámara del electrodo se encuentre perfectamente seco y limpio. Si la cámara está húmeda, séquela con un palillo aplicador; seque también el electrodo externamente y ensaye otra vez.

#### **Importante:**

Dada la fragilidad de los electrodos, es conveniente tener todo el material preparado, antes de retirarlos de la cámara de gases. Asimismo, dado el cuidado que debe tenerse con la contaminación de los electrolitos, es importante, que vuelque el electrolito a usar en un frasco especialmente para este fin, deseche el sobrante; y realice toda la operación en ambientes ventilados y limpios.

Luego de estos cambios de membranas, haga circular gases, para verificar que los electrodos estén dentro de los rangos lógicos. Si no fuese así, puede deberse al poco tiempo de estabilización que ha tenido, o a algún error en el proceso de cambio.

Dado que el equipo necesitará no menos de media hora, para su completa estabilización, no intente calibrar ni medir muestras con el mismo, antes de ese período de espera.

El equipo puede permanecer prendido, tanto durante el cambio de membranas, como durante su tiempo de estabilización (en "Reposo" durante este período, ver menú "Servicios").

## **Cambio de membrana del Electrodo de Referencia**

Realice los siguientes pasos:

Retire el electrodo de referencia de PH.

Quite la cinta que tapa el orificio de ventilación de la cubierta de acrílico. Retire aquélla suavemente y reemplácela por una nueva.

Carlos Jesefa Seeber

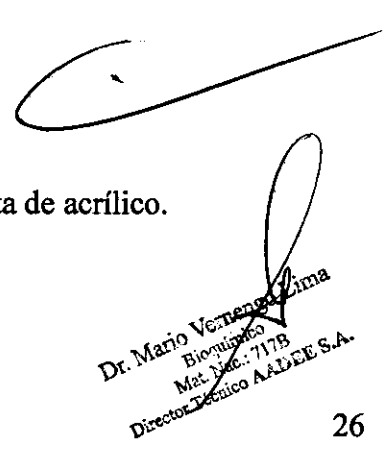

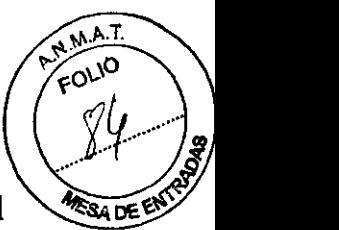

Recuerde llenar la cubierta con la solución para electrodo de referencia, y tapar el orificio de ventilación con una cinta. Vuelva a instalar el electrodo en la cámara, con el orificio sellado hacia arriba.

#### Controles bimestrales

# Verificar la estanqueidad de los reguladores de presión y las válvulas de entrada

Para detectar una posible pérdida en los manómetros:

- Asegúrese de que las bombonas estén correctamente conectadas a sus respectivos reguladores de Presión.
- Asegurarse de que las válvulas de entrada de ambos gases estén cerradas, para ello dejar el equipo en "Reposo" (Menú de Servicios), a los efectos de evitar la operación normal de dichas válvulas (Calibraciones).
- Registrar el valor indicado en el manómetro "de alta presión", (el que mide la presión de entrada del regulador, es decir en la bombona de gas), o marcar la posición de la aguja para poder advertir mínimas desviaciones.

Un regulador perfecto conservará este valor por días, pero la prueba no debe durar menos que 24hs: una baja visible en el instrumento (manómetro) es señal de pérdida y debe procederse a su reparación (consultar con el service autorizado).

Tener en cuenta que esta prueba involucra también a las tuberías y las válvulas de entrada de gases que en caso de pérdidas también deberán ser verificadas.

Para eliminar la posibilidad de que una pérdida esté localizada en las válvulas de entrada de gases, repetir el procedimiento pero esta vez desconectando las tuberías de entrada de gas del panel trasero. Los conectores poseen válvulas de retención que impedirán el escape del gas.

Si se sospecha de la existencia de una pérdida en un regulador de presión, la misma puede detectarse mediante el uso de agua jabonosa, observando cuidadosamente la formación de burbujas.

### Verificar el estado de la tuberia de la bomba peristáltica

Para ello tomar un extremo por el conector de la misma y, descalzarla del soporte que la mantiene en tensión jalando levemente hacia abajo, estirando la tubería, de este modo puede liberarse la tensión y observar el estado de la cara que normalmente está en contacto con el rotor de la bomba.

Evaluar su desgaste. Cambiarla bimestralmente es aconsejable en equipos con mucha carga de trabajo.

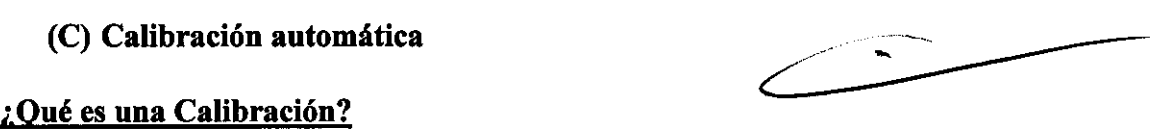

La calibración consiste en medir patrones conocidos para que la unidad de control ajuste sus cálculos y al medir una muestra, haga que las lecturas correspondan directamente a sus verdaderos valores (con el mínimo error).

Como punto de partida, el instrumento necesita medir, tanto para los gases como para el pH, Y los iones, dos puntos conocidos (patrones), a fm de determinar su respuesta para cada caso y ajustar la misma, de acuerdo a las características reales de cada canal: en esto consiste una **calibración de dos puntos**.

esto consiste una calibración de dos puntos.<br>Carlos]J. GigenalSeeber<br>Prosidente

**Mario Vernesse**<br>Mario Vernimico - 6, S.A. DE: Man Bionica AADEE 27

 $6392$  (Fout) **SECURE ENTRANCE** 

Para evitar la acumulación de pequeños corrimientos, a través del tiempo, es Para evitar la acumulación de pequeños corrimientos, a través del tiempo, es necesarios.<br>realizar correcciones de la calibración, midiendo sólo un patrón conocido (elegido, cercano a los valores de trabajo), y así corregir las desviaciones observadas: en esto consiste una calibración de **un** punto.(Ver Sección 3-03-1).

Si al calibrar un punto, se observa un corrimiento mayor que el admitido, se realiza automáticamente una calibración de dos puntos (Ver Sección 3-03-2).

En las Calibraciones de pH e iones, realizan al menos dos tomas de muestra de la solución Buffer o estándar, para asegurar una medición confiable.

Ambas Calibraciones pueden invocarse en forma manual, mediante las Opciones: "Calibración de un punto" y "Calibración de dos puntos" del Menú principal

En el menú de "calibración de dos puntos" se puede acceder a calibrar pH, gases, pH + gases, Iones, o calibrar todos los parámetros juntos. También se tiene un botón para acceder al submenú "Opciones", en el cual se podrá programar una hora preferencial diaria para realizar una calibración total de 2 puntos.

En el menú de "calibración de un punto" se puede acceder a calibrar "pH", "gases", y "pH + gases"

NOTA: Para los equipos Rumi BG las opciones de calibrar 2 puntos solo iones, o todos los parámetros juntos no están habilitadas.

### i Cuándo calibrar?

Las calibraciones de uno y dos puntos son completamente automáticas y no requieren intervención alguna del operador; aunque el mismo, puede convocarlas en forma manual, cuando las requiera.

Al inicio, el equipo elabora su "plan" de calibraciones en períodos fijos, cuyos valores predeterminados son: una calibración de dos puntos cada 12 horas para PH, CO<sub>2</sub> y O<sub>2</sub>, una calibración de dos puntos de iones cada 8 horas, y una calibración de un punto (para gases y pH) cada 2 horas.

Estos períodos pueden ser reprogramados, por el Servicio autorizado (pudiendo variarlo en intervalos de una hora para la calibración de dos puntos y media hora para la de un punto).

NOTA: No existe la posibilidad de calibrar iones en los equipos Rumi BG.

### Algunos detalles de las calibraciones:

•

**PALLE S.A.** 

28

Mario Bio Vinte<br>Mario Bio Vinco<br>Mario Menico

Previamente a las calibraciones automáticas de 2 puntos, el equipo realiza un ciclo de lavado intensivo (Ver sección 4-02-06-03) con el fin de realizar una desproteinización de las cámaras correspondientes.

Cada vez que deba calibrar gases, el equipo prevé la apertura de las válvulas, que permiten el ingreso de los gases patrones, uo tiempo antes (programable), a los efectos de purgar el circuito del aire residual y de gases degradados por la migración de moléculas; hacia y desde el aire. Cuando el lapso de tiempo, durante el cual no circulado el gas, fue breve, el programa lo ignora y evita purgas innecesarias, del mismo modo, si el tiempo entre purgas es superior a 6 horas (ya sea por dejar el equipo en reposo, o apagado) la purga realizada será del doble de tiempo.

Una vez que la calibración ha concluido, se cierran dichas válvulas, para redudir el consumo de gas. Carlos LGierra Seeber consumo de gas. Carlos J. Gigena Seeber

Presidente Presidente

6392

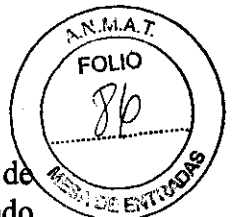

Cuando fmaliza cualquier operación, el equipo procederá a secar la cámaras d medición y dejará que circule por la microcámara de gases y pH, el Gas Bajo, quedando a la espera de una nueva una medición.

Si a los 20 minutos (tiempo programable), el operador no intervino, se cargará líquido de lavado en cada cámara de medición, a los efectos de conservar humectados los electrodos y sus membranas y luego se secará la cámara.

La duración de las Calibraciones es variable, de hecho, las mediciones en sí, no siempre duran lo mismo.

En condiciones normales puede estimarse de lOa 13 minutos, para la calibración de dos puntos, y de 6 a 8 minutos para la calibración de un punto.

Si el operador interrumpe una calibración del equipo, podrá medir tal cual como lo hacía antes de iniciar la misma; pero, si corresponde, informará al usuario (tanto al consultar los resultados, como al imprimirlos) que está pendiente una calibración, y por lo tanto las lecturas podrían haber sufrido desviaciones. En cuanto el equipo quede liberado, comenzará a calibrar en forma automática.

Siempre es posible abortar el programa de calibración, pulsando reiteradamente el "botón" SALIR, mientras la pantalla muestre la cuenta regresiva de cualquiera de las mediciones que está por realizar e incluso durante la purga de gases.

Si el operador aborta la calibración mediante el "botón" SALIR, o si detecta una condición de alarma (falla de membrana, falta de líquido de lavado, etc.), el equipo abandonará la calibración en proceso e ignorará sus resultados, volviendo a su estado anterior.

#### Reportes de calibración:

Al finalizar una calibración, se genera internamente un "Reporte de Calibración".

En el submenú "Salidas" (impresión) del menú "Servicio" puede seleccionarse el tipo de reporte deseado, y si se desea que su impresión sea automática después de una calibración (Ver Sección 3-03-9).

Los reportes de calibración pueden ser: "de usuario" o "completos".

En el reporte de calibración de usuario consta de: Fecha y hora,

Tipo de Calibración, y si existe algún canal ''NO calibrado", y la causa del rechazo de la calibración.

En el reporte de calibración completo se agregan los siguientes datos:

- Fecha y hora de las Calibraciones anteriores de uno y dos puntos.
- Para cada canal: puntos de trabajo, deriva y relación (cociente) de la ganancia actual y la de la última calibración de dos puntos.
- En el caso del pH y en el de los iones (sólo en Rumi BGE): cantidad de muestras utilizadas.

### *i* Por qué puede ser rechazada una Calibración?

Cuando una Calibración es rechazada, el canal correspondiente es dado de baja (''NO calibrado") y en los resultados aparecerá una X en todo parámetro que dependa de  $\phi$ . Hay causas de rechazo comunes y no comunes a las Calibraciones de uno/y dos puntos:

Carlos J. Gigefia Seeber

go Lima Dr. Mario Whisp Ad

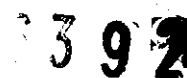

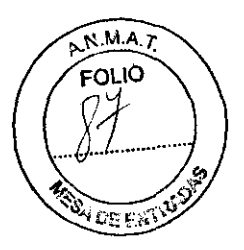

# Causas comunes a ambos tipos de calibración:

- 1. Algún patrón se encuentra fuera del rango correcto.
- 2. Imposibilidad de llenar (o "cargar") la cámara de medición con un patrón de pH o estándar. (solo patrones de PH en el caso del equipo BG)
- 3. Falta de repetibilidad entre dos lecturas sucesivas de un patrón de pH.

#### Causas no comunes

Una Calibración de dos puntos puede ser rechazada por:

- 1. Inversión de los patrones.
- 2. Diferencia no admitida entre los puntos de trabajo obtenidos con cada patrón ("ganancia no admitida").

Una Calibración de un punto puede ser rechazada por:

- I. Falta de una Calibración previa de dos puntos (el canal NO estaba calibrado previamente en 2 puntos)
- 2. Deriva excesiva del punto de trabajo con respecto a la calibración anterior.

En cualquiera de estos dos casos es necesario realizar una calibración de dos puntos. En el segundo de ellos, el equipo lo hará en forma automática.

IMPORTANTE: Los valores de los gases patrones, soluciones buffer y estándar, deben ser los correctos al comenzar la calibración. Además, si son alterados debe realizarse una Calibración de dos puntos.

Estos valores son ingresados, mediante la opción: "Parámetros" del Menú Principal (Ver Sección 3-03-8).

NOTA: En el caso de un equipo Rumí BG no existen los valores de los distintos estándares.

3.5. La información útil para evitar ciertos riesgos relacionados con la implantación del producto médico;

No corresponde.

3.6. La información relativa a los riesgos de interferencia recíproca relacionados con la presencia del producto médico en investigaciones o tratamientos específicos;

No corresponde.

3.7. Las instrucciones necesarias en caso de rotura del envase protector de la esterilidad y si corresponde la indicación de los métodos adecuados reesterilización;

No corresponde Carlos J. Gigena See

Veo Lima Mario Voltaire 10 Volumico 7B **ANDERSA** 30

# 3.8. Si un producto médico está destinado a reutilizarse, los datos sobre  $\mathcal{H}_{\text{W}}$ procedimientos apropiados para la reutilización, incluida la limpieza, desinfección, el acondicionamiento y, en su caso, el método de esterilización si el producto debe ser reesterilizado, así como cualquier limitación respecto al número posible de reutiIizaciones.

**6392** 

 $\sim$   $\frac{N_{\text{max}}}{N_{\text{max}}}$ FOLIO

 $\left( \begin{array}{c} \infty \end{array} \right)$ 

En caso de que los productos médicos deban ser esterilizados antes de su uso, las instrucciones de limpieza y esterilización deberán estar formuladas de modo que si se siguen correctamente, el producto siga cumpliendo los requisitos previstos en la Sección I (Requisitos Generales) del Anexo de la Resolución GMC N° 72/98 que dispone sobre los Requisitos Esenciales de Seguridad y Eficacia de los productos médicos;

No corresponde.

3.9. Información sobre cualquier tratamiento o procedimiento adicional que deba realizarse antes de utilizar el producto médico (por ejemplo, esterilización, montaje final, entre otros);

No corresponde

3.10. Cuando un producto médico emita radiaciones con fines médicos, la información relativa a la naturaleza, tipo, intensidad y distribución de dicha radiación debe ser descripta;

No corresponde.

Las instrucciones de utilización deberán incluir además información que permita al personal médico informar al paciente sobre las contraindicaciones y las precauciones que deban tomarse. Esta información hará referencia particularmente a:

3.11. Las precauciones que deban adoptarse en caso de cambios del funcionamiento del producto médico;

#### Alarmas

La unidad de control supervisa permanentemente el estado del equipo y ante una condición de alarma, informa al operador, mediante una señal auditiva y un mensaje explícito (Ver Sección 5-03, "Mensajes de alarma").

Además, en el Menú principal, la segunda línea del display (debajo de la información de la hora actual y del tipo y hora de la próxima calibración) está destinada a info secuencialmente, y acompañadas de una señal sonora, las condiciones anormales  $\alpha$ detecte la unidad de control (si hubiera alguna). En la operación normal mostraría simplemente una línea de puntos.

Las "condiciones de alarma" detectables son:

Carlos de Cigena Seekr<br>Plesidente

Łim

- Roturas de las membranas de los electrodos de gases, o bien un derrame de electrolito, o ambas causas, pueden producir lecturas erróneas. En este caso, el  $(89)$ <br> $(99)$ <br> $(1000)$ canal correspondiente es dado de baja (condición de "NO Calibrado").
- Frasco de residuos lleno. Esta condición inhibe la utilización de la bomba peristáltica.
- Canal "No calibrado", ya sea porque se detectó una membrana perforada, o por una calibración rechazada, cuya razón se encontrará en el reporte de calibración.
- Necesidad de calibrar (por tiempo transcurrido). Este mensaje es informativo, dado que el equipo iniciará la calibración que corresponda, en forma automática, al cabo de unos 20 segundos, a menos que el operador decida realizar antes otra tarea, en cuyo caso esperará a la próxima oportunidad. Además de indicarlo expresamente cuando llega el momento, en el Menú principal, indica con anticipación: la hora y el tipo de la próxima calibración.
- Medición / calibración abortada por el operador: Deja constancia de que se ha interrumpido un proceso.
- Problemas en el sistema de lavado:
	- o Cuando el equipo no detecte la presencia del líquido de lavado, ya sea porque se ha terminado, o no es de la calidad correcta, ó la puerta ingreso de muestra se encuentra abierta (el equipo no operará la bomba peristáltica en esas condiciones).
- También detecta, si no pudo desalojarse correctamente una muestra de la cámara, si algo obstruye el circuito de los fluidos.
- Falta de buffer, o estándar. (En el caso del Rumi BG, solo Buffer)

3.12. Las precauciones que deban adoptarse en lo que respecta a la exposición, en condiciones ambientales razonablemente previsibles, a campos magnéticos, a influencias eléctricas externas, a descargas electrostáticas, a la presión o a variaciones de presión, a la aceleración a fuentes térmicas de ignición, entre otras;

Debe instalarse en lugar cubierto. El ambiente donde se lo ubique, deberá estar libre de vapores o polvo. Asimismo se recomienda evitar vibraciones, cambios de temperatura fuera del rango establecido o elevados registros de la misma. Evitar la exposición a la luz solar.

Deberá cuidar también, de no conectar el equipo, cerca de otros que puedan generar "ruido eléctrico" en la línea, o interferencia electromagnética como en el caso de las heladeras, centrifugas, compresores, equipos transmisores de radio, teléfonos celulares, etc.

El equipo requiere para su instalación, unos 56 cm. de ancho en una mesada nivelada, y lugar para colocar los gases patrones debajo de la misma o adyacentes al instrumento.

### PRECAUCIONES:

No usar el equipo hasta que sea instalado por el servicio técnico autorizado. No colocar el equipo en un lugar donde le puedan caer dentro líquidos. No c cualquier elemento sobre el equipo.

Verificar durante la instalación que nada obstruya la salidas de aire del ventilador (en la parte trasera del equipo).

Verificar asimismo que exista espacio para abrir cómodamente la tapa del frem para tener acceso a los reactivos, así también como la tapa de acceso a la cámara ... , ... ,

metals. I. Chigena Seath ) *datos J. Crigena Secular* de la composition de la composition de la composition de la composition de la composition de la composition de la composition de la composition de la composition de la composition de la composi \

 $5392$   $\sqrt{\infty}$ 

 $N.H.A.$ 

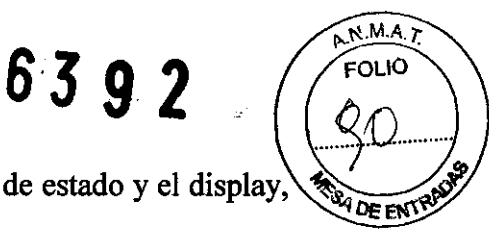

parte superior del equipo, esté siempre despejada y accesible. **D 3 9 2**  $\left(\begin{array}{c} \bigoplus \bigoplus$ <br>donde se encuentra la impresora, el led de estado y el display,  $\left(\begin{array}{c} \bigoplus \bigoplus \emptyset \\ \bigoplus \emptyset \end{array} \right)$ <br>ccesible.

No usar accesorios los cuales no han sido provistos o recomendados por AADEE S.A. Siga cuidadosamente los pasos de instalación. No encienda el equipo antes de 10 indicado.

# CUIDADO:

Si la fuente de alimentación externa se humedece o se moja, desenchufarla antes de tocarlo.

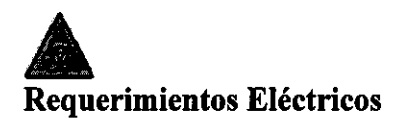

El analizador AADEE Rumi utiliza una fuente de alimentación externa, que convierte la energía de la línea (220V c.a. ò 110V c.a., según se seleccione, ver siguiente párrafo) para proveer energía de baja tensión al instrumento (13,8V c.c.).

IMPORTANTE: la fuente externa debe instalarse detrás ó debajo del instrumento. El analizador posee además una batería interna para operar no menos de 30 minutos en caso de falta de energía.

IMPORTANTE: antes que nada se debe remover el panel trasero y conectar la batería interna. El terminal positivo está desconectado y aislado: quite el aislador y conecte el cable.

# PRECAUCIÓN:

(1) Verificar que el ajuste de voltaje sea equiparable al voltaje provisto.

(2) Verificar que no haya daños en el cable de alimentación provisto o su enchufe.

(3) Verificar que el equipo, la fuente externa o los cables de alimentación no estén en contacto con superficies calientes.

La fuente externa del equipo debe conectarse a la red de 220V 50Hz ó Il0V 60Hz, según el selector de tensión de entrada en la fuente externa (llave roja ubicada entre la llave de encendido y el conector de la tensión de entrada). La salida de la fuente de alimentación externa debe conectarse al conector de entrada de alimentación en el panel trasero del equipo.

3.13. Información suficiente sobre el medicamento o los medicamentos que el producto médico de que trate esté destinado a administrar, incluida cualquier restricción en la elección de sustancias que se puedan suministrar;

No corresponde.

3.14. Las precauciones que deban adoptarse si un producto médico pr riesgo no habitual específico asociado a su eliminación;

No corresponde

Carlos J. Orgena Seel

 $m<sup>2</sup>$ L. Mario Vorners Bioguimic TB **TB**<br>ALGEESA Bingles 33

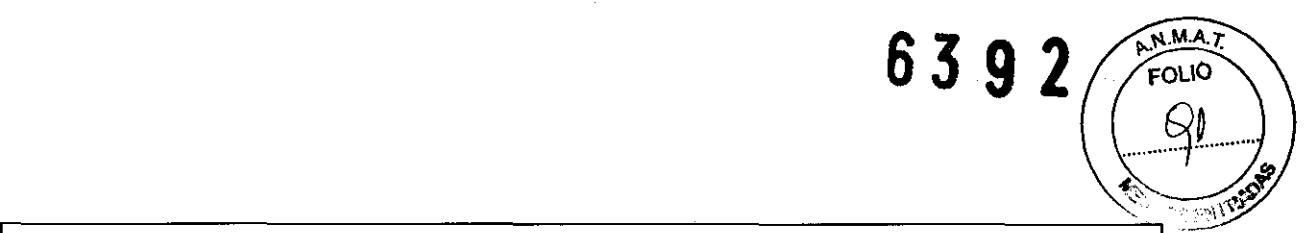

3.15. Los medicamentos incluidos en el producto médico como parte integrante del mismo, conforme al ítem 7.3. del Anexo de la Resolución GMC N° 72/98 que dispone sobre los Requisitos Esenciales de Seguridad y Eficacia de los productos médicos;

No corresponde.

I 3.16. El grado de precisión atribuido a los productos médicos de medición.

Rangos de medición

- pH: 6.000 a 8.000
- $pCO_2$ : 5.0 a 200.0 mmHg.
- $pO_2$ : 0.0 a 500.0 mmHg.
- Presión Atmosférica: 500.0 a 800.0 mmHg.
- Na+: 40 a 220 mmolll
- $K+: 1$  a 30 mmol/l
- $\bullet$  Cl-: 20 a 250 mmol/l
- Ca++:  $0,2$  a 5 mmol/l

NOTA: Estos cuatro últimos no están disponibles en los analizadores BG.

Resolución:

- pH: 0.001
- $pCO<sub>2</sub>: 0.1 mmHg.$
- $pO_2$ : 0.1 mmHg.
- Presión Atmosférica: 0.6 mmHg.
- Na+:  $0,1$  a  $0,7$  mmol/l (sólo en Rumi BGE)
- K $+$ : 0,01 a 0.06 mmol/l (sólo en Rumi BGE)
- Cl $\div$ : 0,1 a 0,5 mmol/l (sólo en Rumi BGE)
- Ca++:  $0.01$  a  $0.02$  mmol/l (sólo en Rumi BGE)

NOTA: Estos cuatro últimos no están disponibles en los analizadores BG.

Precisión:

- pH: Desvío Estándar < 0.01
- pCO<sub>2</sub>: Coeficiente de Variación <  $3.0\%$  del valor medido.
- pO<sub>2</sub>: Coeficiente de Variación < 3.0 % del valor medido.
- Presión Atmosférica: +/- 0.63 %
- Na+: Desvío estándar  $\leq$  3,00 mmol/l
- K $+$ : Desvío estándar < 0,10 mmol/l
- CI-: Desvío estándar < 2,50 mmolll
- Ca++: Desvío estándar <  $0,06$  mmol/l

Carlos ). Gij

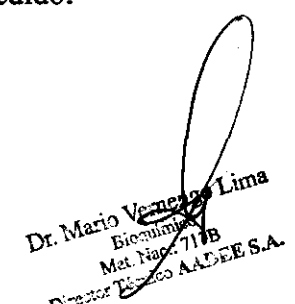

**63.9 2** 

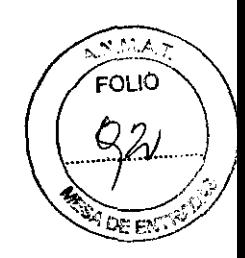

**NOTA:** Estos cuatro últimos no están disponibles en los analizadores BG.

 $\frac{1}{2}$ 

 $\mathcal{A}$ 

 $\left\langle \right\rangle$ 

 $\mathcal{A}^{\text{in}}_{\text{out}}$ 

*Carlos* J. *Gigtna See/¡er Presidente* 

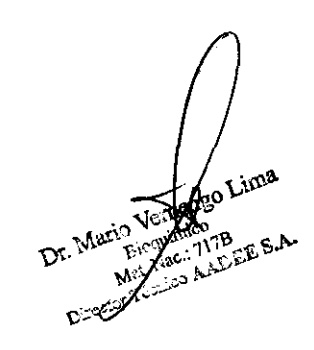

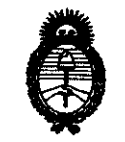

*9rtinisterio le SaCuá Secretaría le lPo(íticas,*  ~BuCación *e Institutos* 

*A.N.M.A.T.* <br>
<sup>4</sup>2010 -Año del Bicentenario de la Revolución de Mayo"

### ANEXO 111

#### CERTIFICADO

Expediente NO: 1-47-8782-09-9

El Interventor de la Administración Nacional de Medicamentos, Alimentos y Tecnología Médica (ANMAT) certifica que, mediante la Disposición N°  $...6.3...9...2$ , y de acuerdo a lo solicitado por AADEE S.A., se autorizó la inscripción en el Registro Nacional de Productores y Productos de Tecnología Médica (RPPTM), de un nuevo producto con los siguientes datos identificatorios característicos:

Nombre descriptivo: Analizador ph, gases en sangre y electrolitos (sin reactivos). Código de identificación y nombre técnico UMDNS: ECRI 15- 709 Analizadores de gases/pH en sangre.

Marca del producto médico: AADEE

Clase de Riesgo: I

Indicación/es autorizada/s: Es un analizador de gases e iones automático, destinado a medir muestras de sangre In Vitro capaz de realizar cálculos basados en los resultados de las mediciones y calibraciones automáticas.

Modelo(s): Rumi BG, Rumi BGE

Condición de expendio: Venta exclusiva a laboratorios de análisis clínicos Nombre del fabricante: AADEE S.A.

Lugar/es de elaboración: Av. Triunvirato 41355 piso- Buenos Aires- ARGENTINA Se extiende a AADEE S.A. el Certificado PM 976-41, en la Ciudad de Buenos Aires, a .. $1.9.0C$ ... $2010$  ....., siendo su vigencia por cinco (5) años a contar de la fecha de su emisión.

DISPOSICIÓN Nº sd

c:::::....----